# **РАБОЧАЯ ПРОГРАММА УЧЕБНОЙ ДИСЦИПЛИНЫ**

*ОП. 06 «Информационные технологии в профессиональной деятельности»*

**23.02.07 Техническое обслуживание и ремонт двигателей, систем и агрегатов автомобилей**

Составлена на основе Федерального Государственного образовательного стандарта по специальности среднего профессионального образования

#### УТВЕРЖДАЮ

Зам.директора (по УМР)

\_\_\_\_\_\_\_\_\_ В.Н. Долженкова

«<u>\_\_\_»</u> 2023 г.

*Организация-разработчик* ОГАПОУ «Шебекинский техникум промышленности и транспорта»

*Разработал:*

Преподаватель Н. Н. Славгородская

*подпись И.О. Фамилия*

Рассмотрена на заседании ЦК Протокол № от 30.06.2023 г. Председатель ЦК \_\_\_\_\_\_\_\_\_\_\_ В. Ф. Войтенко

## **СОДЕРЖАНИЕ**

## **1. ПАСПОРТ РАБОЧЕЙ ПРОГРАММЫ УЧЕБНОЙ ДИСЦИПЛИНЫ**

## **2. СТРУКТУРА УЧЕБНОЙ ДИСЦИПЛИНЫ**

- **3. УСЛОВИЯ РЕАЛИЗАЦИИ РАБОЧЕЙ ПРОГРАММЫ**
- **4. КОНТРОЛЬ И ОЦЕНКА РЕЗУЛЬТАТОВ ОСВОЕНИЯ УЧЕБНОЙ ДИСЦИПЛИНЫ**

### **1 ПАСПОРТ РАБОЧЕЙ ПРОГРАММЫ УЧЕБНОЙ ДИСЦИПЛИНЫ**

#### **1.1. Область применения рабочей программы**

Рабочая программа учебной дисциплины является частью основной образовательной программы в соответствии с ФГОС СПО специальности **23.02.07 Техническое обслуживание и ремонт двигателей, систем и агрегатов автомобилей,** утв. Приказом МОН РФ 09.12.2016 г. № 1568, зарегистрирован в Мин.юст. РФ 26.12.2016 г. № 44946

#### **1.2. Место дисциплины в структуре основной профессиональной образовательной программы:**

Учебная дисциплина входит в общепрофессиональный и профессиональный циклы как математическая и естественнонаучная дисциплина.

Связь с другими учебными дисциплинами:

- Инженерная графика;
- Охрана труда;

- Безопасность жизнедеятельности.

Связь профессиональными модулями:

- ПМ.01 Техническое обслуживание и ремонт автотранспорта:

- МДК.01.03 Технологические процессы технического обслуживания и ремонта автомобилей.

- МДК.01.04 Техническое обслуживание и ремонт автомобильных двигателей.

- МДК.01.06 Техническое обслуживание и ремонт шасси автомобилей.

- МДК.01.07 Ремонт кузовов автомобилей.

- ПМ.02 Организация процессов по техническому обслуживанию и ремонту автотранспортных средств:

- МДК.02.01 Техническая документация.

- МДК.02.03 Управление коллективом исполнителей.

- ПМ.03 Организация процессов модернизации и модификации автотранспортных средств.

- МДК.03.02 Организация работ по модернизации автотранспортных средств.

- МДК.03.03 Тюнинг автомобилей.

#### **1.3. Цели и задачи дисциплины – требования к результатам освоения дисциплины:**

Специалист должен обладать общими компетенциями, включающими в себя способность:

ОК 01. Выбирать способы решения задач профессиональной деятельности, применительно к различным контекстам.

ОК 02. Осуществлять поиск, анализ и интерпретацию информации, необходимой для выполнения задач профессиональной деятельности.

ОК 03. Планировать и реализовывать собственное профессиональное и личностное развитие

ОК 04. Работать в коллективе и команде, эффективно взаимодействовать с коллегами, руководством, клиентами.

ОК 05. Осуществлять устную и письменную коммуникацию на государственном языке с учетом особенностей социального и культурного контекста.

ОК 06. Проявлять гражданско-патриотическую позицию, демонстрировать осознанное поведение на основе традиционных общечеловеческих ценностей.

ОК 07. Содействовать сохранению окружающей среды, ресурсосбережению, эффективно действовать в чрезвычайных ситуациях.

ОК 09. Использовать информационные технологии в профессиональной деятельности.

Специалист должен обладать профессиональными компетенциями, соответствующими видам деятельности:

ПК 1.1 Осуществлять диагностику систем, узлов и механизмов автомобильных двигателей.

Техническое обслуживание и ремонт электрооборудования и электронных систем автомобилей:

ПК 2.1 Осуществлять диагностику электрооборудования и электронных систем автомобилей.

Организация процесса модернизации и модификации автотранспортных средств:

ПК 6.1 Определять необходимость модернизации автотранспортного средства.

В результате освоения дисциплины обучающийся должен:

- уметь:
	- Оформлять конструкторскую и технологическую документацию с использованием специальных компьютерных программ;
	- Осуществлять самостоятельный поиск необходимой информации для решения профессиональных задач.

знать:

 Базовые, системные, программные продукты и пакеты прикладных программ в области профессиональной деятельности.

Освоение содержания учебной дисциплины «Информационные технологии в профессиональной деятельности» обеспечивает достижение студентами следующих личностных результатов.  $\overline{f}$ 

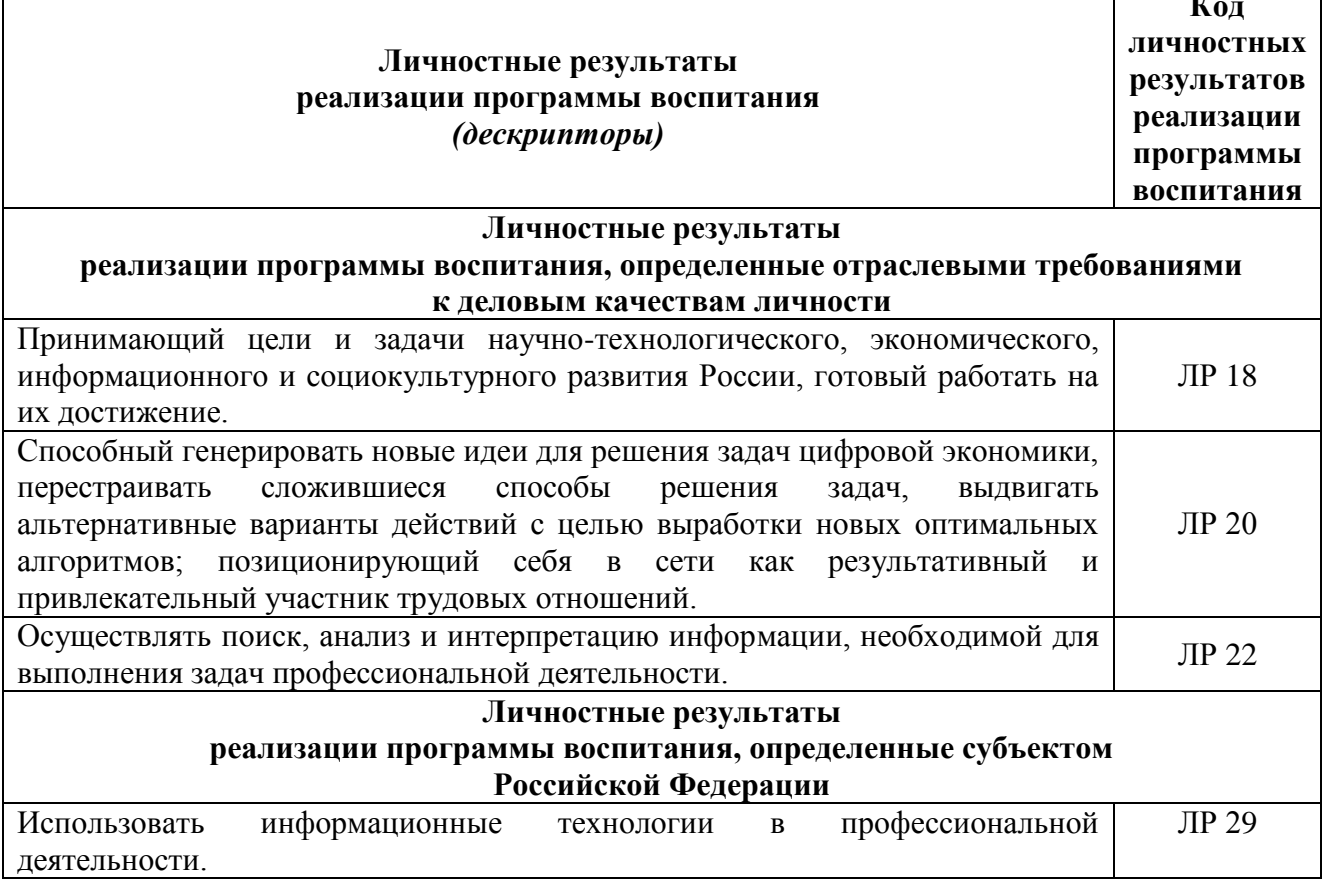

## **Отбор содержания общеобразовательной дисциплины с учетом профессиональной направленности**

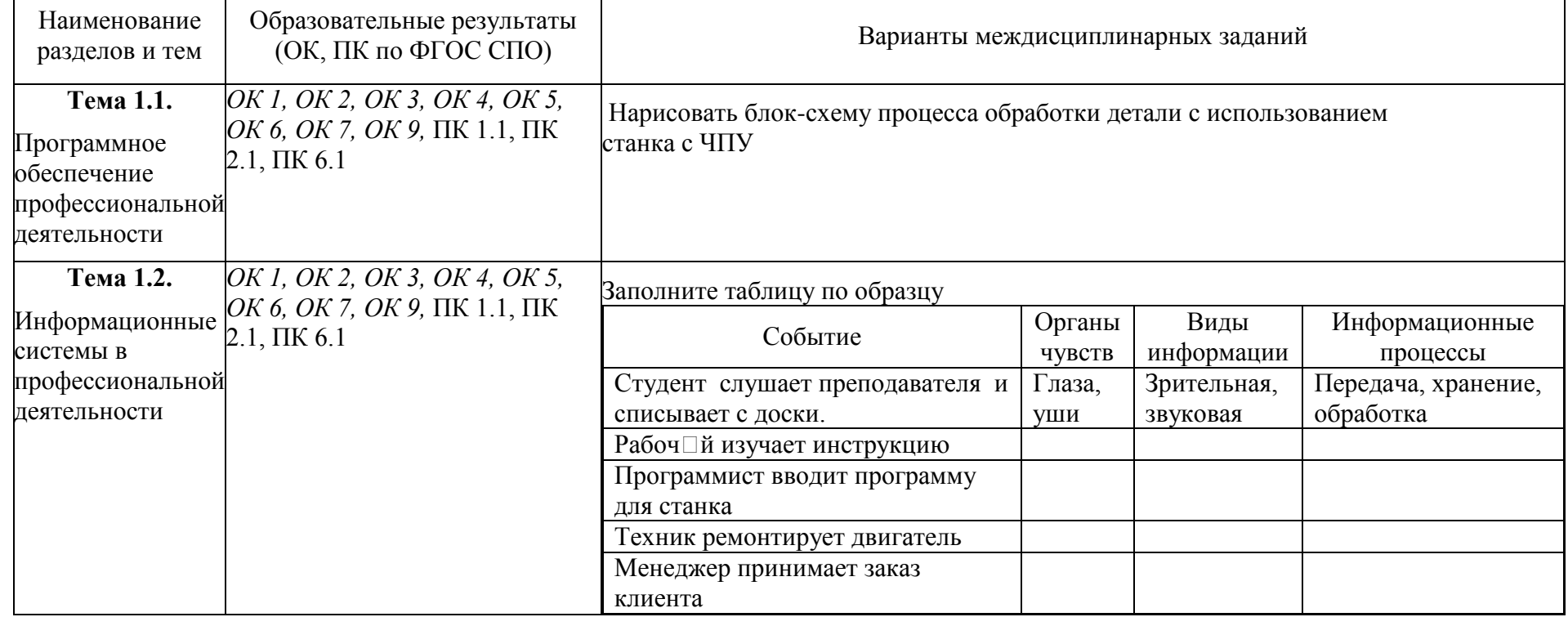

#### **1.4. Количество часов на освоение программы дисциплины:**

 $\Gamma$ 

максимальной учебной нагрузки обучающегося 71 часа, в том числе: обязательной аудиторной учебной нагрузки обучающегося 69 часа; самостоятельной работы обучающегося 2 часа.

## **2. СТРУКТУРА И СОДЕРЖАНИЕ УЧЕБНОЙ ДИСЦИПЛИНЫ**

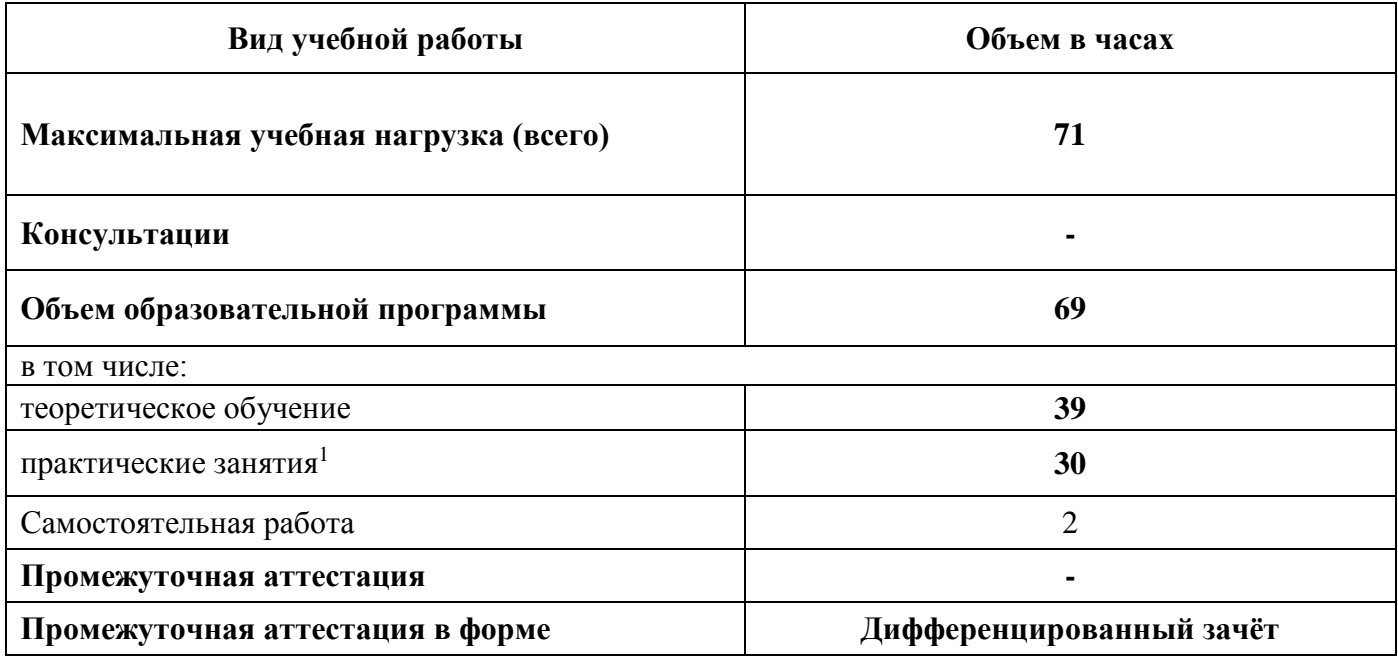

### **2.1. Объем учебной дисциплины и виды учебной работы**

\_\_\_\_\_\_\_\_\_\_\_\_\_\_\_\_

<sup>1</sup>Практические работы выполняются после изучения всего теоретического материала учебной дисциплины «Информационные технологии в профессиональной деятельности» в текущем семестре.

#### **2.2. Тематический план и содержание учебной дисциплины «Информационные технологии в профессиональной деятельности»**

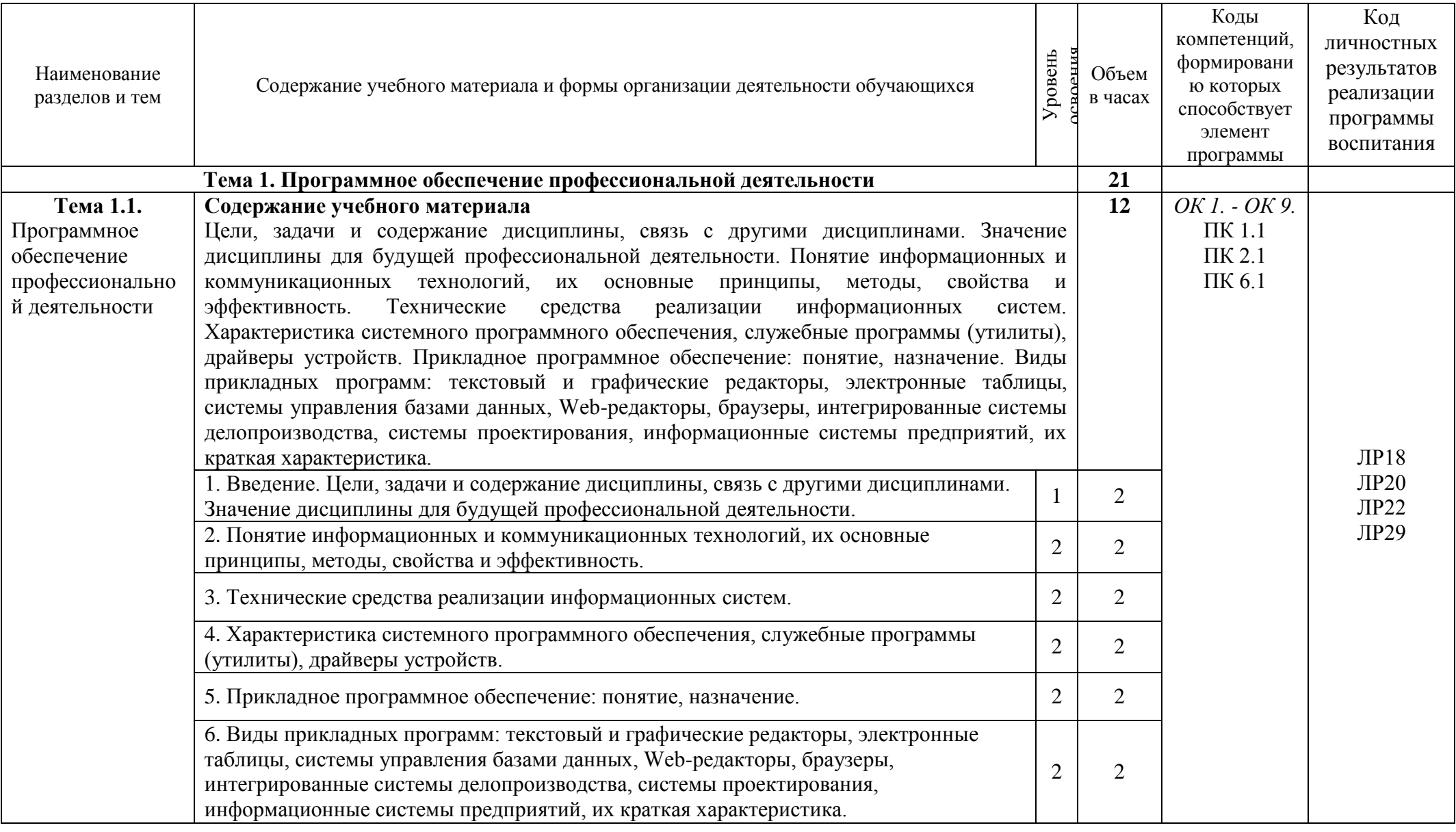

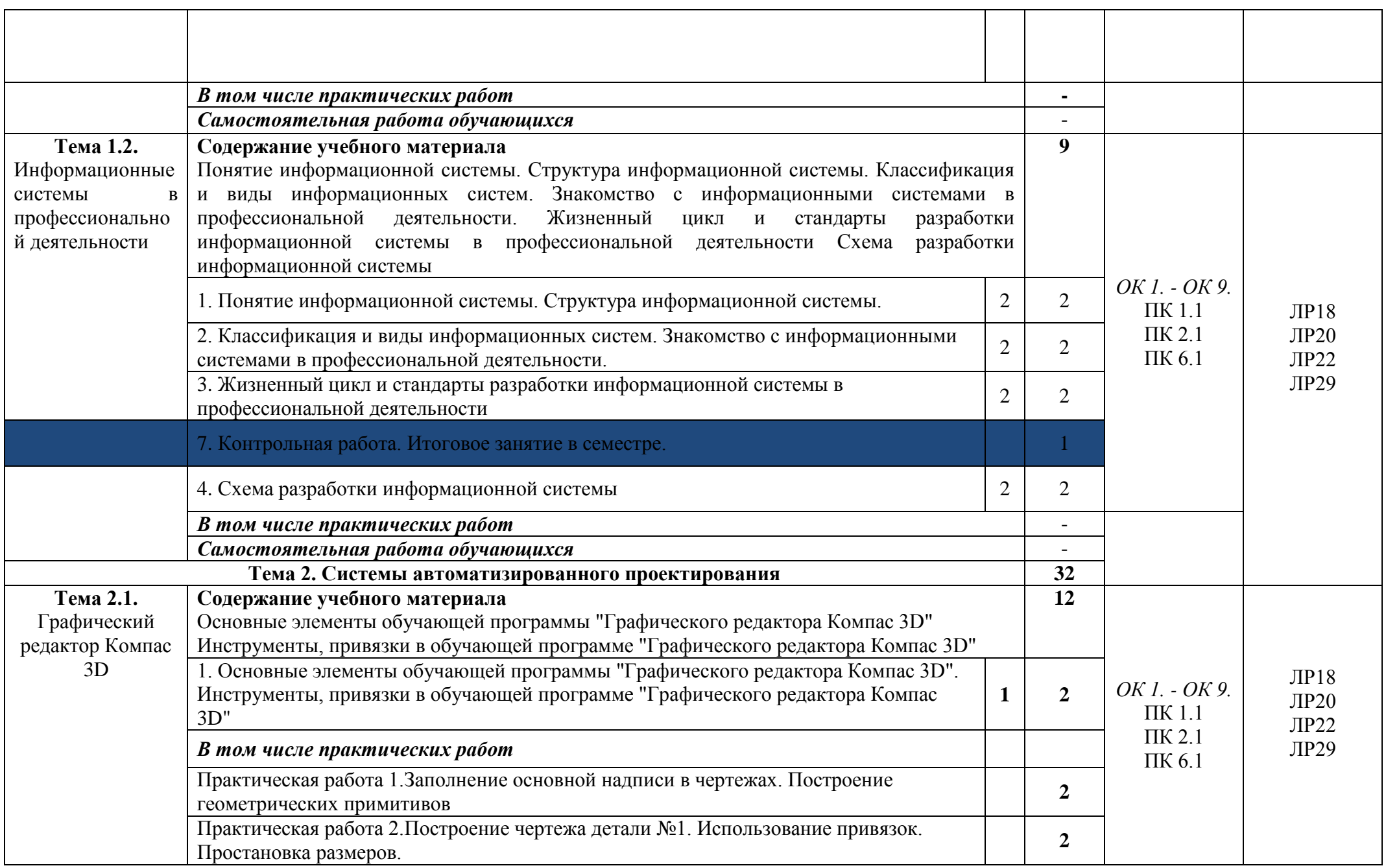

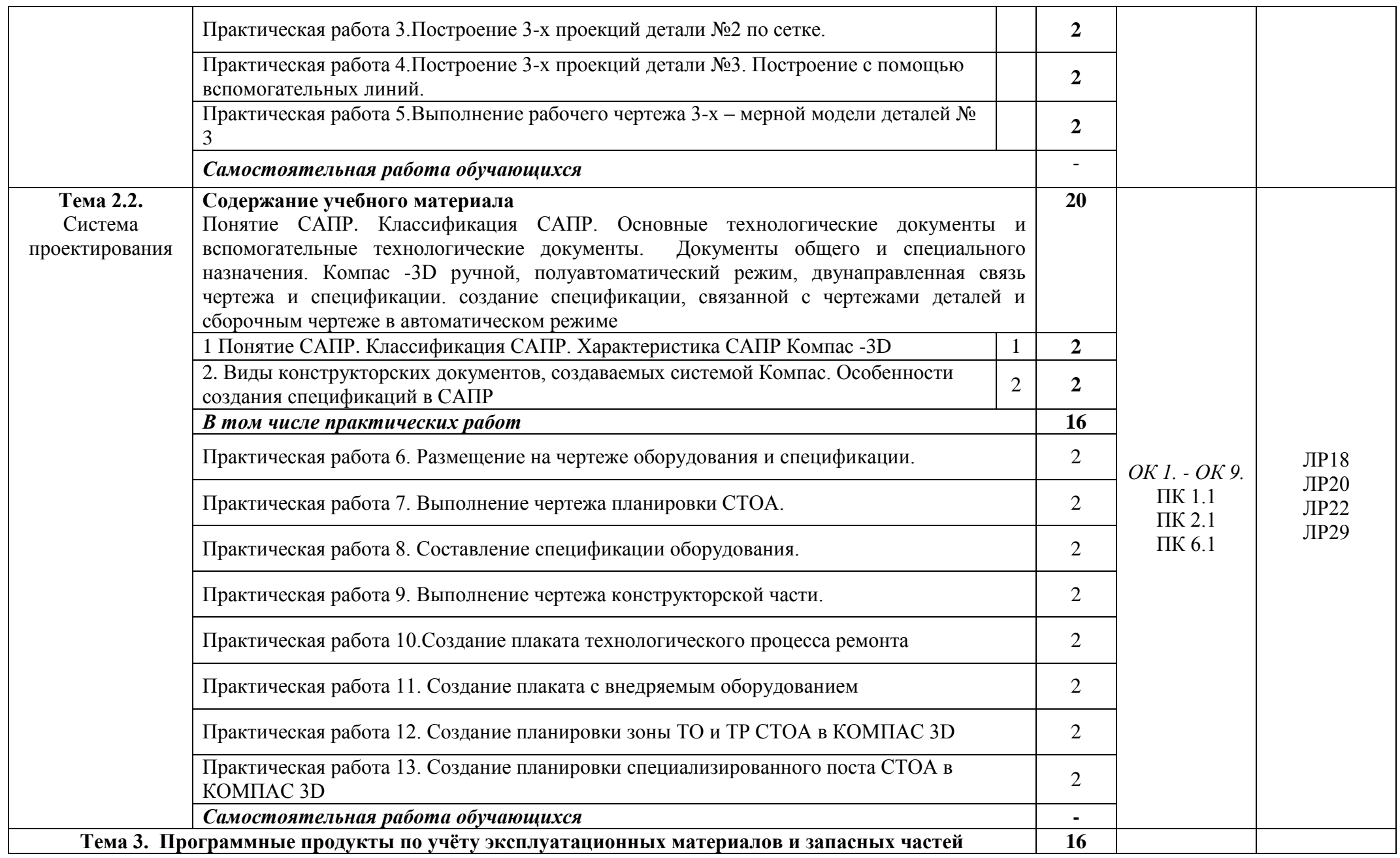

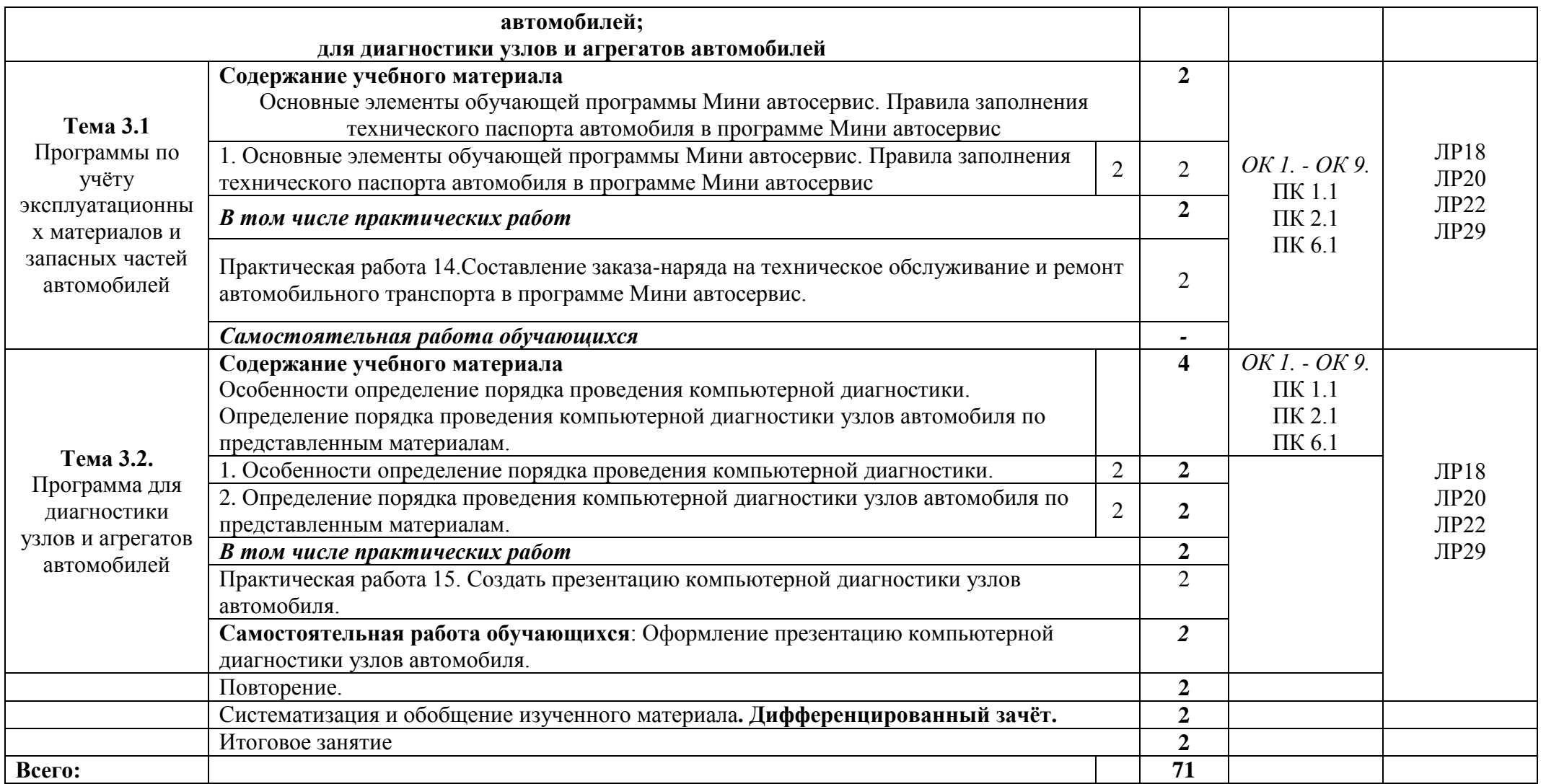

## *Для характеристики уровня освоения учебного материала используются следующие обозначения:*

*1 – ознакомительный (воспроизведение информации, узнавание (распознавание), объяснение ранее изученных объектов, свойств и т.п.);*

*2 – репродуктивный (выполнение деятельности по образцу, инструкции или под руководством);* 

*3 – продуктивный (самостоятельное планирование и выполнение деятельности, решение проблемных задач).*

#### **3. УСЛОВИЯ РЕАЛИЗАЦИИ ПРОГРАММЫ**

#### **3.1. Материально-техническое обеспечение**

Для реализации программы предусмотрены следующие учебные кабинеты: Кабинет Информатики, оснащенный оборудованием: компьютеры по количеству обучающихся; рабочее место преподавателя; комплект учебно-методической документации, и техническими средствами обучения: компьютеры с лицензионным программным обеспечением, проектор, принтер, локальная сеть с выходом в глобальную сеть.

#### **3.2. Информационное обеспечение обучения**

*Перечень используемых учебных изданий, Интернет-ресурсов, дополнительной литературы*

#### **Основные источники:**

1. Угринович Н.Д. Информатика: учебник,- М.: Кнорус, 2020.

2. Угринович Н.Д. Информатика: Практикум.- М.:Кнорус, 2020

#### **Дополнительные источники:**

3. Аверин В. Н. Компьютерная инженерная графика: учеб. пособие для студ. сред. проф. образования/ В. Н. Аверин. – 3-е изд., испр. – М.: Издательский центр «Академия», 2012.

4. Астафьева Н.Е. Информатика и ИКТ: практикум для профессий и специальностей технического и социально-экономического профилей: учеб. пособие для спо.- М.: Академия, 2014

5. Горев А.Э. Информационные технологии в профессиональной деятельности (автомобильный транспорт). Учебнник для спо.- М.: Юрайт, 2018.

6. Голицына О.Л. Информационные системы и технологии. Учебник . . – М.: ФОРУМ: ИНФРА-М, 2018

7. Михеева Е.В. Информационные технологии в профессиональной деятельности экономиста и бухгалтера: учеб. пособие для спо. - М.: Академия, 2016

8. Михеева Е. В. Практикум по информационным технологиям в профессиональной деятельности: учеб. пособие. - 8-е изд., стер. - М.: Академия, 2008

9. Михеева Е. В. Информационные технологии в профессиональной деятельности: учеб. пособие. - М.: Академия, 2005

10. Синаторов С.В. Информационные технологии. Задачник.- М.: Кнорус, 2020

11. Синаторов С. В. Информационные технологии. Задачник. – М.: Альфа-М: ИНФРА-М, 2009

12. Цветкова М.С. Информатика и ИКТ: учебник для СПО. – 8-е изд., стер. – М.: Академия, 2016

13. Цветкова М.С. Информатика и ИКТ. Практикум для профессий и специальностей технического и социально-экономического профилей: учеб. пособие для СПО. – 3-е изд., стер. – М.: Академия, 2015

14. Феофанов, А.Н. Основы машиностроительного черчения/ А.Н. Феофанов. – М.: Издательский центр «Академия», 2012. – 80 с.

#### **Электронные учебники:**

15. Федотова, Е. Л. Информационные технологии в профессиональной деятельности : учебное пособие / Е.Л. Федотова. — Москва : ФОРУМ : ИНФРА-М, 2022. — 367 с. — (Среднее профессиональное образование)

- 16. Федотова Е.Л. Информационные технологии и системы.Учебное пособие для СПО. –М.:ФОРУМ,2020. ЭБС
- 17. Официальный сайт фирмы «Аскон», предоставляющий свободно распространяемое программное обеспечение для образовательных целей www.ascon.ru;
- 18. Самоучитель AUTOCAD http://autocad-specialist.ru/
- 19. Официальный сайт фирмы «Корс-Софт», предоставляющий свободно распространяемое программное обеспечение для образовательных целей [www.kors-soft.ru.](http://www.kors-soft.ru/)

#### **Интернет-ресурсы:**

- 20. [www.m](http://www.marshal-group.com/programmnoe-upravlenie.html)arshal-group.com
- 21. [www.marshal-group.com/programmnoe-upravlenie.html](http://www.marshal-group.com/programmnoe-upravlenie.html)
- 22. [www.marshal-group.com/elementi-sistem-upravleniya.html](http://www.marshal-group.com/elementi-sistem-upravleniya.html)
- 23. [www.philosoft.ru/docbook-basics.zhtml](http://www.philosoft.ru/docbook-basics.zhtml)
- 24. [www.docbook.ru/doc/sa/](http://www.docbook.ru/doc/sa/)
- 25. <http://www.nestor.minsk.by/kg/2006/26/kg62619.html>
- 26. [http://fet.aics.ru/metod/it/www/xml\\_labs.html](http://fet.aics.ru/metod/it/www/xml_labs.html)
- 27. [www.cad.cek.ru/cad/index.php/articles](http://www.cad.cek.ru/cad/index.php/articles)
- 28. [www.sapr.ru/](http://www.sapr.ru/)
- 29. [dwg.ru/](http://dwg.ru/)

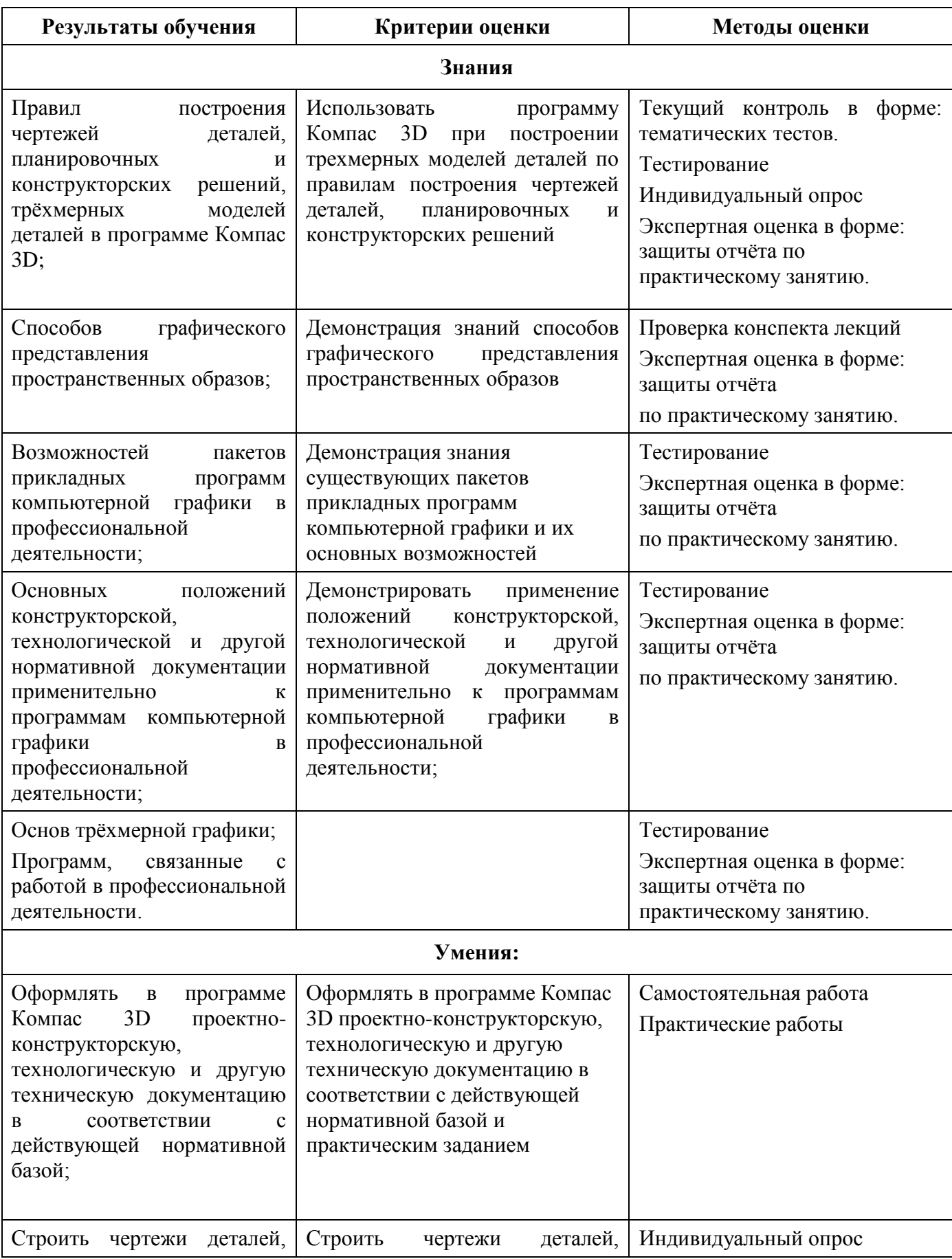

## *4. КОНТРОЛЬ И ОЦЕНКА РЕЗУЛЬТАТОВ ОСВОЕНИЯ УЧЕБНОЙ ДИСЦИПЛИНЫ*

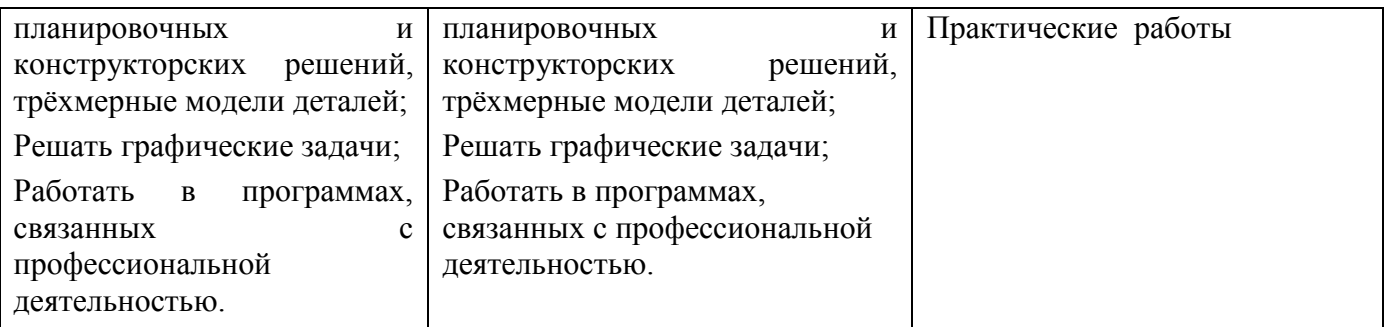

## Министерство образования Белгородской области Областное государственное автономное профессиональное образовательное учреждение **«ШЕБЕКИНСКИЙ ТЕХНИКУМ ПРОМЫШЛЕННОСТИ И ТРАНСПОРТА»**

УТВЕРЖДАЮ Зам.директора по УМР \_\_\_\_\_\_\_\_\_\_\_\_ В.Н. Долженкова  $\frac{1}{2023}$  г.

# **МЕТОДИЧЕСКИЕ УКАЗАНИЯ для внеаудиторной самостоятельной работы студентов по учебной дисциплине**

*ОП. 06 Информационные технологии в профессиональной деятельности*

**23.02.07 Техническое обслуживание и ремонт двигателей, систем и агрегатов автомобилей**

**Разработал:**

Преподаватель Н. Н. Славгородская

*подпись И.О. Фамилия*

Рассмотрена на заседании цикловой комиссии ОМ и ЕН Протокол № \_\_\_ от \_\_\_\_\_\_\_\_\_\_\_\_ Председатель цикловой комиссии В. Ф. Войтенко

# **СОДЕРЖАНИЕ**

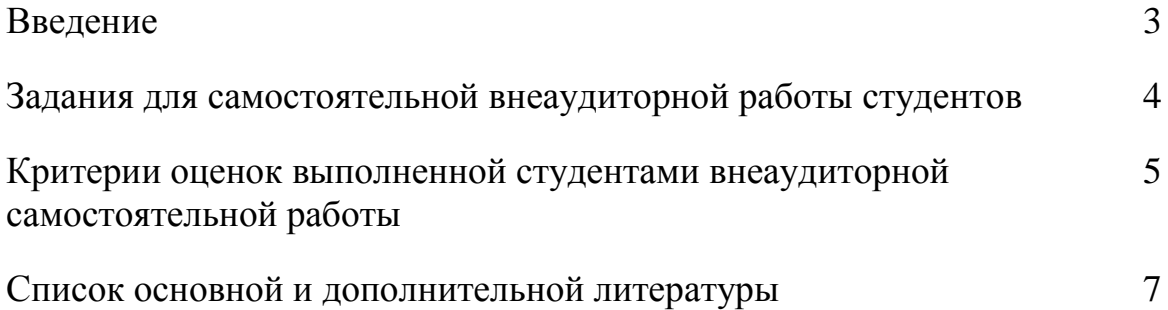

#### ВВЕДЕНИЕ

Настоящие методические указания предназначены для оказания помощи внеаудиторного самостоятельного изучения вопросов по учебной дисциплине «Информационные технологии в профессиональной деятельности» для студентов специальности 23.02.07 Техническое обслуживание и ремонт двигателей, систем и агрегатов автомобилей.

В настоящих указаниях внеаудиторная самостоятельная работа представлена в виде таблиц для систематизации учебного материала в виде творческих и исследовательских заданий.

Данные методические указания не являются учебным пособием, поэтому перед началом выполнения самостоятельного задания следует изучить соответствующий раздел по одному из учебников, рекомендованному в изучаемом курсе.

3

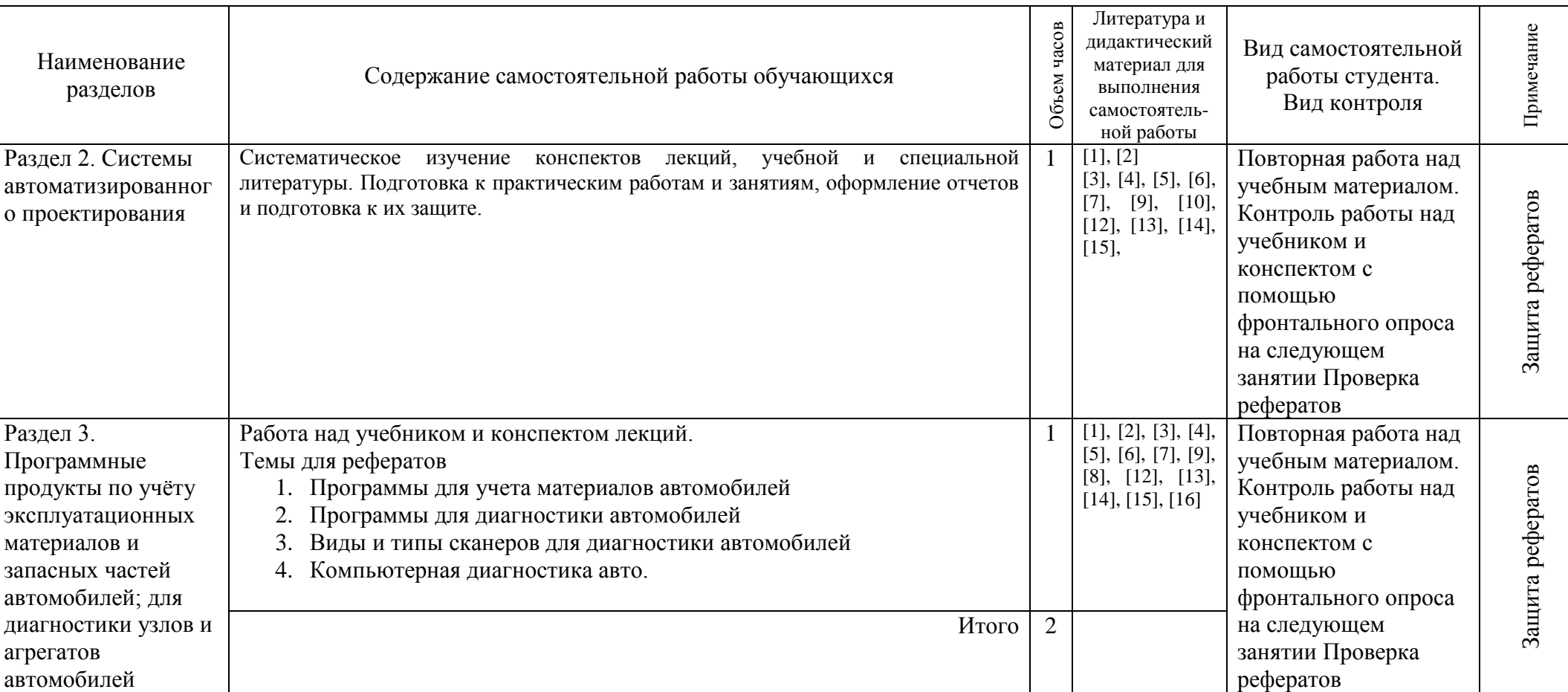

# **ЗАДАНИЯ ДЛЯ САМОСТОЯТЕЛЬНОЙ ВНЕАУДИТОРНОЙ РАБОТЫ СТУДЕНТОВ**

#### **КРИТЕРИИ ОЦЕНОК ВЫПОЛНЕННОЙ СТУДЕНТАМИ ВНЕАУДИТОРНОЙ САМОСТОЯТЕЛЬНОЙ РАБОТЫ**

**Контроль и оценка результатов освоения учебной дисциплины осуществляется преподавателем в процессе проведения** опроса, тестовых заданий, докладов, рефератов, контрольных работ, защиты творческого проекта, графических методов контроля и многие другие.

При тестировании все верные ответы берутся за 100%, тогда отметка выставляется в соответствии с таблицей:

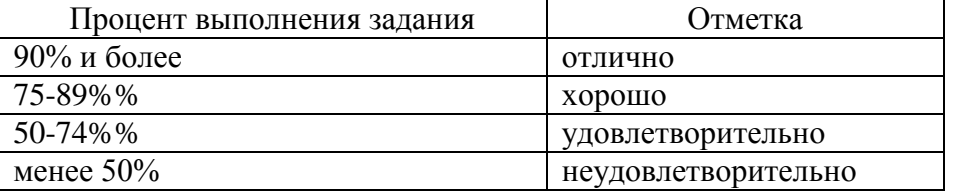

При выполнении практической работы и контрольной работы:

Содержание и объем материала, подлежащего проверке в контрольной работе, определяется программой. При проверке усвоения материала выявляется полнота, прочность усвоения обучащимися теории и умение применять ее на практике в знакомых и незнакомых ситуациях.

Отметка зависит также от наличия и характера погрешностей, допущенных обучащимися.

- грубая ошибка полностью искажено смысловое значение понятия, определения;
- погрешность отражает неточные формулировки, свидетельствующие о нечетком представлении рассматриваемого объекта;
- недочет неправильное представление об объекте, не влияющего кардинально на знания определенные программой обучения;
- мелкие погрешности неточности в устной и письменной речи, не искажающие смысла ответа или решения, случайные описки и т.п.

Эталоном, относительно которого оцениваются знания обучающихся, является обязательный минимум содержания информатики и информационных технологий.

Исходя из норм (пятибалльной системы), заложенных во всех предметных областях выставляете отметка:

- «5» ставится при выполнении всех заданий полностью или при наличии 1-2 мелких погрешностей;
- «4» ставится при наличии 1-2 недочетов или одной ошибки:
- «3» ставится при выполнении 2/3 от объема предложенных заданий;
- «2» ставится, если допущены существенные ошибки, показавшие, что обучающийся не владеет обязательными умениями поданной теме в полной мере (незнание основного программного материала):
- «1» отказ от выполнения учебных обязанностей.

Устный опрос осуществляется на каждом уроке (эвристическая беседа, опрос). Задачей устного опроса является не столько оценивание знаний обучающихся, сколько определение проблемных мест в усвоении учебного материала и фиксирование внимания студентов на сложных понятиях, явлениях, процессе.

Оценка устных ответов обучающихся

Ответ оценивается отметкой «5», если студент:

- полно раскрыл содержание материала в объеме, предусмотренном программой;

- изложил материал грамотным языком в определенной логической последовательности, точно используя терминологию информатики как учебной дисциплины;

- правильно выполнил рисунки, схемы, сопутствующие ответу;

- показал умение иллюстрировать теоретические положения конкретными примерами;

- продемонстрировал усвоение ранее изученных сопутствующих вопросов, сформированность и устойчивость используемых при ответе умений и навыков;

- отвечал самостоятельно без наводящих вопросов учителя.

Возможны одна – две неточности при освещении второстепенных вопросов или в выкладках, которые ученик легко исправил по замечанию учителя.

Ответ оценивается отметкой «4», если ответ удовлетворяет в основном требованиям на отметку «5», но при этом имеет один из недостатков:

- допущены один-два недочета при освещении основного содержания ответа, исправленные по замечанию учителя:

- допущены ошибка или более двух недочетов при освещении второстепенных вопросов или в выкладках, легко исправленные по замечанию преподавателя.

Отметка «3» ставится в следующих случаях:

- неполно или непоследовательно раскрыто содержание материала, но показано общее понимание вопроса и продемонстрированы умения, достаточные для дальнейшего усвоения программного материала определенные настоящей программой;

Отметка «2» ставится в следующих случаях:

- не раскрыто основное содержание учебного материала;

- обнаружено незнание или неполное понимание учеником большей или наиболее важной части учебного материала;

- допущены ошибки в определении понятий, при использовании специальной терминологии, в рисунках, схемах, в выкладках, которые не исправлены после нескольких наводящих вопросов.

Отметка «1» ставится в следующих случаях:

- студент обнаружил полное незнание и непонимание изучаемого учебного материала;

- не смог ответить ни на один из поставленных вопросов по изучаемому материалу;

- отказался отвечать на вопросы.

## **СПИСОК ОСНОВНОЙ И ДОПОЛНИТЕЛЬНОЙ ЛИТЕРАТУРЫ**

## **Информационные источники**

#### **Основные источники:**

1. Угринович Н.Д. Информатика: учебник,- М.: Кнорус, 2020.

2. Угринович Н.Д. Информатика: Практикум.- М.:Кнорус, 2020

#### **Дополнительные источники:**

3. Аверин В. Н. Компьютерная инженерная графика: учеб. пособие для студ. сред. проф. образования/ В. Н. Аверин. – 3-е изд., испр. – М.: Издательский центр «Академия», 2012.

4. Астафьева Н.Е. Информатика и ИКТ: практикум для профессий и специальностей технического и социально-экономического профилей: учеб. пособие для спо.- М.: Академия,  $\frac{2014}{5}$ 

5. Горев А.Э. Информационные технологии в профессиональной деятельности

(автомобильный транспорт). Учебнник для спо.- М.: Юрайт, 2018.

6. Голицына О.Л. Информационные системы и технологии. Учебник . . – М.: ФОРУМ: ИНФРА-М, 2018

7. Михеева Е.В. Информационные технологии в профессиональной деятельности

экономиста и бухгалтера: учеб. пособие для спо. - М.: Академия, 2016

8. Михеева Е. В. Практикум по информационным технологиям в профессиональной деятельности: учеб. пособие. - 8-е изд., стер. - М.: Академия, 2008

9. Михеева Е. В. Информационные технологии в профессиональной деятельности: учеб. пособие. - М.: Академия, 2005

10. Синаторов С.В. Информационные технологии. Задачник.- М.: Кнорус, 2020

11. Синаторов С. В. Информационные технологии. Задачник. – М.: Альфа-М: ИНФРА-М, 2009

12. Цветкова М.С. Информатика и ИКТ: учебник для СПО. – 8-е изд., стер. – М.: Академия, 2016

13. Цветкова М.С. Информатика и ИКТ. Практикум для профессий и специальностей

технического и социально-экономического профилей: учеб. пособие для СПО. – 3-е изд., стер. – М.: Академия, 2015

14. Феофанов, А.Н. Основы машиностроительного черчения/ А.Н. Феофанов. – М.: Издательский центр «Академия», 2012. – 80 с.

#### *Электронные учебники:*

- 15. Федотова, Е. Л. Информационные технологии в профессиональной деятельности : учебное пособие / Е.Л. Федотова. — Москва : ФОРУМ : ИНФРА-М, 2022. — 367 с. — (Среднее профессиональное образование)
- 16. Федотова Е.Л. Информационные технологии и системы.Учебное пособие для СПО. М.:ФОРУМ,2020. ЭБС
- 17. Официальный сайт фирмы «Аскон», предоставляющий свободно распространяемое программное обеспечение для образовательных целей www.ascon.ru;
- 18. Самоучитель AUTOCAD http://autocad-specialist.ru/
- 19. Официальный сайт фирмы «Корс-Софт», предоставляющий свободно распространяемое программное обеспечение для образовательных целей [www.kors-soft.ru.](http://www.kors-soft.ru/)

#### **Интернет-ресурсы:**

20. [www.m](http://www.marshal-group.com/programmnoe-upravlenie.html)arshal-group.com

- 21. [www.marshal-group.com/programmnoe-upravlenie.html](http://www.marshal-group.com/programmnoe-upravlenie.html)
- 22. [www.marshal-group.com/elementi-sistem-upravleniya.html](http://www.marshal-group.com/elementi-sistem-upravleniya.html)
- 23. [www.philosoft.ru/docbook-basics.zhtml](http://www.philosoft.ru/docbook-basics.zhtml)
- 24. [www.docbook.ru/doc/sa/](http://www.docbook.ru/doc/sa/)
- 25. <http://www.nestor.minsk.by/kg/2006/26/kg62619.html>
- 26. [http://fet.aics.ru/metod/it/www/xml\\_labs.html](http://fet.aics.ru/metod/it/www/xml_labs.html)
- 27. [www.cad.cek.ru/cad/index.php/articles](http://www.cad.cek.ru/cad/index.php/articles)
- 28. [www.sapr.ru/](http://www.sapr.ru/)
- 29. [dwg.ru/](http://dwg.ru/)

## Министерство образования Белгородской области Областное государственное автономное профессиональноеобразовательное учреждение **«ШЕБЕКИНСКИЙ ТЕХНИКУМ ПРОМЫШЛЕННОСТИ И ТРАНСПОРТА»**

УТВЕРЖДАЮ Зам.директора по УМР \_\_\_\_\_\_\_\_\_\_\_\_ В.Н. Долженкова «\_\_\_» \_\_\_\_\_\_\_\_\_\_\_\_\_\_\_\_ 2022 г.

# **Методические указания к практическим работам по учебной дисциплине**

*ОП. 06 «Информационные технологии в профессиональной деятельности»*

**23.02.07 Техническое обслуживание и ремонт двигателей, систем и агрегатов автомобилей**

Преподаватель ОГАПОУ «Шебекинский техникум промышленности и транспорта» И.С. Борисов-Лавренов

Н. Н.Славгородская

Рассмотрена на заседании цикловой комиссии ОМ и ЕН Протокол № от  $\_\_$ . .2022 г. Председатель цикловой комиссии В. Ф. Войтенко

**Шебекино, 2022**

**Содержание** Практическая работа 1.Заполнение основной надписи в чертежах. Построение геометрических примитивов 2 2 Практическая работа 2.Построение чертежа детали №1. Использование привязок. Простановка размеров. 2 Практическая работа 3.Построение 3-х проекций детали №2 по сетке. 2 Практическая работа 4. Построение 3-х проекций детали №3. Построение с помощью вспомогательных линий. | Практическая работа 5.Выполнение рабочего чертежа 3-х – мерной модели деталей № 3  $2$  Практическая работа 6. Размещение на чертеже оборудования и спецификации. 2 Практическая работа 7. Выполнение чертежа планировки СТОА. 2 Практическая работа 8. Составление спецификации оборудования. 2 Практическая работа 9. Выполнение чертежа конструкторской части. 2 Практическая работа 10.Создание плаката технологического процесса ремонта Практическая работа 11. Создание плаката с внедряемым оборудованием 2 Практическая работа 12. Создание планировки зоны ТО и ТР СТОА в КОМПАС 3D 2 Практическая работа 13. Создание планировки специализированного поста СТОА в КОМПАС 3D 2 Практическая работа 14.Составление заказа-наряда на техническое обслуживание и ремонт автомобильного транспорта в программе Мини автосервис. Практическая работа 15. Создать презентацию компьютерной диагностики узлов автомобиля. 2 Итого: 30 ч.

#### **Информационные источники**

## *Перечень используемых учебных изданий, Интернет-ресурсов, дополнительной литературы*

**Основная литература:**

- 1. Угринович Н.Д. Информатика: учебник,- М.: Кнорус, 2020.
- 2. Угринович Н.Д. Информатика: Практикум.- М.:Кнорус, 2020

#### *Электронные учебники:*

- 3. Федотова Е.Л. Информационные технологии и системы.Учебное пособие для СПО. –М.:ФОРУМ,2020. ЭБС
- 4. Самоучитель AUTOCAD http://autocad-specialist.ru/
- 5. Официальный сайт фирмы «Корс-Софт», предоставляющий свободно распространяемое программное обеспечение для образовательных целей [www.kors-soft.ru.](http://www.kors-soft.ru/)

#### **Дополнительная литература:**

6. Синаторов С.В. Информационные технологии. Задачник.- М.: Кнорус, 2020

7. Голицына О.Л. Информационные системы и технологии. Учебник . . – М.: ФОРУМ: ИНФРА-М, 2018

8. Горев А.Э. Информационные технологии в профессиональной деятельности Учебник . . – М.: ФОРУМ: ИНФРА-М, 2018

9. Михеева Е. В. Информационные технологии в профессиональной деятельности: учеб. пособие. – М.: Академия, 2005

10. Михеева Е. В. Практикум по информационным технологиям в профессиональной деятельности: учеб. пособие. – 7-е изд., стер. – М.: Академия, 2007

11. Синаторов С. В. Информационные технологии. Задачник. – М.: Альфа-М: ИНФРА-М, 2009Официальный сайт фирмы «Аскон», предоставляющий свободно распространяемое программное обеспечение для образовательных целей www.ascon.ru;

#### **Интернет-ресурсы:**

12. [www.m](http://www.marshal-group.com/programmnoe-upravlenie.html)arshal-group.com

- 13. [www.marshal-group.com/programmnoe-upravlenie.html](http://www.marshal-group.com/programmnoe-upravlenie.html)
- 14. [www.marshal-group.com/elementi-sistem-upravleniya.html](http://www.marshal-group.com/elementi-sistem-upravleniya.html)
- 15. [www.philosoft.ru/docbook-basics.zhtml](http://www.philosoft.ru/docbook-basics.zhtml)
- 16. [www.docbook.ru/doc/sa/](http://www.docbook.ru/doc/sa/)
- 17. <http://www.nestor.minsk.by/kg/2006/26/kg62619.html>
- 18. [http://fet.aics.ru/metod/it/www/xml\\_labs.html](http://fet.aics.ru/metod/it/www/xml_labs.html)
- 19. [www.cad.cek.ru/cad/index.php/articles](http://www.cad.cek.ru/cad/index.php/articles)
- 20. [www.sapr.ru/](http://www.sapr.ru/)
- 21. [dwg.ru/](http://dwg.ru/)

## **Практическая работа 1. Заполнение основной надписи в чертежах. Построение геометрических примитивов**

**Цель работы:** знакомство со средой, основными возможностями и изучение основных геометрических примитивов.

#### **План**

- 1) Изучить теоретические основы .
- 2) Выполнить задания
- 3) Ответить на контрольные вопросы

#### **1.1. Назначение графического редактора КОМПАС-ГРАФИК**

Задача КОМПАС 3D LT – подготовка и выпуск чертежно-конструкторской документации. *Основные возможности:*

- геометрические построения средствами «электронного кульмана»;
- редактирование изображения (сдвиг, поворот, копирование, масштабирование, деформация, симметрия т.д.);
- форматирование текстовых надписей;
- оформление технических требований и основных надписей;
- сохранение типовых фрагментов чертежа и их перенесение в другой чертеж;
- использование библиотек типовых параметрических изображений;
- создание сборочных чертежей и т.д.

#### **1.2. Запуск программы. Основные элементы рабочего окна**

Запустить программу КОМПАС 3D LT можно щелчком ЛК мыши на пиктограмме **ELECT AREAGE** . После запуска системы на экране появится главное окно системы, в котором пока нет ни одного открытого документа и присутствует минимальный набор командных кнопок (рис.1).

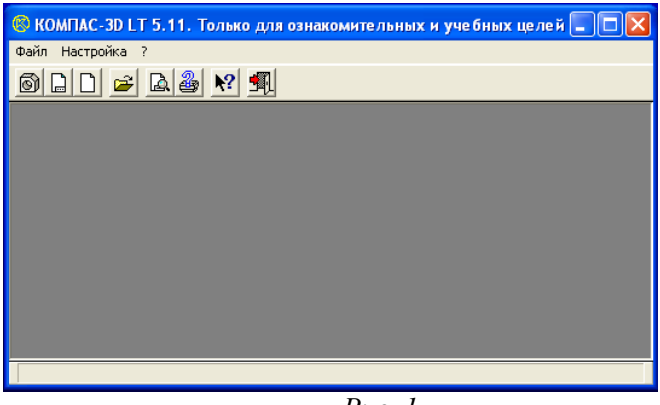

*Рис. 1*

Щелкните мышью (ЛК) в строке меню на слове **Файл**. Появится выпадающее меню, в первой строке которого будет команда **Создать**. Укажите на нее курсором мыши.

Выберите **Лист** (**Файл Создать Лист**). Возникнет изображение формата (М 1:1) с основной надписью. Одновременно с этим в первой строке экрана появится извещение о присвоенном по умолчанию имени вновь созданного файла: Лист БЕЗ ИМЕНИ: 1 (рис. 2).

*Основные элементы указаны цифрами:*

*1-заголовок окна –* содержит название документа*;*

*2- строка меню –* в ней расположены все основные меню системы, в каждом меню хранятся связанные с ним команды;

*3-панель управления –* в ней собраны команды, которые часто употребляются при работе с системой;

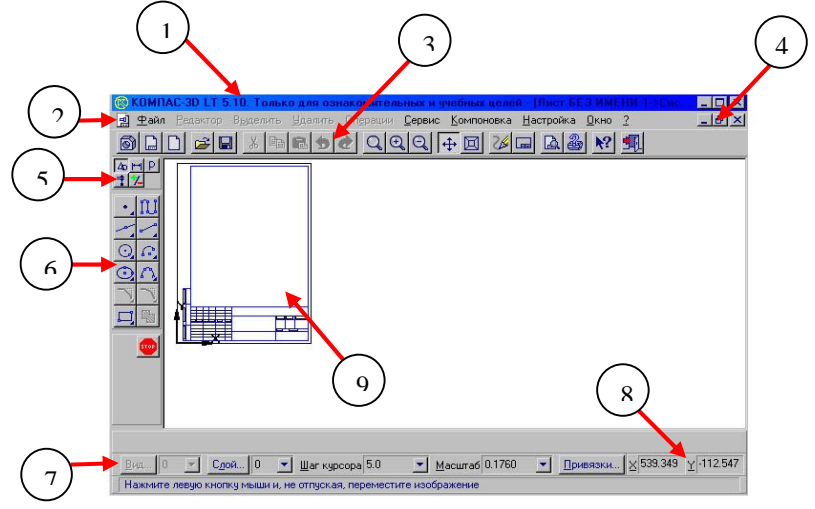

*Рис. 2*

#### *4- кнопки управления окнами:*

Кнопка, закрывающая окно.

Кнопка «Свернуть», щелчком по ней убирается окно с рабочего стола, при этом приложение продолжает выполняться.

o Кнопка «Развернуть» увеличивает окно до размера экрана.

F Кнопка «Восстановить» переводит окно в промежуточное состояние.

*5- панель переключения* - производит переключение между панелями;

*6-панель инструментов* - состоит из нескольких отдельных страниц (панель геометрии, размеров, редактирования);

*7-строка состояния объекта* – указывает параметры объекта;

*8-текущие координаты;*

*9- поле чертежа с рамкой (формат А4).*

Рассмотрим типы графических документов КОМПАС 3D LT (рис.3)

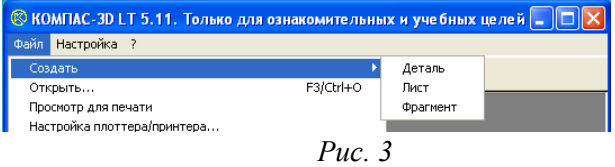

Для закрытия открытого документа достаточно щелкнуть на кнопке «Закрыть» *.* Для завершения работы можно:

• открыть меню  $\Phi$ айл  $\Rightarrow$  **Выход**;

- использовать клавиатурную команду <**Alt**>+<**F4**>;
- $\blacksquare$  нажать кнопку  $\blacksquare$

#### **1.3. Знакомство с основными панелями КОМПАС 3D LT**

*Инструментальная панель* находится в левой части главного окна и состоит из двух частей. В верхней части расположены девять кнопок переключателей режимов работы, а в нижней части – панель того же режима работы, переключатель которого находится в нажатом состоянии. Отдельные кнопки в правой нижней части имеют небольшой черный треугольник. При щелчке мышью на такой кнопке и удержании ее в нажатом состоянии некоторое время рядом с ней появляется новый ряд кнопок-пиктограмм с подкомандами.

Каждая панель соответствующего режима работы содержит до двенадцати кнопок-пиктограмм для вызова конкретной команды. Основные панели показаны на рис.4.

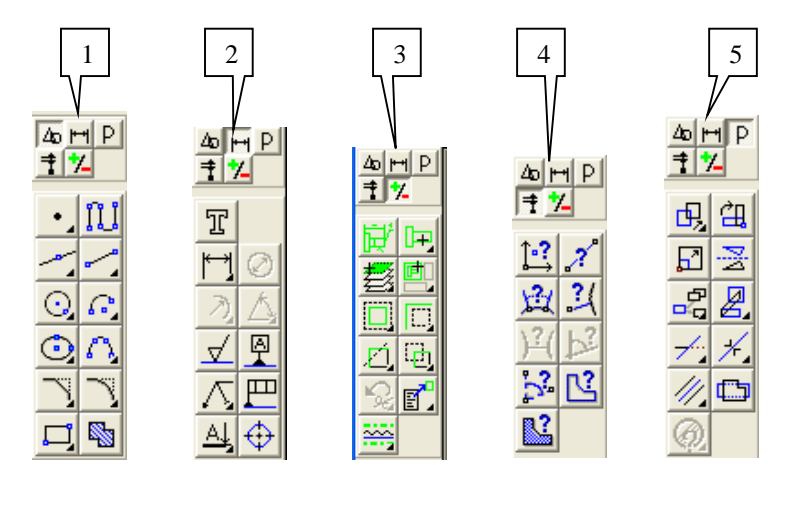

*Рис. 4*

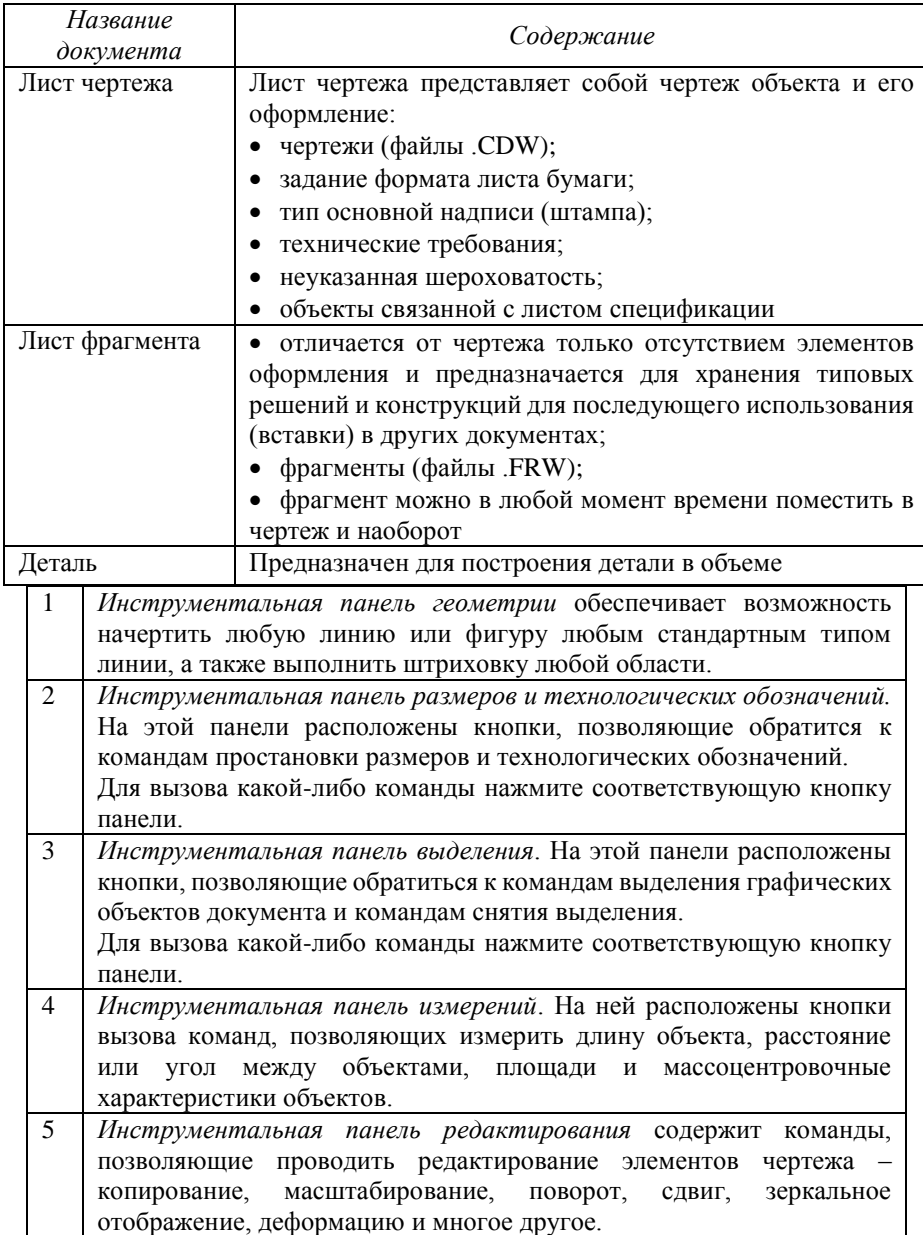

#### **1.4. Информация строки состояния объектов**

В главном окне расположены строки атрибутов объекта (рис.5):

- 1. Строка параметров объектов
- 2. Строка текущего состояния
- 3. Строка сообщений

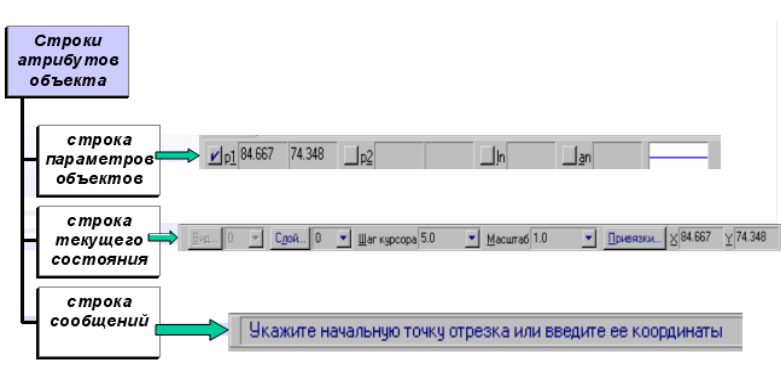

*Рис.5*

 *Строка параметров объектов* содержит значения характерных параметров элемента, который в настоящий момент редактируется или создается на чертеже. Например, при рисовании отрезка на ней отображаются координаты начальной и конечной точек, длина отрезка и угол наклона, а также тип линии, которым этот отрезок будет вычерчен.

 *Строка текущего состояния* отображает текущие параметры КОМПАС 3D LT, а именно: вид (в чертеже), слой, масштаб отображения в окне, шаг курсора, координаты текущего положения курсора. Также там находятся кнопки управления объектными привязками, сеткой и локальными системами координат.

 *Строка сообщений* подсказывает очередное действие для выполнения текущей команды или дает пояснения для элемента, на который в данный момент указывает курсор.

На рис. 5 приведены атрибуты объекта (при вводе отрезка).

#### **1.4. Изменение размера изображения**

Для увеличения какой-либо области документа используется кнопка *Увеличить масштаб*  **рамкой QQQ** для плавного изменения масштаба используется кнопка *Ближе/дальше* 四 . Перемещение изображения в окне документа без изменения масштаба достигается нажатием  $.1$ 

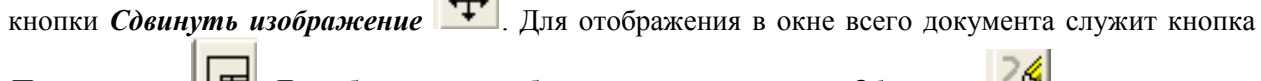

*Показать все* . Для обновления изображения служит кнопка *Обновить* .

*Выбор формата чертежа и основной надписи.* 

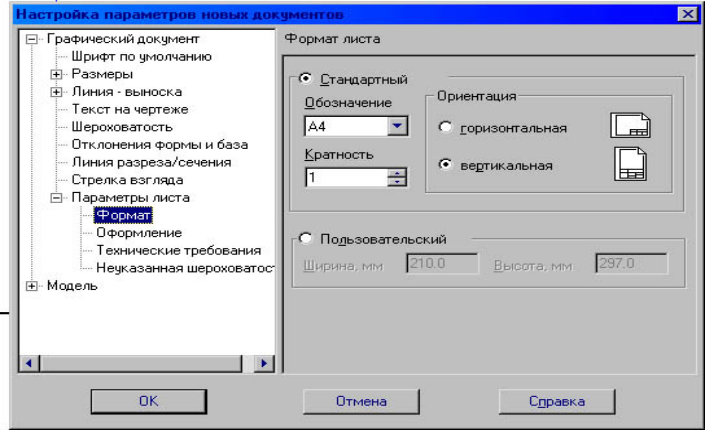

*Рис.6*

- Для изменения формата и вида штампа следует выбрать (рис.6):
	- 1. Меню *Настройка*.
	- 2. Команду *Настройка новых параметров*.
- Для выбора формата: *Графический документ/Параметры листа/Формат.*
- Для выбора типа основной надписи. *Графический документ/Параметры листа/Оформление.*

#### **ЗАДАНИЯ**

**ЗАДАНИЕ 1**. Выполнить построение отрезка по указанному алгоритму и проанализировать строку объекта.

*Алгоритм построения отрезка.*

# 图

1. Запустить программу КОМПАС LT (КСМПАСЗЮ (ЛК МЫШИ).

2. Щелкните мышью (ЛК) в строке меню на слове **Файл**. Появится выпадающее меню, в первой строке которого будет команда **Создать**. Укажите на нее курсором мыши.

Выберите **Лист** (**Файл Создать Лист**). Возникнет изображение формата (М 1:1) с основной надписью. Одновременно с этим в первой строке экрана появится извещение о присвоенном по умолчанию имени вновь созданного файла:

Лист БЕЗ ИМЕНИ: 1.

3. Включите кнопку *Геометрические построения* на панели инструментов (ЛК мыши).

4. На панели управления найдите кнопку *Показать все* и щелкните по ней (ЛК мыши). Появится целое изображение формата в уменьшенном виде.

5. Выберите кнопку-пиктограмму *Ввод отрезка* на инструментальной панели геометрии и щелкните на ней кнопкой мыши. Появится строка параметров объекта при вводе отрезка.

6. Для построения отрезка необходимо ввести координаты точек *р1(X1;Y1)* и *р2(X2;Y2)*, Координаты вводятся с клавиатуры. Для этого следует дважды щелкнуть мышью в поле (окошечке) справа от надписи *р1* параметра первой точки и, не перемещая больше мыши, набрать на клавиатуре значение координаты *Х1* (60).

7. Переместите указатель мыши, не выходя из строки параметров объекта, в следующее поле и, дважды щелкнув, наберите значение координаты *Y1* (100). Зафиксируйте значения первой точки отрезка нажатием клавиши **Enter** или щелчком на кнопке *р1*.

8. Таким же образом назначьте координаты второй точки отрезка *р2* (150;200). После нажатия **Enter** на чертеже появится изображение отрезка.

9. Система остается в режиме ожидания для построения второго отрезка. Если в этом нет надобности в построении, то необходимо прервать текущую команду. Для этого надо щелкнуть на кнопке со знаком **Stop** слева от рабочего экрана.

10. Щелкнуть на кнопке со знаком **Stop**.

#### *Алгоритм стирания отрезка.*

11. Укажите на построенный отрезок. Для этого нужно установить прицел перекрестия на отрезке и щелкнуть левой кнопкой мыши. Отрезок выделится (инвертируется) другим цветом, а на его концах появятся черные квадратики (маркеры), обозначающие границу выделения.

12. Нажмите клавишу **Delete** на клавиатуре. Отрезок будет удален.

13. Выполните команду **Редактор Отменить**. Отрезок появится снова.

14. Выполненное задание сохранить в папке **Лаб\_1** с именем **Задание\_1**.

#### **ЗАДАНИЕ 2***.* Построение отрезков и замкнутых контуров по координатам.

1.Выберите **Лист** (**Файл Создать Лист**).

2.Построить горизонтальный отрезок: первая точка (30;230), вторая точка (60;230).

3.Построить вертикальный отрезок: первая точка (80,220), вторая точка (80;240).

4.Построить отрезок (110;220) и (150;240).

5.Построить ломаную по координатам (40;170), (40;190), (40;,190), (60;190), (60;190), (60;150), (60;150), (100;150), (100;150), (100;160), (100;160), (150;160).

6.Построить ломаную по координатам (40;100), (60;120), (60;120), (100;90), (100;90), (110;100), (110;100), (150;85).

7.Построить замкнутый контур из отрезков (контур придумать самостоятельно).

8.Выполненное задание сохранить в папке **Лаб\_1** (Задание\_2).

#### *Контрольные вопросы*

1. С помощью каких элементов главного окна можно получить доступ к командам системы КОМПАС-3D?

2. Какая информация размещается на Панели свойств?

3. Какие кнопки управления изображением существуют в системе КОМПАС-3D?

4. Какая информация размещается на Компактной панели?

5. Как выполняются команды панели Геометрия

6. Что такое Компас?

7. Почему программа Компас получила широкое распространение?

8. Когда вышла в свет первая версия программы?

9. Назовите и охарактеризуйте основные продукты семейства КОМПАС?

10. Каким продуктом следует пользоваться при создание каталогов типовых изделий или оформлять документацию в соответствие с СПДС?

11. Назовите бесплатные продукты компании "Аскон", которые находятся в свободном доступе и их можно бесплатно загрузить с сайта производителя?

12. Чем Компас 3D LT отличается от базовой версии Компас 3D?

## **Практическая работа 2.Построение чертежа детали №1. Использование привязок. Простановка размеров.**

**Цель работы:** знакомство со средой, основными возможностями и изучение основных геометрических объектов.

**План**

- 1) Изучить теоретические основы .
- 2) Выполнить задания
- 3) Ответить на контрольные вопросы

Чтобы включить глобальные привязки в текущем окне, нажмите кнопку – **Установка глобальных привязок**  Инструментальная панель **Текущее состояние**. На экране появится диалог установки глобальных привязок (рис. 1).

**Локальную привязку** требуется каждый раз вызывать заново, но она является более приоритетной, чем глобальная. При вызове какой-либо команды локальной при-вязки она подавляет установленные глобальные привязки на время своего действия (до ввода точки или отказа от ввода). После ввода текущей точки локальная привязка отключается, и система возвращается к выполнению глобальных привязок.

Все локальные привязки собраны в контекстном меню локальных привязок. Вызов меню на экран во время выполнения команды осуществляется щелком правой кла-виши мыши в любой точке чертежа (рис. 2).

Чертеж любой сложности строится на основе базовых графических элементов (графических примитивов) и знаний правил оформления чертежно-графической документации. Метод построения каждого отдельного чертежа в большинстве случаев за-висит от требуемой точности.

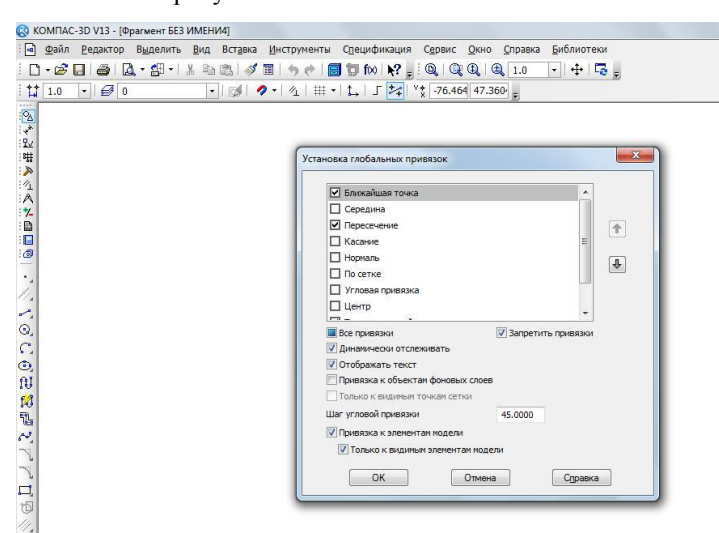

Рис. 1 Диалог установки глобальных привязок

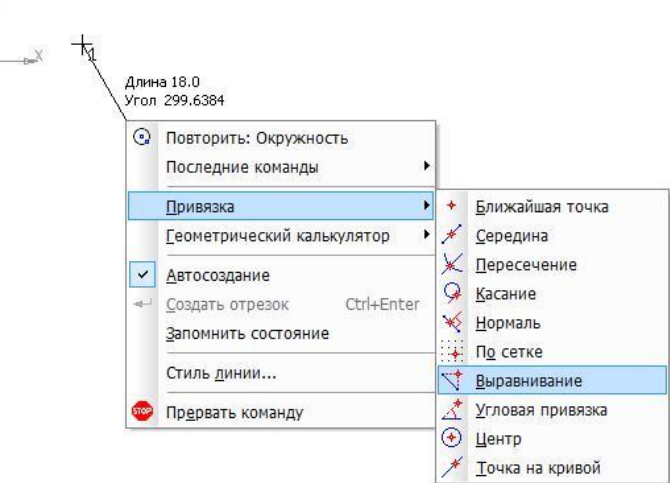

Рис. 2. Меню локальных привязок

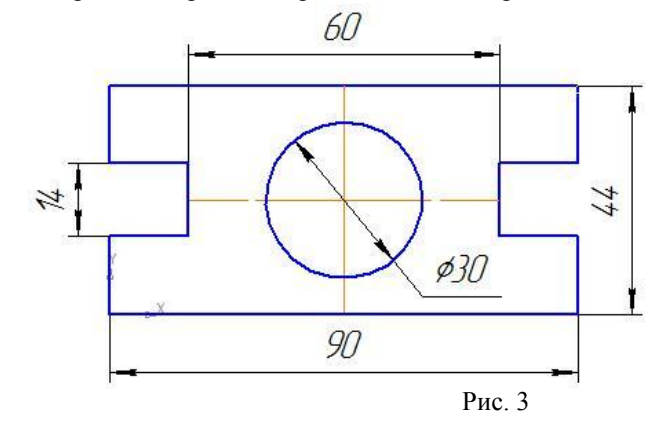

- включите компьютер;  $\Box$
- $\Box$ запустите программу КОМПАС-3D;
- $\Box$ откройте документ **Фрагмент**;
- $|\mathbb{A}|$  $\Box$ – инструментальная панель **Геометрия**;
- $\Box$ текущий масштаб на Инструментальной панели **Вид** М 1:1;
- $\Box$ так как контур пластины замкнут и ограничен вертикальными и горизонтальными отрезками, то целесообразнее построение выполнять с помощью команды

#### $\mathfrak{g}$ – **Непрерывный ввод объекта** Инструментальной панели **Геометрия**. В

данном случае конечная точка созданного объекта автоматически становится начальной точкой следующего объекта. Однако построенная последователь-ность примитивов не является единым объектом. Они будут выделяться, редак-тироваться и удаляться по отдельности;

- LT  $\Box$ – **Ортогональное черчение** панель **Текущее состояние**;
- $\Box$ укажите начальную точку отрезка (начало координат);
- $\Box$ два раза щелкнув (ЛКМ) в поле **длина** панели **Свойств**, введите значение 90, нажмите **<Enter>** и расположите отрезок горизонтально вправо;
- $\Box$ вновь в поле **длина** панели **Свойств** введите значение следующего отрезка, рас-считанное по формуле (44 – 14) : 2 = 15, нажмите **<Enter>** и расположите отре-зок вертикально вверх;
- определите длину третьего отрезка по формуле (90 60) : 2 = 15, введите значе-ние в поле **длина** панели **свойств**, **<Enter>** и расположите отрезок горизонталь-но влево;
- $\Box$ далее введите поле **длина** панели **Свойств** 14, нажмите **<Enter>** и расположите отрезок вертикально вверх;
- для точного построения следующего отрезка щелкните **правой клавишей мы-ши** (ПКМ) в любой точке чертежа.

В появившемся контекстном меню поставьте курсор на меню **Привязки**, щелчок мыши при этом выполнять не нужно. После этого содержимое меню автоматически раскроется. Выберите из списка привязку **Выравнивание** щелчком ЛКМ (рис. 4);

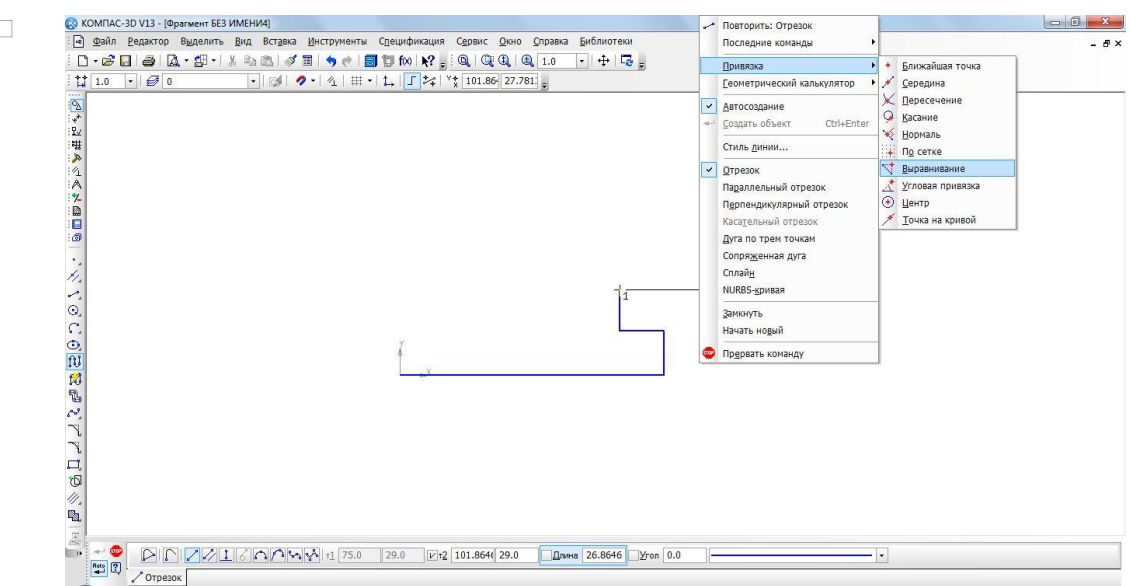

Рис. 4 Выбор локальной привязки **Выравнивание**

- $\Box$ курсор изменил свою форму, что свидетельствует о том, что привязка активна;
- $\Box$ установите курсор так, чтобы его «ловушка» захватывала объект (вертикальный отрезок), к которому требуется привязаться. В точке, соответствующей выбранной привязке, появится «крестик», свидетельствующий о срабатывании привязки (рис. 5);

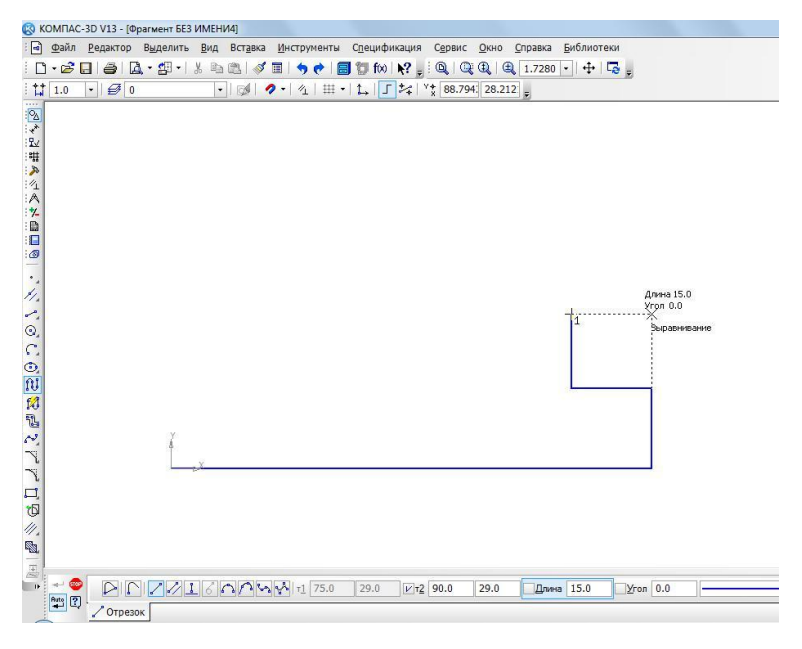

Рис. 5 Установка привязки **Выравнивание**

- $\Box$ щелчком ЛКМ зафиксируйте отрезок;
- $\Box$ так как деталь симметричная, то величина верхнего вертикального отрезка равна нижнему. Вновь в поле длина панели свойств введите значение следующего от-резка, рассчитанное по формуле (44 – 14) : 2 = 15, нажмите <Enter> и располо-жите отрезок вертикально вверх;
- вызовите щелчком ПКМ локальную привязку выравнивание и зафиксируйте следующий отрезок (рис. 6);  $\Box$
- $\Box$ повторите предыдущий пункт и выровняйте отрезок по вертикали (рис. 7);

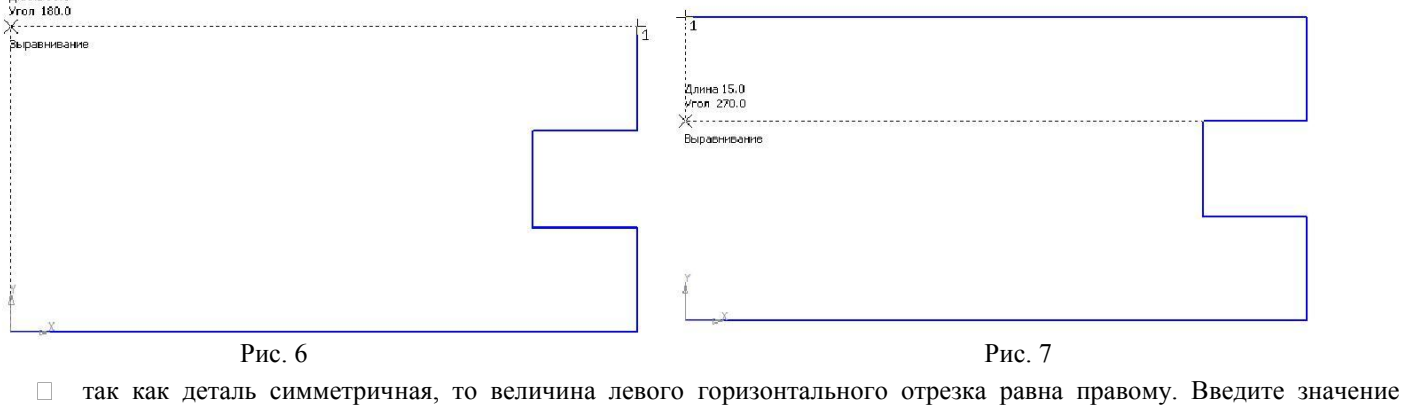

- отрезка, рассчитанного по формуле (90 60: 2 = 15 в поле **длина** панели **Свойств**, **<Enter>** и расположите отрезок горизонтально вправо;
- $\Box$ вызовите щелчком ПКМ локальную привязку **Выравнивание** и зафиксируйте следующий вертикальный отрезок (рис. 8);
- $\Box$ повторите предыдущий пункт и выровняйте отрезок по вертикали (рис. 9);
- $\Box$ подведите курсор к началу координат, сработает глобальная привязка (действующая по умолчанию) **Ближайшая точка** (рис. 10);
- зафиксируйте отрезок щелчком ЛКМ (рис. 11);  $\Box$

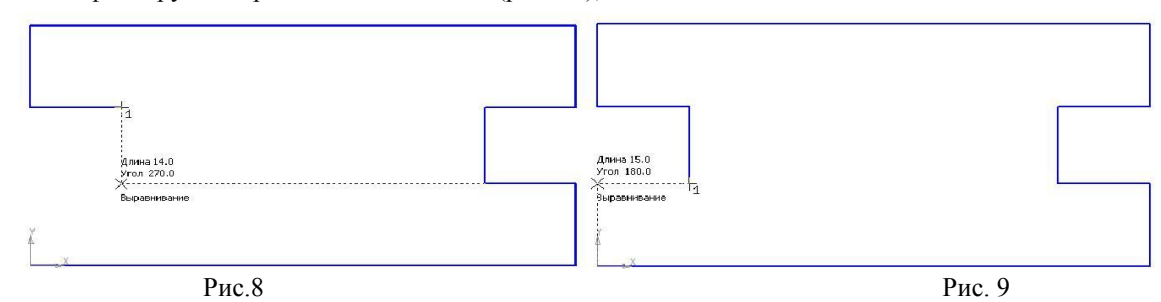

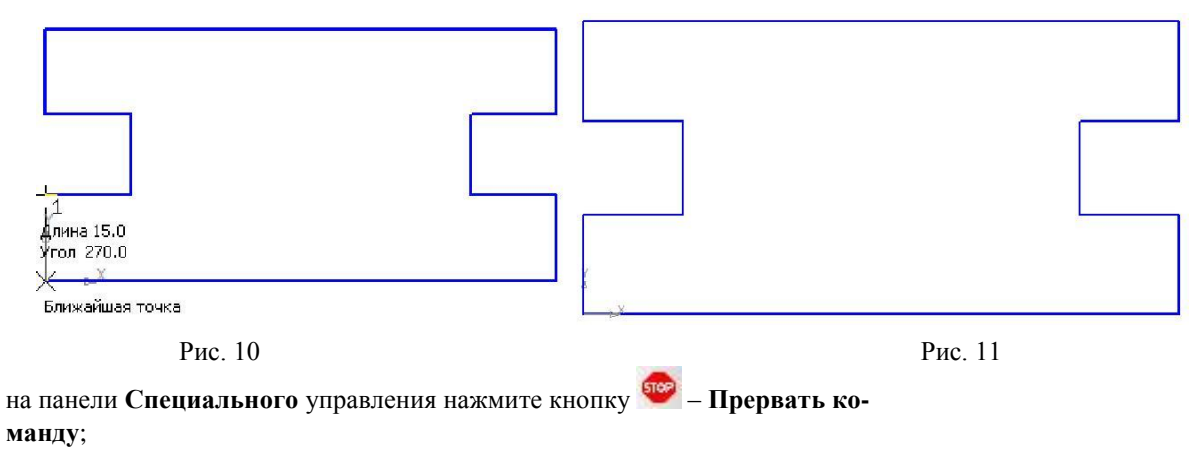

чтобы найти центр данной пластины, на Инструментальной панели **Геомет-** $\Box$ 

#### **рия** выберите **Отрезок**;

 $\Box$ 

на панели **Свойств** щелкните ЛКМ в поле **Стиль** и щелчком выберите тип линии **Осевая** (рис. 12);  $\Box$ 

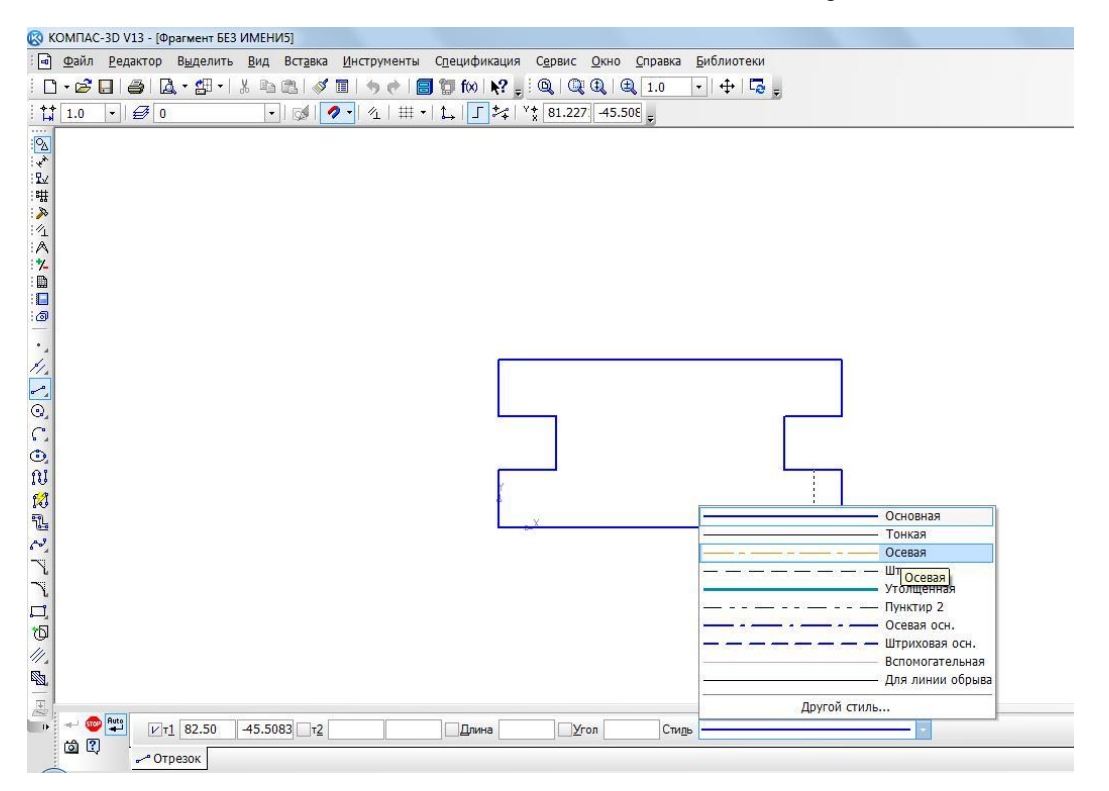

Рис. 12.

на Инструментальной панели **Текущее состояние** активизируйте ЛКМ кноп- $\Box$ 

## ку – **Установка глобальных привязок**;

в диалоговом окне выберите привязку **Середина** и включите флажок (рис. 13), нажмите «**ОК**»;  $\Box$ 

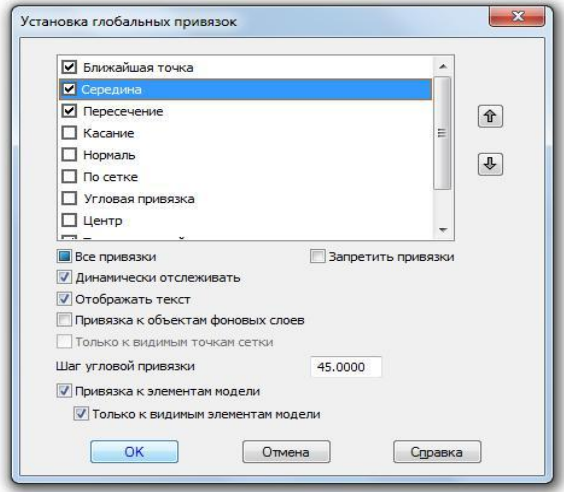

- $\Box$ ведите курсор мыши по линии до тех пор, пока его «ловушка» не захватит объект (рис. 14);
- $\Box$ постройте вертикальный отрезок (рис. 15);
- $\Box$ аналогичным образом найдите середину вертикального отрезка и постройте горизонтальный отрезок (рис. 16);

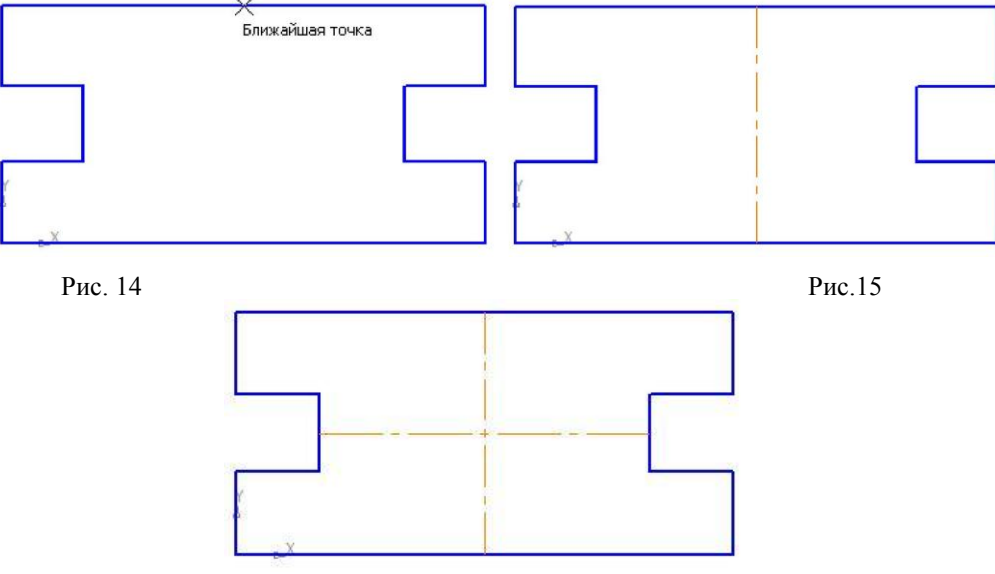

Рис. 16

на панели Свойств щелкните ЛКМ в поле Стиль и щелчком выберите тип линии **Основная**;  $\Box$ 

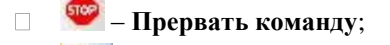

 $\odot$  $\Box$ – окружность;

укажите центр окружности (точка пересечения осевых линий). Сработает уста-новленная вами глобальная привязка  $\Box$ **Середина** (рис 17);

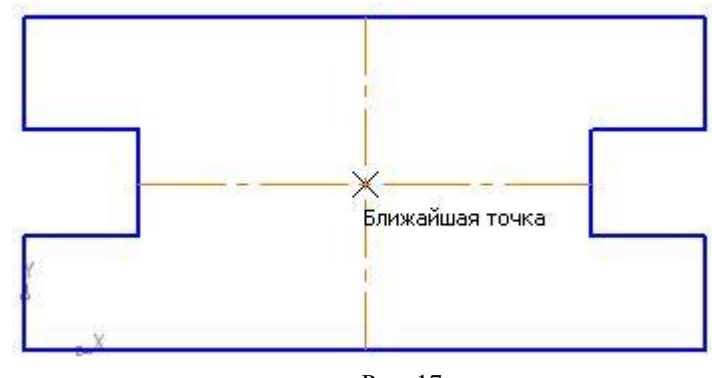

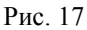

- $\Box$ два раза щелкнув ЛКМ в поле **радиус** панели **Свойств**, введите значение 15 (на чертеже дано значение диаметра (∅ = 30)) и нажмите **<Enter>**;
- $\Box$ – **Прервать команду**;
- $\Box$ проверьте правильность построения (рис. 18).

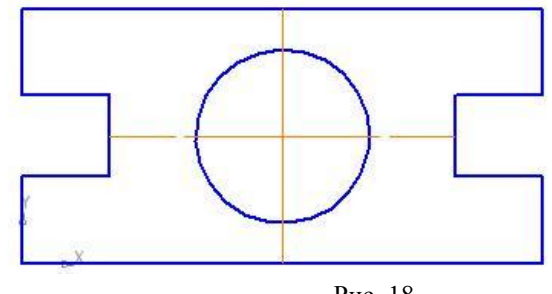

Рис. 18
Откройте документ Фрагмент и постройте чертеж плоской детали простейшими командами с применением привязок (рис. 19).

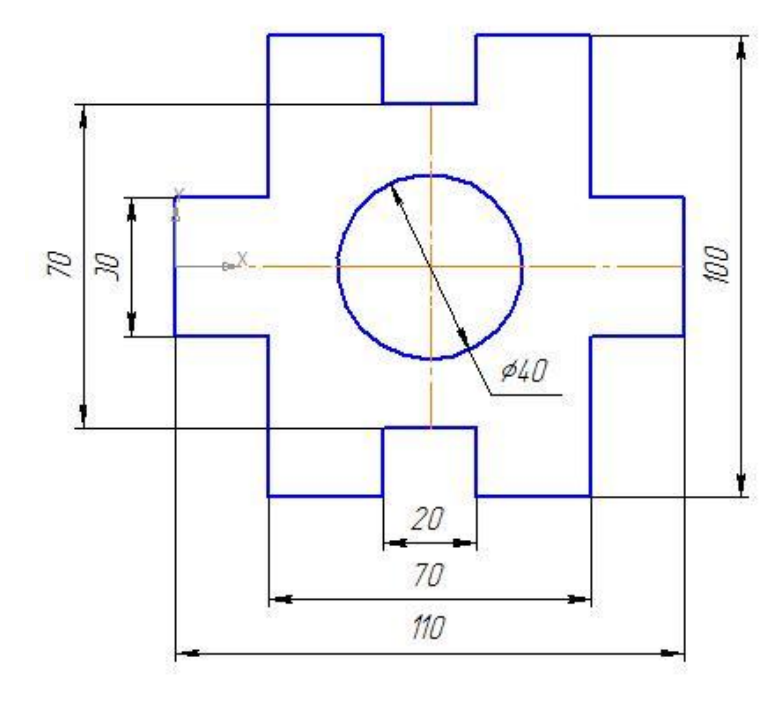

Рис. 19

#### *Контрольные вопросы*

1. С помощью каких элементов главного окна можно получить доступ к командам системы КОМПАС-3D?

- 2. Какая информация размещается на Панели свойств?
- 3. Какие кнопки управления изображением существуют в системе КОМПАС-3D?
- 4. Какая информация размещается на Компактной панели?
- 5. Перечислите виды конструкторских документов, с которыми работает САПР Компас.
- 6. Для чего предназначена команда Чертеж? С каким расширением сохраняется чертеж в САПР Компас?
- 7. Для чего предназначена команда Фрагмент? С каким расширением сохраняется Фрагмент в САПР Компас?
- 8. Для чего предназначена команда Спецификация? С каким расширением сохраняется Спецификация в САПР Компас?
- 9. Для чего предназначена команда Деталь? С каким расширением сохраняется Деталь в САПР Компас?
- 10. Что представляет собой Компактная панель инструментов в САПР Компас? Какие панели инструментов в ней находятся?

## **Практическая работа 3.Построение 3-х проекций детали №2 по сетке.**

#### **Построение геометрических объектов по сетке**

*УПРАЖНЕНИЕ***.** Построить с привязкой по сетке прямоугольник (ширина 50 мм, длина 100мм).

- *Алгоритм выполнения работы*
- 1. Запустить программу КОМПАС 3D LT.
- 2. Выберите **Лист** (**Файл Создать Лист**).
- 3. Включите отображение сетки на экране. Кнопка сетка в Строке текущего состояния (рис.11).
- 4. Выберите в меню команду **Настройка Настройка системы**…
- 5. В появившемся диалоге раскройте раздел **Графический редактор** и выберите пункт **Сетка**.
- 6. В окне диалога настройка параметров текущего окна установите параметры сетки по оси Х=5мм, по оси У=5мм и нажмите кнопку ОК (рис.12).
- 7. Установите привязки точек по СЕТКЕ и нажмите на ОК (рис.35).
- 8. Включите кнопку *Геометрические построения* на панели инструментов <sup>1</sup><sup>1</sup> ЛКМ.

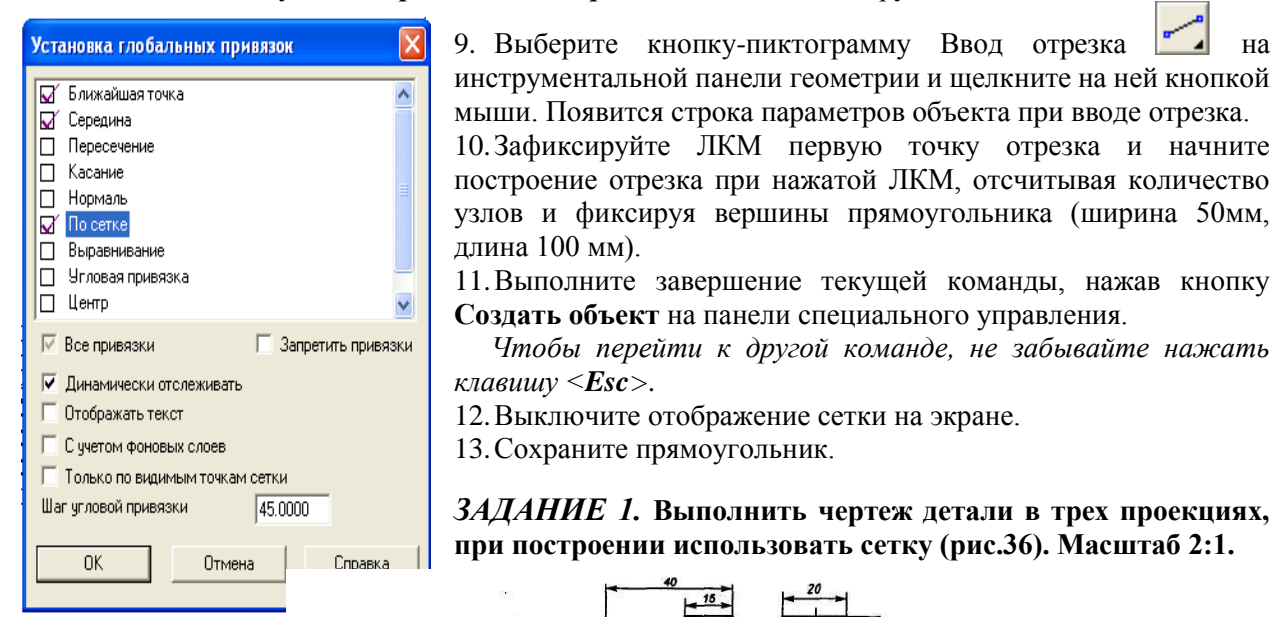

*Рис.35*

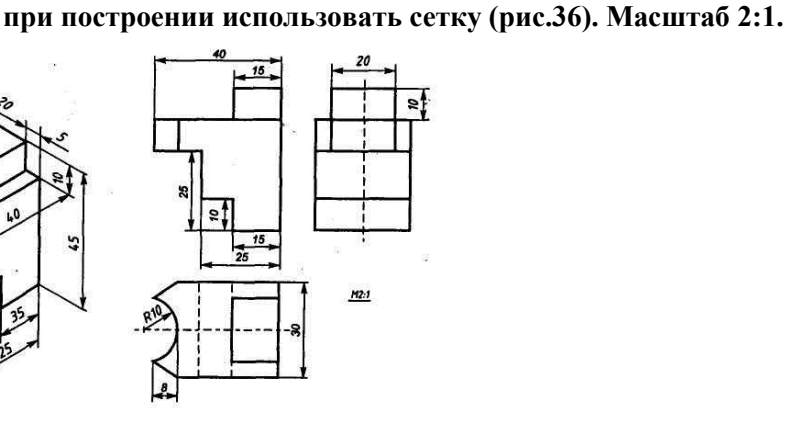

 *Чтобы перейти к другой команде, не забывайте нажать* 

*Рис. 36*

*Алгоритм выполнения задания 1:*

- 1. Запустить программу КОМПАС 3D LT.
- 2. Выберите **Лист** (**Файл Создать Лист**).
- 3. Включите отображение сетки на экране. Кнопка сетка в Строке текущего состояния.
- 4. Выберите в меню команду **Настройка Настройка системы**…
- 5. В появившемся диалоге раскройте раздел **Графический редактор** и выберите пункт **Сетка**.
- 6. В окне диалога настройка параметров текущего окна установите параметры сетки по оси Х=5мм, по оси У=5мм и нажмите кнопку ОК.
- 7. Установите привязки точек по СЕТКЕ и нажмите на ОК.
- 8. Включите кнопку *Геометрические построения* на панели инструментов **До** ЛКМ.
- 9. На панели инструментов выбираем по очереди команды Ввод вспомогательной горизонтальной прямой и Ввод вспомогательной вертикальной прямой, проводим их примерно в середине формата А4. Вспомогательные прямые привязывают три вида детали на чертеже по вертикали и горизонтали.
- 10. Выберите кнопку-пиктограмму Ввод отрезка на инструментальной панели геометрии и щелкните на ней кнопкой мыши. Появится строка параметров объекта при вводе отрезка.
- 11. Зафиксируйте с помощью ЛКМ первую точку отрезка на пересечении вспомогательных прямых (точка А рис.37) и начните построение отрезка длиной 45мм, отсчитывая 9 узлов сетки от точки А с помощью кнопки **вверх** на клавиатуре.

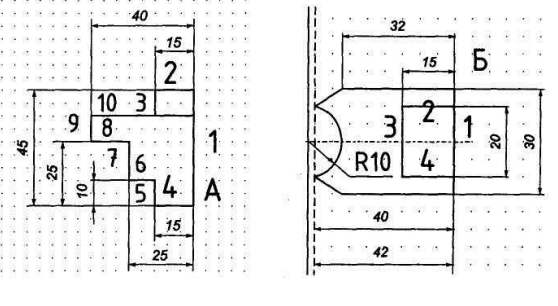

*Рис. 37 Рис. 38*

- 12. Выполните завершение текущей команды, нажав кнопку **Создать объект** на панели специального управления или на кнопку <Enter>.
- 13. Повторяем пп.10-12 для других отрезков (см. рис.37). Стрелки это соответствующие кнопки на клавиатуре.

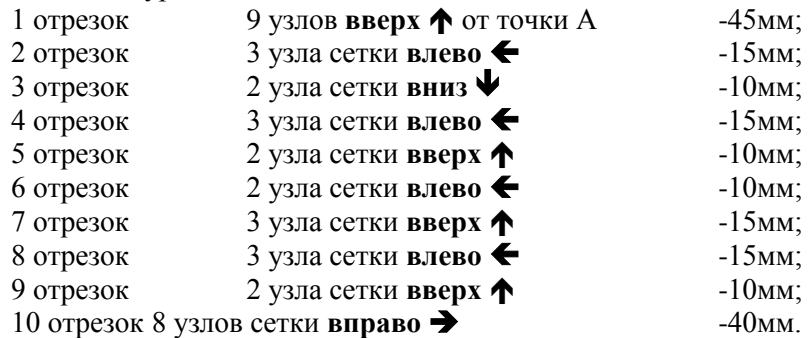

- 14. Для завершения вида спереди необходимо построить вид сверху. Отступаем от точки А (рис.37) 8 узлов сетки вниз – это правая верхняя точка вида сверху (рис.38, точка Б).
- 15. Повторяем пп.10-12 для отрезков 1-6 (см. рис.38).
	- 1 отрезок 6 узлов **вниз**  $\sqrt{\phantom{0}}$  -30мм; 2 отрезок 3 узла сетки **влево**  $\leftarrow$  -15мм; 3 отрезок 3 узла сетки **влево** -15мм;  $4 \text{ or } 4 \text{ vs. } 4 \text{ vs. } 4 \text{ or } 4 \text{ vs. } 4 \text{ vs.$

Остальные построения на виде сверху производятся обычным порядком, не «по сетке».

- 1. Производим построения «по сетке» вида слева аналогично построениям видов спереди и сверху.
- 2. Используя вид сверху, достраиваем вид спереди и затем вид слева.
- 3. Удаляем вспомогательные линии с чертежа **Удалить** «**Вспомогательные кривые линии и точки**».
- 4. Проставляем размеры детали на чертеже.
- 5. Плоский чертеж трех видов детали готов (рис.39).

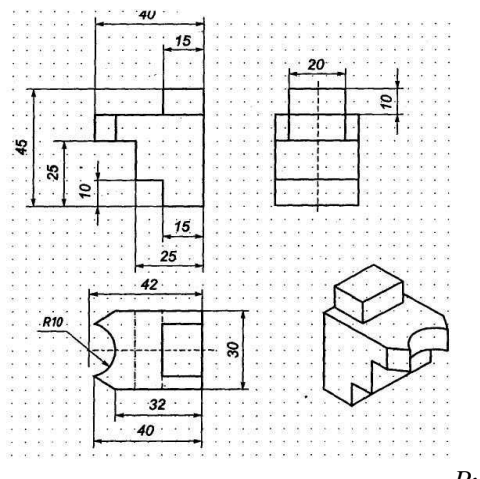

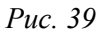

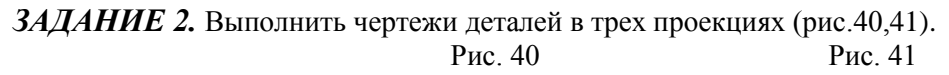

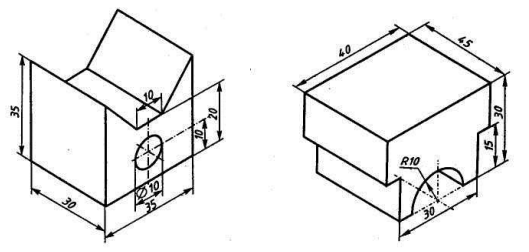

**Контрольные вопросы**

- 1. Как выполняются команды панели Геометрия
- 2. Что такое привязки? Перечислите глобальные привязки.
- 3. Какие привязки называют локальными?
- 4. Что позволяет привязка Ближайшая точка?
- 5. Что позволяет привязка Пересечение?
- 6. Что позволяет привязка Середина?
- 7. Какие линии относятся к вспомогательным? В чём их преимущество?
- 8. Как закончить (прервать) выполнение команды или линий?
- 9. Для чего используется команда Запомнить состояние?

## **Практическая работа 4. Построение 3-х проекций детали №3. Построение с помощью вспомогательных линий.**

Цель работы: ознакомиться с основными приёмами построения фигур. Построение с помощью вспомогательных линий.

### *1. Теоретическая часть.*

Построение графических объектов в САПР требует соблюдения размеров и относительного расположения этих объектов. Для этого в САПР Компас 3D предусмотрены специальные инструменты: вспомогательные прямые и привязки.

Для использования вспомогательных прямых имеются соответствующие инструменты.

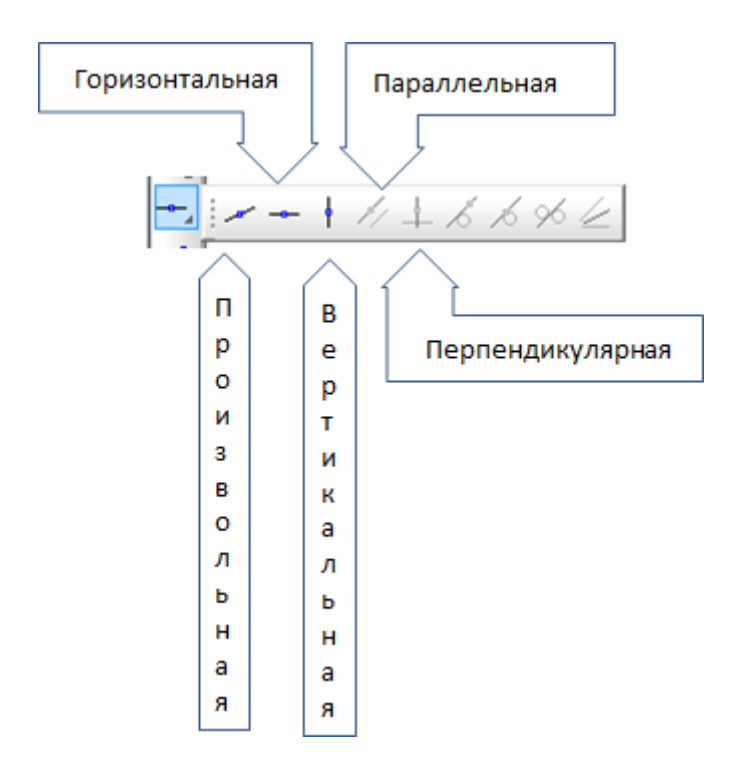

Рис. 1.1. Панель «Вспомогательные прямые».

Рассмотрим использование вспомогательных прямых и привязок при формировании графического объекта «Прямоугольник с вырезом», рис. 1.2.

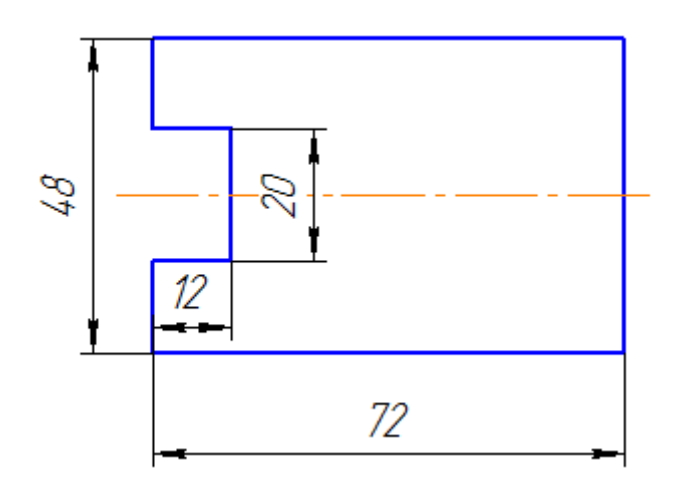

Рис. 1.2. «Прямоугольник с вырезом».

Фигура симметрична относительно горизонтальной оси. Начинаем построение с горизонтальной вспомогательной линии, рис. 1.3.

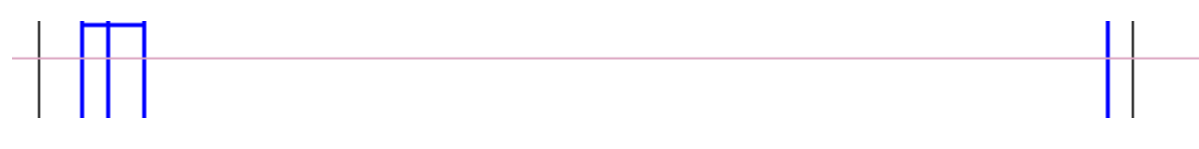

Рис. 1.3. Вспомогательная горизонтальная линия.

Далее строим вспомогательную вертикальную линию и параллельно ей, на расстоянии 72 мм вторую вертикальную линию, для построения первой линии использовать инструмент «Вертикальная линия», для второй – инструмент «Параллельная линия», рис .1.4.

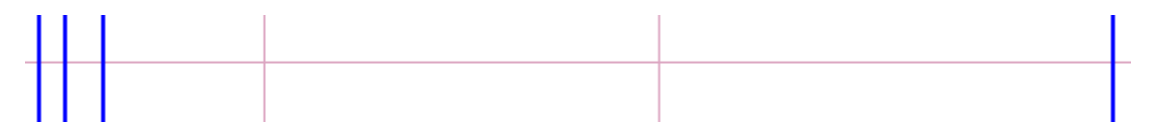

Рис. 1.4. Вспомогательные вертикальные линии.

Затем строим горизонтальные вспомогательные линии параллельные первой горизонтальной линии – одну сверху, а вторую – снизу, т.к. фигура симметрична относительно горизонтальной оси. Расстояния от первой горизонтальной, в данном случае она используется в качестве оси симметрии, составляют половину вертикального размера. Строим две горизонтальные линии на расстоянии 24 мм от оси симметрии, потом еще две, на расстоянии 10 мм от оси симметрии, рис. 1.5.

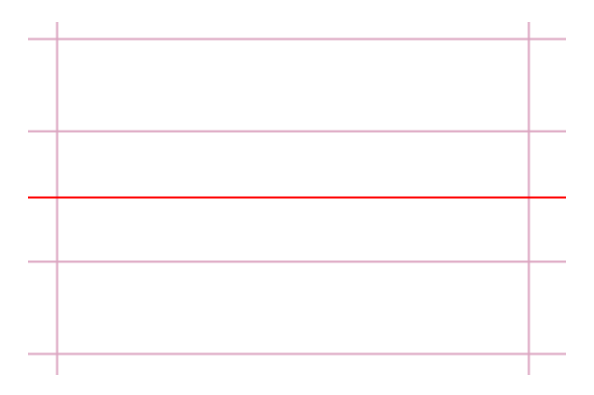

Рис. 1.5. Параллельные горизонтальные линии.

Потом, для формирования выреза строим вертикальную линию параллельную левой вертикальной линии на расстоянии 12 мм, рис. 1.6.

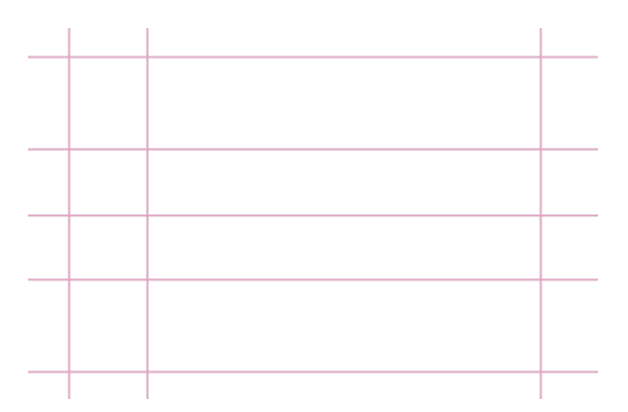

Рис. 1.6. Разметка заданной фигуры вспомогательными линиями.

Наконец осталось обвести размеченную фигуру основными линиями. Для этого удобнее воспользоваться инструментом «Непрерывный ввод объектов», рис. 1.7.

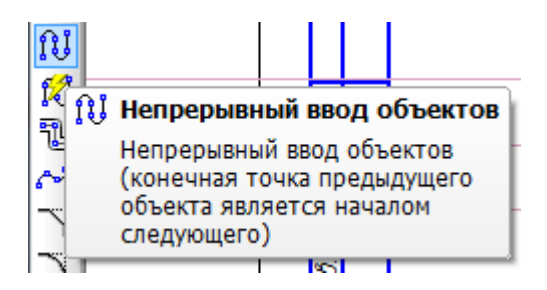

Рис. 1.7. Кнопка Непрерывный ввод объектов.

Включить выбранный инструмент и перевести курсор мыши на рабочее поле чертежа, установив его на пересечение верхней вертикальной и левой горизонтальной линий, рис. 1.8, и щелкнуть левой клавишей.

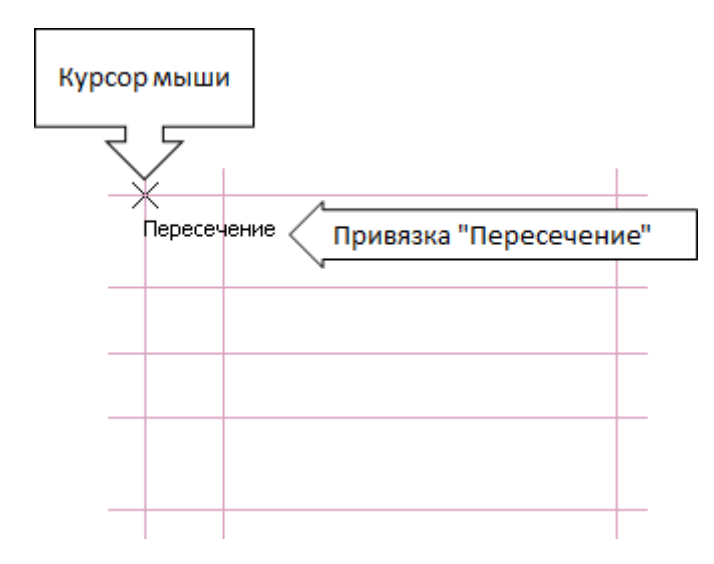

Рис. 1.8. Привязка «Пересечение».

Затем перевести курсор на пересечение верхней горизонтальной и крайней правой вертикальной линий, щелкнуть левой клавишей, в результате сформируется первая линия заданного графического объекта, рис. 1.9.

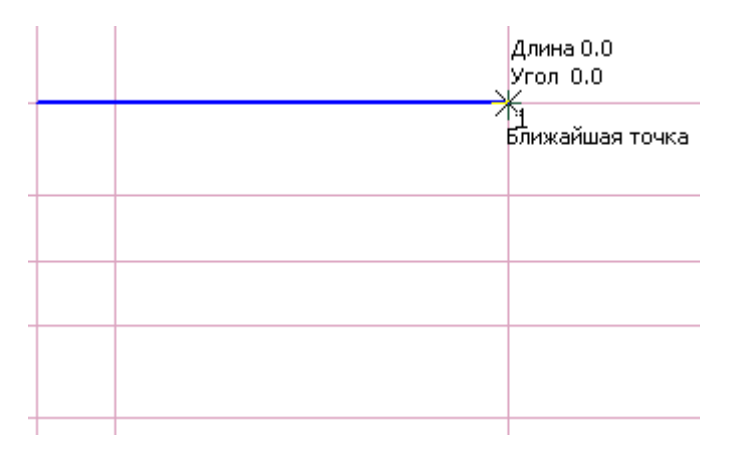

Рис. 1.9. Первая линия создаваемого графического объекта.

После этого обойти курсором мыши все точки пересечения, в результате получится контур заданной фигуры, рис. 1.20.

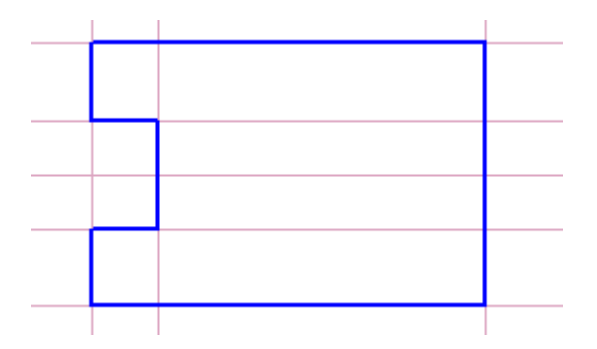

Рис. 1.20. Контур заданной фигуры.

Осталось построить осевую линию. Для этого необходимо выбрать инструмент «Отрезок» , назначить стиль линии «Осевая», рис. 1.21.

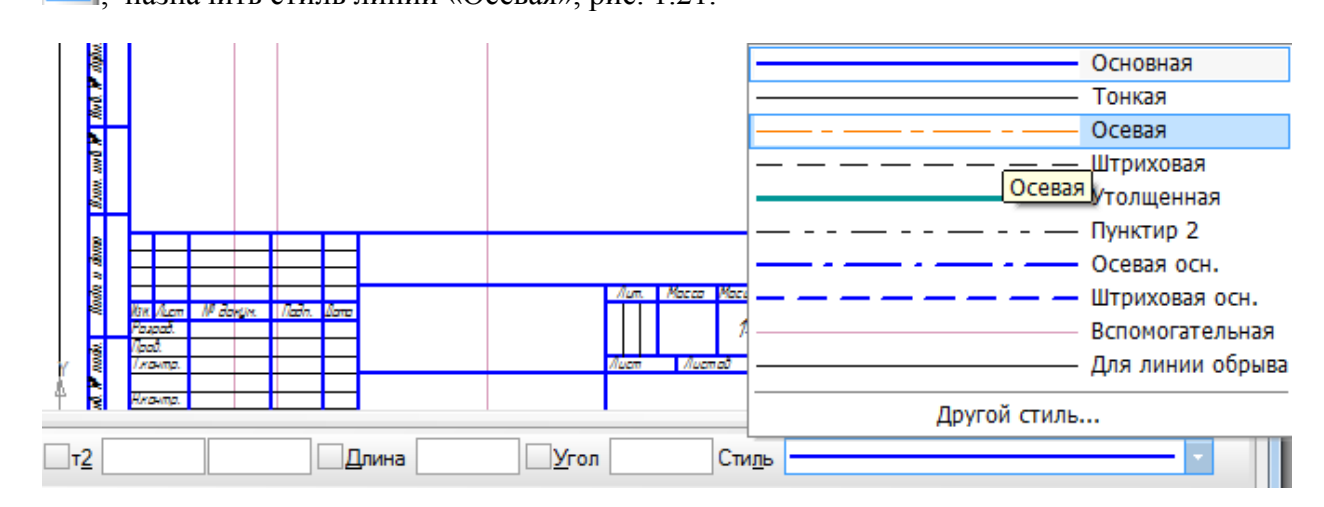

Рис. 1.21. Назначение стиля линии.

Установить курсор мыши на среднюю горизонтальную линию, левее левой вертикальной линии примерно на 3 мм, в результате сработает привязка «Точка на кривой», рис. 1.22, и щелкнуть левой клавишей.

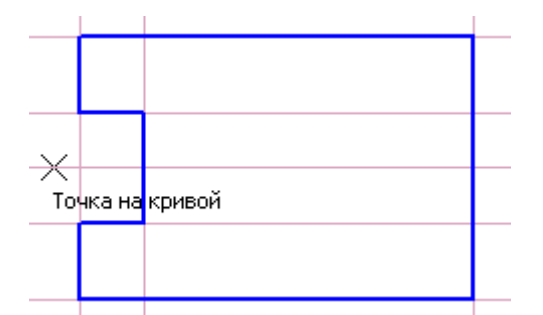

Рис. 1.22. Начало построения осевой линии.

После этого установить курсор мыши правее, примерно на 3 мм, крайней правой вертикальной линии, до срабатывания привязки «Точка на кривой» и нажать левую клавишу, в результате будет построена осевая линия. После этого удалить все вспомогательные линии. Рис. 1.23.

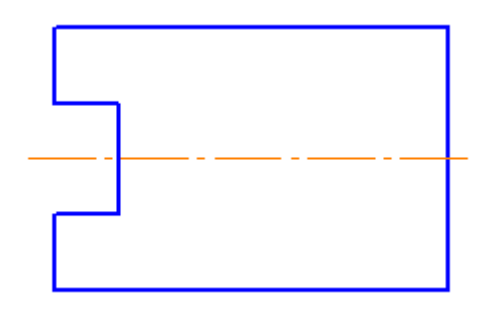

Рис. 1.23. Построенный графический объект «Прямоугольник с вырезом».

# *2. Практическая часть.*

Самостоятельно Выполнить чертежи:

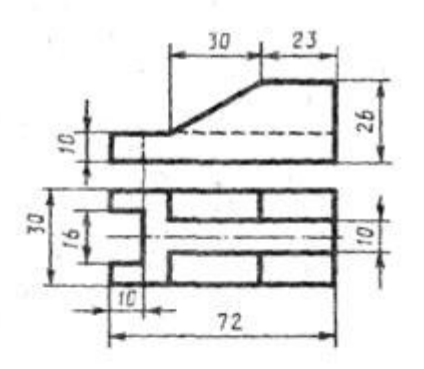

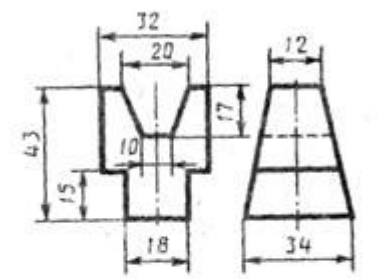

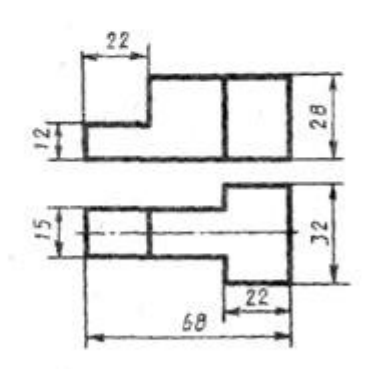

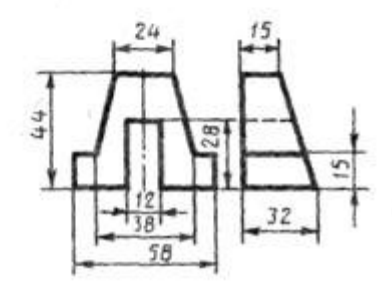

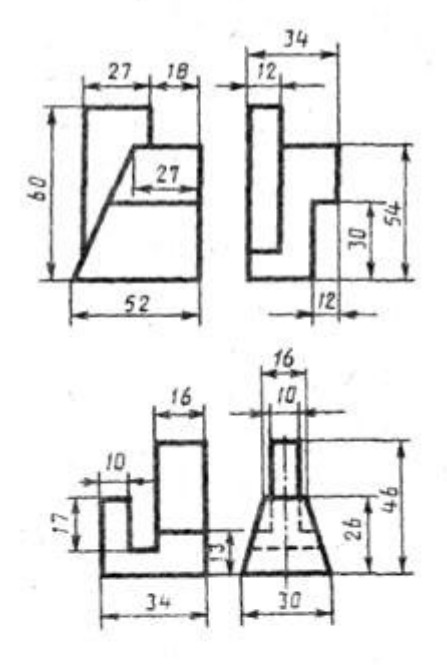

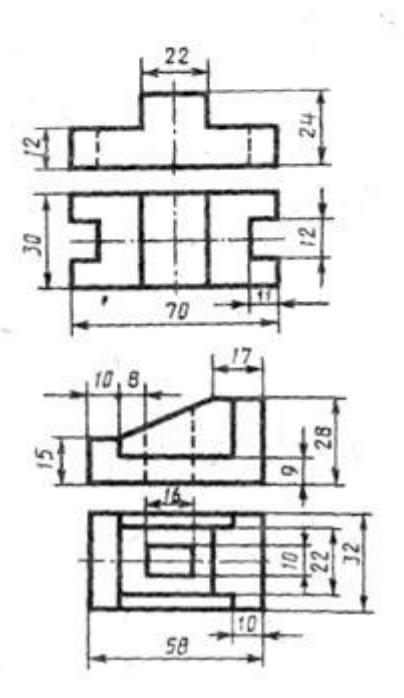

## **Практическая работа 5.Выполнение рабочего чертежа 3-х – мерной модели деталей № 3**

*Цель работы:* ознакомиться с интерфейсом системы Компас-3D при моделировании трехмерных деталей, рассмотреть возможности настройки системы.

*Оборудование:* компьютер с установленной системой Компас-3D и MSWord.

## **Краткие теоретические сведения**

**Моделирование** – сложный процесс, результатом которого является законченная трехмерная сцена (модель объекта) в памяти компьютера.

**Деталь в КОМПАС-3D –** трехмерная модель, включающая одно или несколько тел. Моделирование детали состоит в построении входящих в нее тел. При необходимости над телами могут выполняться булевы операции.

Построение трехмерной модели заключается в последовательном выполнении операций объединения, вычитания и пересечения над простыми объемными элементами (призмами, цилиндрами, пирамидами, конусами и т.д.). Многократно выполняя эти простые операции над различными объемными элементами, можно построить самую сложную модель.

Для создания объемных элементов используется перемещение плоских фигур в пространстве. Плоская фигура, в результате перемещения которой образуется объемное тело, называется *эскизом*, а само перемещение – *операцией.* Эскиз может располагаться на одной из стандартных плоскостей проекций, на плоской грани созданного ранее элемента или на вспомогательной плоскости. Эскизы создаются средствами модуля плоского черчения и состоят из одного или нескольких контуров.

**Булева операция** – действие над геометрическими объектами (сложение-объединение, или вычитание одного из другого).

**Твердое тело** – область трехмерного пространства, состоящая из однородного материала и ограниченная замкнутой поверхностью, которая сформирована из одной или нескольких стыкующихся граней.

**Эскиз** – плоская фигура – контур формы добавляемого или удаляемого материала. Форма создается путем перемещения эскиза в пространстве. Эскиз может располагаться в одной из ортогональных плоскостей координат, на плоской грани существующего тела или во вспомогательной плоскости, положение которой задано пользователем.

**Трехмерная формообразующая операция** – любое изменение формы твердого тела. Процесс построения трехмерной модели состоит из последовательного добавления или удаления материала детали.

**Виды формообразующих операций:**

- 1) Выдавливание эскиза перпендикулярно его плоскости
- 2) Вращение вокруг оси, расположенной вне контура эскиза (лежащей

в его плоскости) ;

3) Кинематическая операция - перемещение эскиза по заданной

траектории, вдоль направляющей ;

4) Операция по сечениям - построение объемного элемента по

нескольким эскизам (сечениям). .

Операция может иметь дополнительные возможности (опции), которые позволяют изменять или уточнять правила построения объемного элемента.

Например, если в операции выдавливания прямоугольника дополнительно задать величину и направление уклона, то вместо призмы будет построена усеченная пирамида.

Кроме базовых операций моделирования существуют операции, позволяющие вырезать элементы, выполнять сечения, строить фаски и скругления, ребра жесткости, массивы элементов и т.д.

## **Варианты (режимы) построения модели:**

1) Вырезание (удаление материала) - вычитание при пересечении элементов.

2) Приклеивание (добавление материала). Результат - создание нового тела, объединение тел в заданном режиме или автообъединение по выбору системы.

**Грань** – гладкая (плоская или неплоская) часть поверхности детали, ограниченная замкнутым контуром из ребер. Исключение – шарообразные твердые тела и тела вращения с гладким профилем.

**Ребро** – пространственная кривая (или прямая), полученная при пересечении двух граней.

**Вершина** – точка в трехмерном пространстве. Для твердого тела это может быть одна из точек на конце ребра.

## **Порядок выполнения работы**

**Задание 1. Изучение интерфейса системы Компас-3D при моделировании трехмерных деталей.**

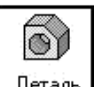

Деталь. *Создать* новый документ → *Деталь* → ОК Система откроет файл для создания модели. Полный вид интерфейса приведен в **приложении Б.**

## **ОСНОВНЫЕ ЭЛЕМЕНТЫ ИНТЕРФЕЙСА КОМПАС-3D:**

– *Компактная панель* с командами: *Редактирование детали, Поверхности, Вспомогательная геометрия, Измерения (3D), Параметризация* и другие (рисунок 13.1).

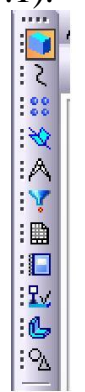

Рисунок 13.1 – Компактная панель

– *Дерево модели* (рисунок 13.2), которое представляет собой схематичное отображение всех операций по созданию модели и позволяет редактировать построения на любом этапе создания модели.

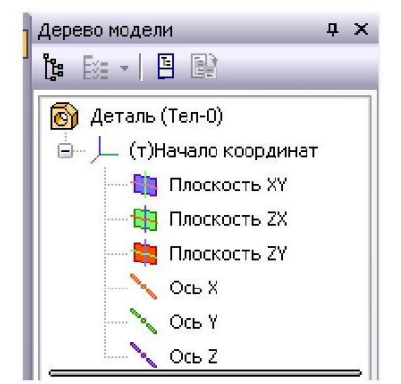

Рисунок 13.2 – Дерево модели

При работе с любой деталью в **КОМПАС-3D** на экране, кроме окна, в котором отображается модель, показывается окно, содержащее **Дерево построения** модели детали или сборки.

**Дерево модели** – это окно, в котором в виде структурированного списка ("дерева") отражается последовательность построения трехмерной модели с перечислением объектов, составляющих деталь. Они отображаются в **Дереве**  в порядке создания.

В **Дереве модели** детали отображаются: обозначение начала координат, плоскости, оси, эскизы, операции и **Указатель** окончания построения модели.

Эскиз, задействованный в любой операции, размещается на "ветви" **Дерева модели**, соответствующей этой операции. Слева от названия операции в **Дереве** отображается знак **"+"**. После щелчка мышью на этом знаке в **Дереве**  разворачивается список участвующих в операции эскизов.

Эскизы, не задействованные в операциях, отображаются на верхнем уровне **Дерева модели**.

Каждый элемент автоматически возникает в **Дереве модели** сразу после того, как он создан. Название присваивается элементам также автоматически в зависимости от способа, которым они получены. Например, "Ось через ребро", "Плоскость через три вершины", "Операция вращения", "Фаска" и т.д.

В детали может существовать множество однотипных элементов. Что бы различать их, к названию элемента автоматически прибавляется порядковый номер элемента данного типа. Например, "Скругление:1" и "Скругление:2". Можно переименовать любой элемент в **Дереве модели**. Для этого необходимо дважды щелкнуть мышью по его названию; оно откроется для редактирования. Введите новое название элемента и щелкните мышью вне списка элементов дерева. Новое название элемента будет сохранено в **Дереве модели**.

Слева от названия каждого объекта в **Дереве** отображается пиктограмма, соответствующая способу, которым этот элемент получен. Пиктограмму, в отличие от названия объекта, изменить невозможно. Благодаря этому при любом переименовании элементов в **Дереве построения** остается наглядная информация о способе и порядке их создания.

**Дерево модели** служит не только для фиксации последовательности построения, но и для облегчения выбора и указания объектов при выполнении команд. Обычно пиктограммы отображаются в **Дереве модели** синим цветом. Если объект выделен, то его пиктограмма в **Дереве** зеленая. Если объект указан для выполнения операции, то его пиктограмма в **Дереве** красная.

– Три взаимно перпендикулярные *Конструктивные плоскости* для построения модели и *Начало координат* (рисунок 13.3, в).

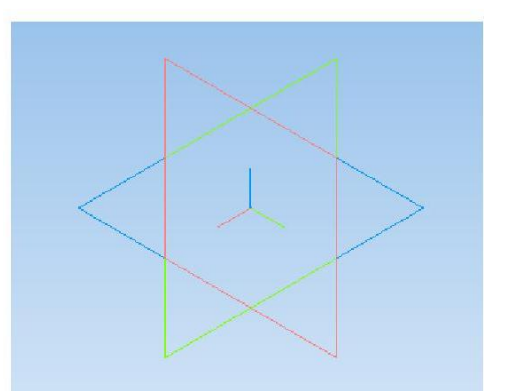

Рисунок 13.3 – Конструктивные плоскости и Начало координат

В каждом файле детали существует система координат и проекционные плоскости, определяемые этой системой. Название этих объектов появляется в окне **Дерево модели** после создания нового файла детали. Изображение системы координат появляется посередине окна построения модели; чтобы увидеть изображение проекционных плоскостей, нужно выделить их в **Дереве модели.** Плоскости показываются на экране в виде прямоугольников, лежащих в этих плоскостях; такое отображение позволяет увидеть расположение плоскости в пространстве.

Ориентация координатных осей и плоскостей проекций в системе **КОМПАС-3D** показана на рисунке 13.4.

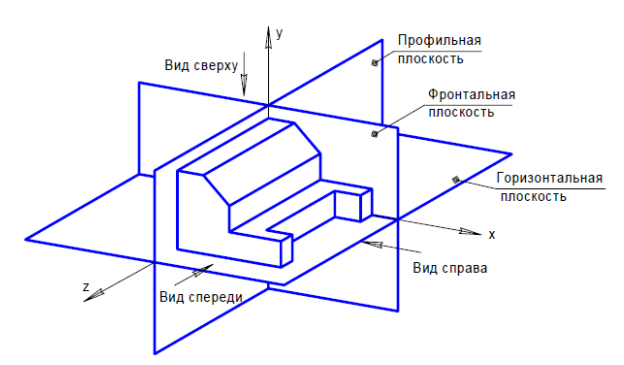

Рисунок 13.4 – Ориентация координатных осей и плоскостей

**–** Кнопка *Эскиз* для вызова режима создания эскиза.

Построение детали начинается с создания его плоского эскиза. Как правило, для построения эскиза основания выбирают одну из стандартных плоскостей проекций. Для открытия плоскостей проекций нужно щелкнуть по знаку **"+"** в **Дереве модели**.

Выбор плоскости для построения эскиза основания не влияет на даль нейший порядок построения модели и ее свойства. От этого зависит положение детали в пространстве при выборе одной из стандартных ориентаций.

В **Дереве модели** укажите **Плоскость**, например, **XY** (фронтальная плоскость). Пиктограмма плоскости будет выделена цветом. Нажмите кнопку **Эскиз** на панели **Текущее состояние**. Система перейдет в режим редактирования эскиза, Плоскость **XY** станет параллельной экрану.

При построении эскиза в системе **КОМПАС** доступны все команды построения и редактирования изображения, а также сервисные возможности.

Исключением является невозможность ввода некоторых технологических обозначений и объектов оформления.

Порядок построения в эскизах таких геометрических объектов, как прямоугольники, многоугольники и ломаные, ничем не отличается от порядка построения аналогичных объектов в графическом документе. Однако результатом построения являются не единые объекты, а наборы отрезков, составляющие построенные прямоугольники, многоугольники или ломаные.

Объемные элементы образуются в результате операций – формообразующих перемещений эскизов.

После завершения построения эскиза перед выполнением формообразующей операции эскиз необходимо закрыть. Для этого нажмите кнопку **Эскиз** на панели **Текущее состояние**.

В верхней части экрана на панели *Вид* (рисунок 13.5) расположены кнопки управления моделью (перемещение, приближение-удаление, вращение) и меню отображения модели (каркас, полутоновое с каркасом и другие).

 $|Q|Q|Q|Q|$ 

Рисунок 13.5 – Панель *Вид*

## **Контрольные вопросы:**

- 1. Что является результатом моделирования?
- 2. Что такое Деталь в Компас-3D?
- 3. Для чего служит Эскиз?
- 4. Какие формообразующие операции Вы знаете?
- 5. Дайте определение понятиям: грань, вершина, ребро.

## **Практическая работа 6. Размещение на чертеже оборудования и спецификации.**

*Цель модуля: Освоение работы со спецификациями в КОМПАС 3D.*

**Спецификация** документ, содержащий **текстовую информацию** составе сборки, представленную в виде **таблицы**. Спецификация оформляется рамкой и основной надписью. Файл спецификации имеет расширение **sрw**.

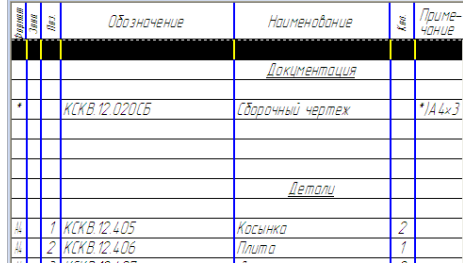

Предусмотрен режим **ручного и полуавтоматического заполнения** спецификации.

В *ручном режиме* все графы спецификации заполняются с клавиатуры.

В *полуавтоматическом режиме* ряд граф заполняется благодаря указанию источника данных — чертежа или модели.

Спецификация может быть составлена на основе готового **сборочного чертежа**. При вставке в чертеж или модель стандартных изделий (болтов, шайб, гаек т.д.) из **конструкторской библиотеки**, их обозначение формируется и вносится в спецификацию **автоматически**.

Осуществляется **двунаправленная ассоциативная связь** между спецификацией и соответствующими ей документами. Благодаря наличию этой связи изменения в сборочном чертеже автоматически отражаются в спецификации. Изменения в спецификации могут автоматически передаваться в сборочный чертеж.

*Объект спецификации* — строка или несколько следующих друг за другом строк спецификации, относящихся к одному материальному объекту.

Объекты спецификации бывают **базовые и вспомогательные**.

1

Для **базовых объектов** предусмотрена возможность **автоматического** заполнения колонок, сортировки внутри раздела, подключения графических объектов из сборочного чертежа.

### *Создание спецификации в ручном режиме*

Если требуется создать спецификацию, не связанную со сборочным чертежом, вызовите из меню *Файл* команду *Создать*. В появившемся диалоге выберите тип документа *Спецификация* и нажмите кнопку ОК.

На экране появится таблица новой спецификации.

Спецификация заполняется путем создания в ней **новых объектов**.

Технология заполнения спецификации следующая:

1. На компактной панели нажмите кнопку *Добавить базовый объект* .

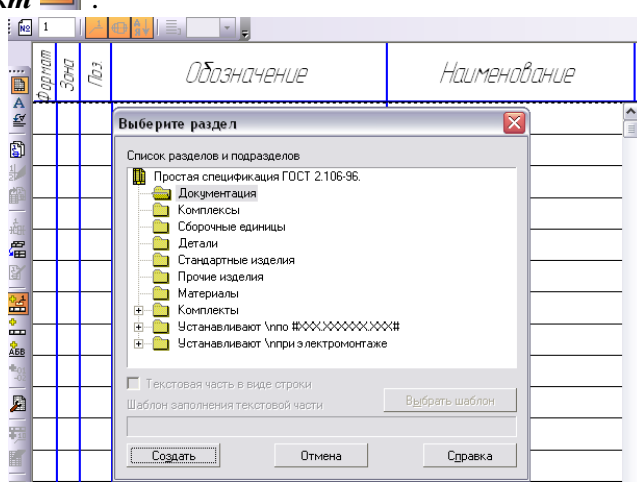

## **Рис. 1. Выбор раздела спецификации**

2. Выберите нужный раздел из списка и нажмите кнопку *Создать*.

Система создает новый объект спецификации и переходит в режим редактирования его текстовой части. Пользователь может самостоятельно вводить текстовую часть объекта спецификации – *ввод данных вручную*.

В режиме ввода текстовой части доступны команды форматирования шрифта и абзаца, а также команды *вставки дроби, индекса, над- и подстроки, спецзнака, символа*.

После того как введена текстовая часть объекта спецификации, требуется **подтвердить создание объекта**.

Для добавления раздела в спецификацию на компактной панели нажмите кнопку *Добавить раздел.*

Для вставки **текстового шаблона** в ячейку объекта спецификации нужно в режиме редактирования текстовой части *дважды щелкнуть мышью* по этой ячейке или, установив в нее курсор, вызвать команду *Вставка — Текстовый шаблон*.

На экране появится окно *Текстовые шаблоны*.

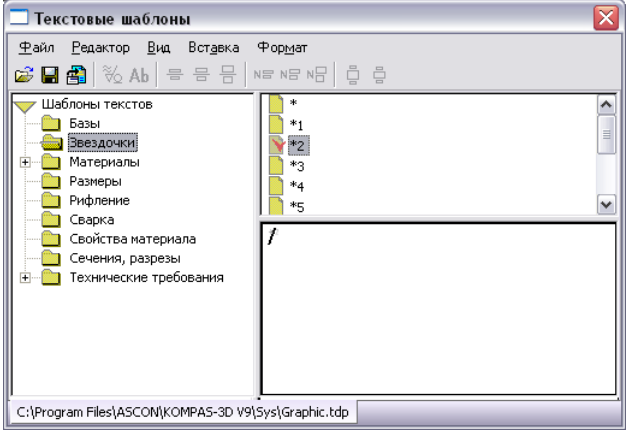

**Рис. 2. Выбор текстового шаблона**

Выберите в нем нужный шаблон. Для вставки шаблона в текст **дважды** щелкните на нем мышью.

### *Создание спецификации в полуавтоматическом режиме*

Если к объекту спецификации подключить чертеж КОМПАС, то актуальные данные в колонки объекта "*Формат*", "*Обозначение*" и "*Наименование*" будут автоматически передаваться из соответствующих граф основной надписи подключенного чертежа – *полуавтоматический ввод данных.*

## *Интеграция с конструкторской библиотекой*

**Конструкторская библиотека** системы КОМПАС полностью интегрирована с системой проектирования спецификаций.

Если при вставке в графический документ **стандартного изделия** из Конструкторской библиотеки в диалоге выбора параметров изделия включена опция **Создать объект спецификации,** то в документе **автоматически** будет создан объект спецификации, входящий в соответствующий раздел и имеющий текстовую часть, сформированную по шаблону заполнения с учетом параметров выбранного изделия.

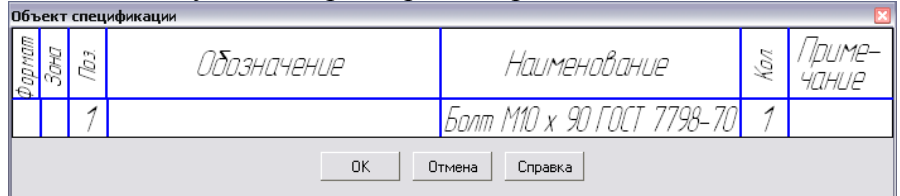

## **Рис. 3. Формирование объекта спецификации при вставке болта из Конструкторскойбиблиотеки**

При вставке можно будет создать новую или указать существующую позиционную линию-выноску для изображения вставленного изделия (материала).

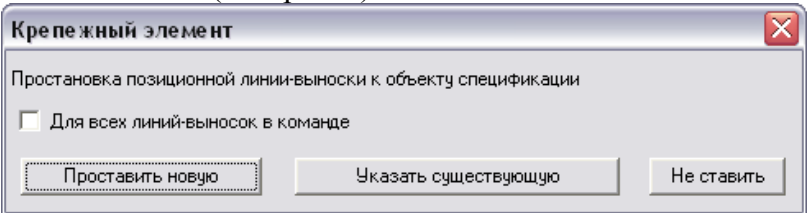

**Рис. 4. Указание на простановку новой или существующей линии- выноски**

Эта линия-выноска, как и изображение, вставленное из библиотеки, автоматически попадет в геометрию соответствующего объекта спецификации (со всеми вытекающими отсюда последствиями – возможностью расчета зон, передачей номера позиции из спецификации на линиювыноску и т.д.).

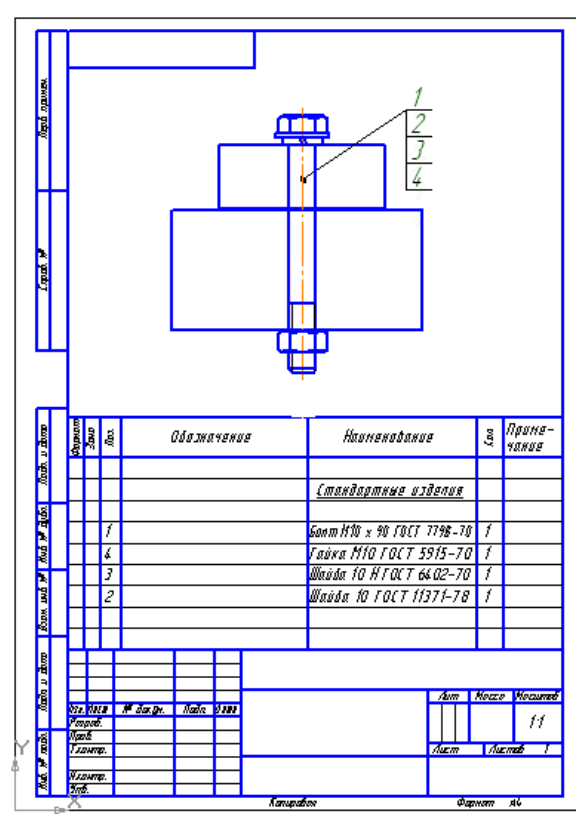

**Рис. 5. Вставка болтового соединения и автоматическое создание объектов спецификации**

Если в графический документ вставить несколько одинаковых изделий с одинаковыми параметрами из Конструкторской библиотеки, возникнут дублирующие друг друга объекты спецификации.

Созданные в чертеже объекты спецификации **не видны** в этом документе.

Чтобы увидеть и редактировать объекты спецификации, нужно применить команды или соответствующие кнопки инструментальной панели *Спецификация*:

 *Спецификация, Спецификация на листе, Показать* – случай размещения спецификации на листе чертежа. После этого становятся доступными команды *Размещение* и *Название* в данном меню.

 *Спецификация, Редактировать объекты* – размещение спецификации в отдельном окне подчиненного режима*.* Данное окно вместе с окном чертежа можно расположить вертикально на экране.

*Замечание*. Команды *Расставить позиции* и *Настройка спецификации* **не активны.** Чтобы сделать их активными, команду *Редактировать объекты* следует вызвать двойным щелчком на спецификации на листе.

После редактирования объектов спецификации происходит их передача в чертеж и наоборот, отредактированные объекты в чертеже передаются в спецификацию.

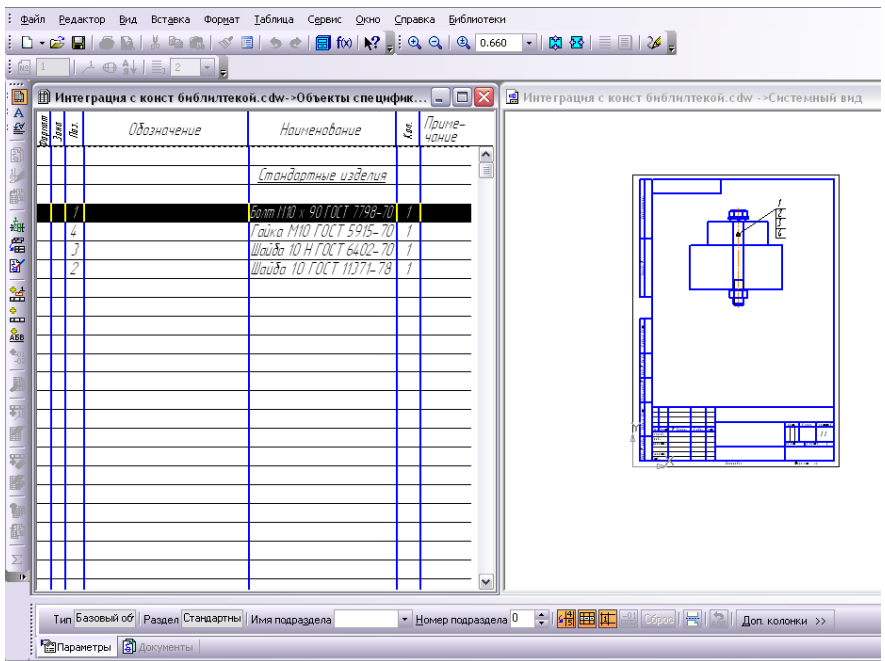

### **Рис. 6. Чертеж и автоматически созданная спецификация**

# **Задание**

#### **1**

*Целью упражнения является освоение работы со спецификацией в ручном режиме.*

1. Создайте новую спецификацию в ручном режиме.

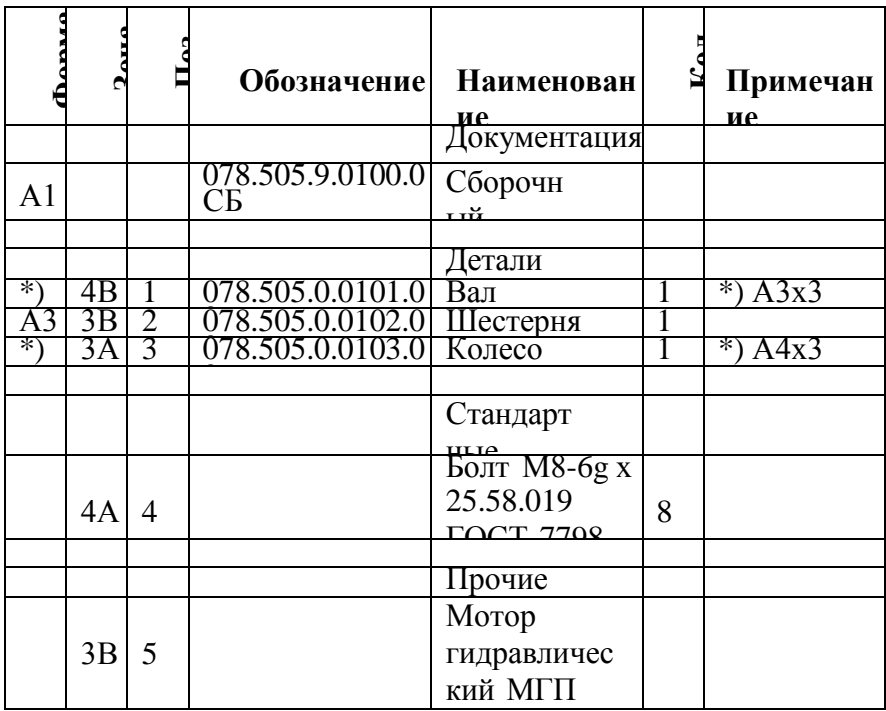

315.00. 2. Сохраните документ под именем *Фамилия 15-1*.

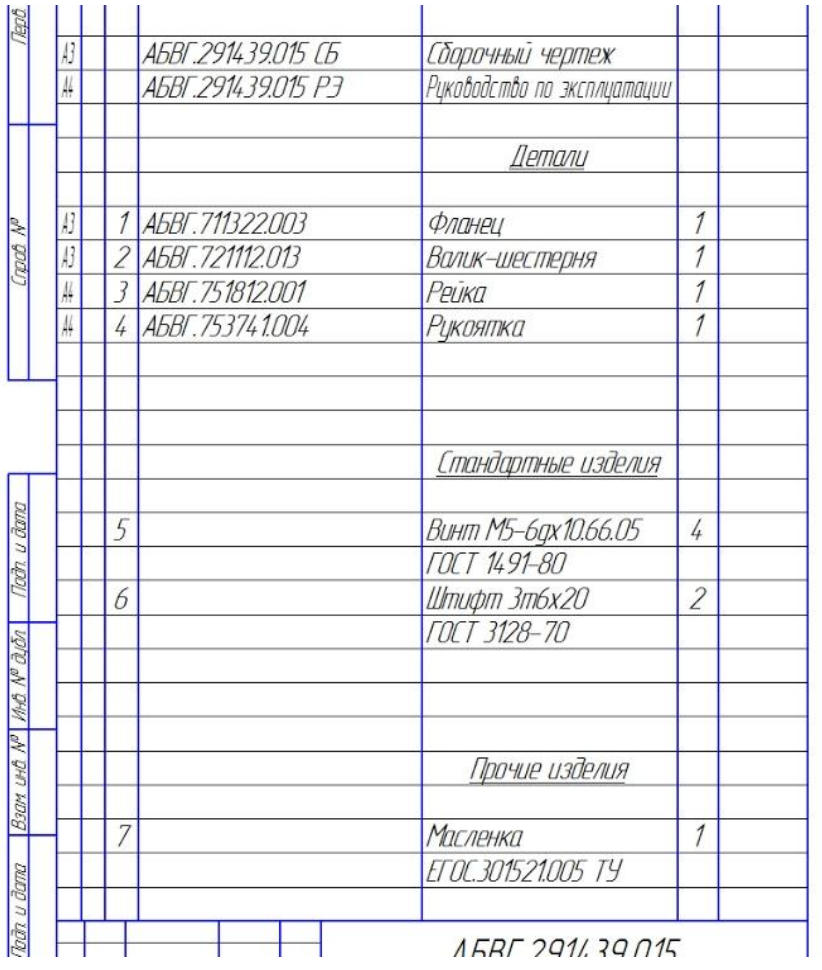

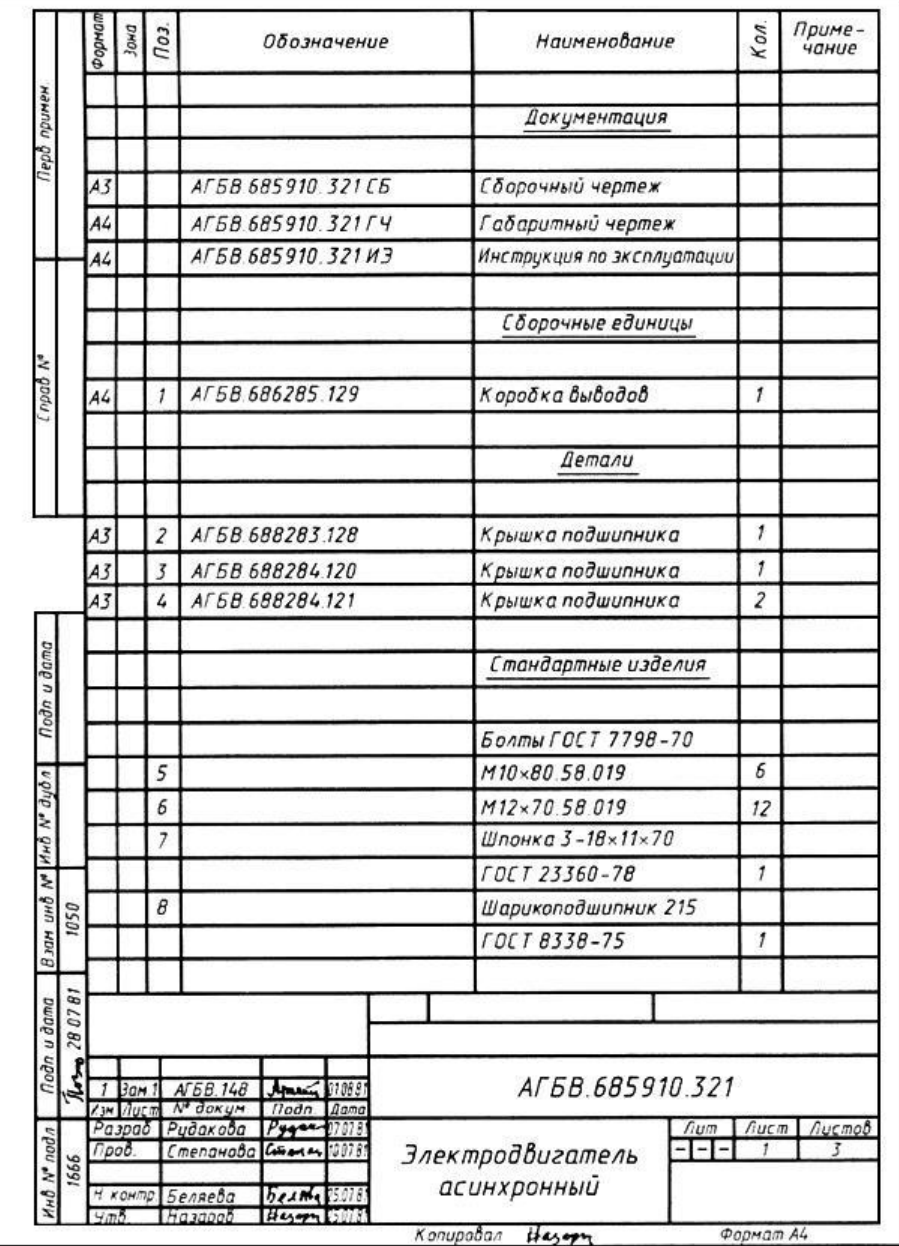

#### **Контрольные вопросы**

### КОНТРОЛЬНЫЕ ВОПРОСЫ

- 1. Перечислите названия графических конструкторских докумен-TOR
- 2. Назовите некоторые виды текстовых конструкторских документов.
- 3. Какие конструкторские документы являются основными?
- 4. Как создать Чертеж в системе КОМПАС?
- 5. Как заполнить основную надпись чертежа?
- 6. Как выбрать необходимый формат чертежа?
- 7. Как выбрать масштаб чертежа, отличный от масштаба 1:1?
- 8. Как создать в буфере обмена копию изображений текущего чертежа?
- 9. Как вставить из буфера обмена в новый чертеж копию изображения в масштабе 2:1?
- 10. Как вставить из буфера обмена в новый чертеж копию изображения, повернув это изображение на угол 90°?
- 11. Как создать спецификацию, создать раздел Документация и ввести запись в этот раздел?
- 12. Как ввести очередную запись в раздел спецификации?

 $14F$ 

- 13. Как откорректировать запись в спецификации?
- 14. Для чего необходимы резервные строки и как их удалить из спецификации?
- 15. Как откорректировать простановку позиций в спецификации?
- 16. Как вставить новую запись в раздел спецификации?
- 17. Как удалить раздел спецификации?
- 18. Что такое шаблон для заполнения спецификации и для чего он необходим?
- 19. При каких условиях выполняется автоматическая сортировка записей в спецификации?
- 20. Как выполняется ручная сортировка записей в спецификации?

## **Практическая работа 7. Выполнение чертежа планировки СТОА.**

Цель работы: практически изучить производственную деятельность СТОА, выполнить чертеж планировки СТОА

Теоритические сведения

Структура системы ТО и ремонта автомобилей содержит три основных направления деятельности:

-предпродажное обслуживание и продажу новых и подержанных автомобилей;

-продажу запасных частей, эксплуатационных материалов и принадлежностей к ним;

-техническое обслуживание и текущий ремонт в гарантийный и послегарантийный периоды эксплуатации, а также капитальный ремонт агрегатов и восстановительный ремонт автомобилей, в том числе устранения повреждений кузова автомобилей, вызванных дорожно-транспортным происшествием.

Для повышения срока службы отдельных деталей, узлов и агрегатов и автомобиля в целом, а также предупреждения внезапных отказов, и сокращения времени простоя в ремонте ТО проводят по плану, с учётом факторов пробега или времени.

Под режимом ТО (ЕО, ТО-1, ТО-2) автомобиля понимают периодичность воздействий профилактического характера, перечень операций, обеспечивающих наименьшее число отказов в процессе эксплуатации автомобиля и трудоёмкость выполняемых работ.

Практика эксплуатации и обслуживания легковых автомобилей, а также опыт работы автозаводов по повышению надежности комфортабельности автомобилей показали целесообразность выполнения ТО по талонам сервисной книжки. Объём работ регламентируется специальным перечнем, определённым для каждого вида талона, причём периодичность и объёмы ТО могут меняться по мере совершенствования конструкции автомобиля и качества эксплуатационных материалов.

Основным критерием приспособленности автомобиля к ТО является эксплуатационная технологичность, которая определяется удобством доступа, лёгкосъёмностью агрегатов, узлов и деталей, степенью взаимозаменяемости и унификации систем, узлов, агрегатов и применяемых деталей.

Ремонт автомобиля объективная необходимость, которая диктуется техническими и экономическими причинами. Они обусловлены тем, что производства автомобилей, а также различные сроки их эксплуатации не могут обеспечить одинаковые сроки службы деталей и сборочных единиц, составляющих изделие.

Ремонт автомобилей подразделяют на текущий и капитальный.

Текущий ремонт выполняется для обеспечения или восстановления работоспособности изделия и состоит в замене и (или) восстановлении отдельных деталей. Характерными работами ТР являются разборочные, сборочные , слесарные, сварочные, замена агрегатов и узлов и деталей. При ТР допускается замена деталей, достигших предельного состояния, кроме базовых. Потребность в ТР устанавливается при контрольных осмотрах, во время ТО, диагностики, а также по заявке владельца автомобиля.

Капитальный ремонт автомобиля выполняется для полного или близко к полному восстановления работоспособности автомобиля с заменой или восстановлением любых его агрегатов и узлов, включая базовые.

Капитальный ремонт легковых автомобилей на СТОА выполняется в основном необезличенным методом на универсальных постах. Практика капитального ремонта легковых автомобилей в авторемонтных организациях и СТОА показала, что наиболее прогрессивным с точки зрения обеспечения качества является индивидуальный ремонт автомобилей, а наиболее производительным - агрегатный.

Основные виды работ выполняемые на СТОА:

-уборочно-моечные работы;

-диагностика;

-Тои ТР:

-смазочные;

-кузовные;

-окрасочные.

Типовая СТОА имеет 14 производственных участков:

1. Приёмка и выдача автомобилей.

- 2. УМР.
- 3. Диагностика.
- 4. ТО.
- 5. ТР.
- 6. Смазка.
- 7. Ремонт и зарядка АКБ.
- 8. Ремонт электрооборудования.
- 9. Ремонт топливного оборудования.
- 10. Агрегатно-механический
- 11. Шиномонтажный
- 12. Обойный
- 13. Кузовной.
- 14. Малярный.
- 15. Участок по ремонту ГБУ
	- Если при СТОА имеется магазин, то производится
- 16 Предпродажная подготовка.

Вспомогательные помещения: склад запчастей, помещение для клиентов, АБК.

### Задание

### Выполнить построение чертежа по представленному образцу

Вариант 1

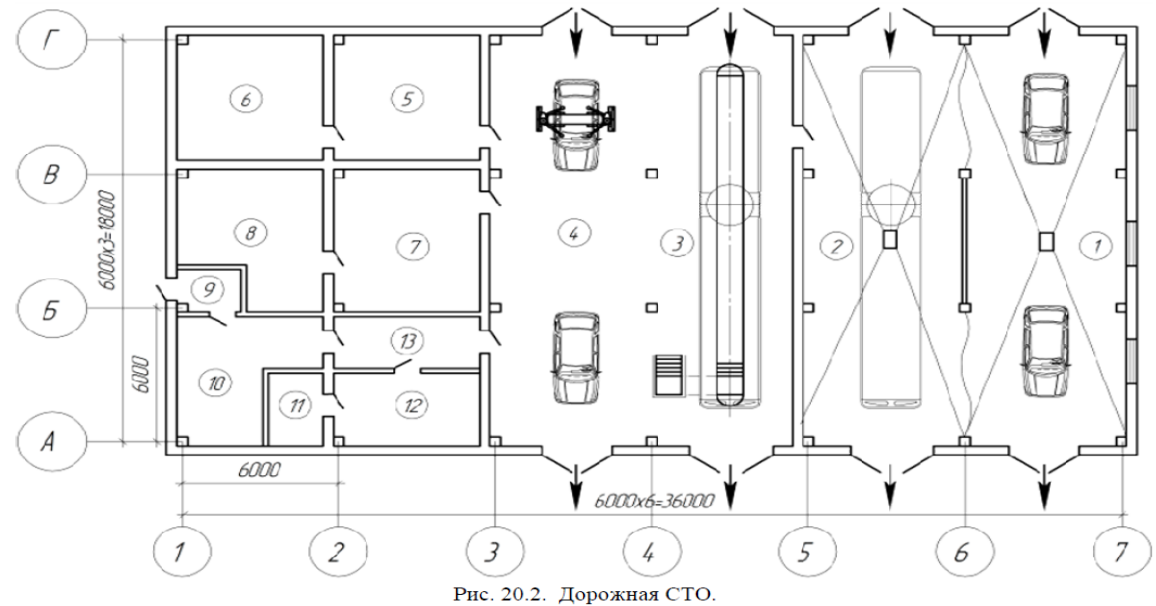

Экспликация помещений и производственных постов: 1 – посты мойки легковых автомобилей, 2 – пост мойки грузовых автомобилей и<br>автобусов, 3 – пост ТО и ТР грузовых автомобилей и автобусов, 4 – посты ТО и ТР легковых автомо склад агрегатов, шин и материалов, 7, 8 - производственные подразделения цеховых работ ТО и ТР, 9 - тамбур, 10 - магазин, 11 - санитарный узел, 12 - клиентское помещение, 13 - коридор

Вариант 2

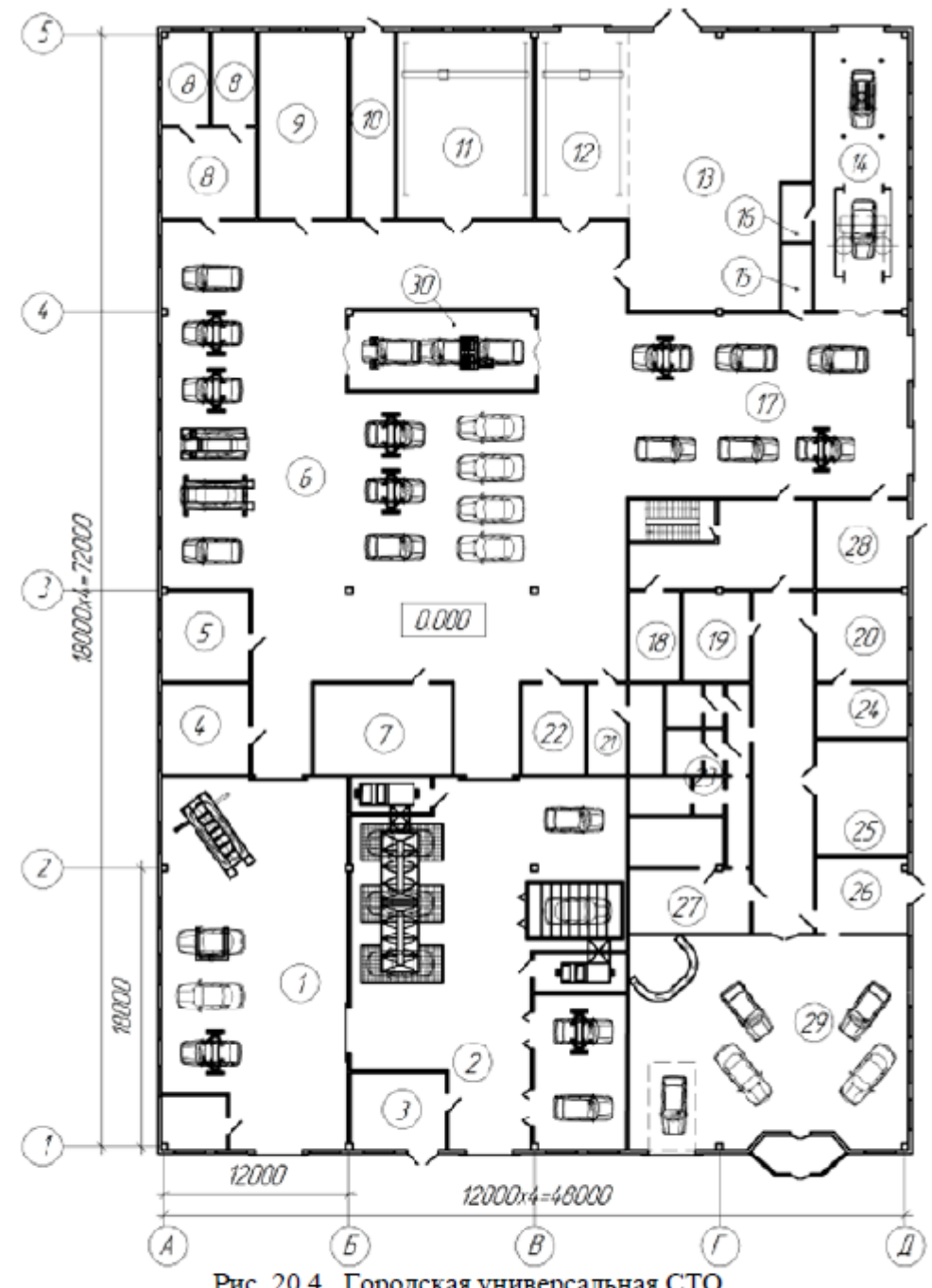

Рис. 20.4. Городская универсальная СТО.

Экспликация помещений: 1 - кузовной участок, 2 - окрасочный участок, 3 - краскоприготовительное отделение, 4 - обойное отделение, 5 - электрокарбюраторное отделение, 6 - участок ТО и ТР, 7 - ОГМ, 8 - аккумуляторный участок, 9 - пинное отделение, 10 - компрессорная, 11 - агрегатно-механический участок, 12 - склад агрегатов, 13 - склад запасных частей и материалов, 14 - уборочно-моечный участок, 15 - кладовая, 16 - операторская, 17 - участок приёмки-выдачи автомобилей, 18 - притовая, 19 - автоматическая камера хранения, 20 - комната оформления документов, 21 - комната для курения, 22 - комната мастеров, 23 - бытовые помещения, 24 - помещение персонала, 25 - буфет, 26 - магазин, 27 - клиентские помещения автосалона, 28- комната мастера-приёмпика, 29 - автосалон, 30 - линия диагностики

#### Контрольные вопросы

- 1. Три основных направления деятельностисистемы ТО и ремонта автомобилей?
- 2. Характеристика СТОА?
- 3. Структура системы ТО и ремонта автомобилей три основных направления деятельности назовите их?

4. Назовите производственные участки типовой СТОА?

## **Практическая работа 8. Составление спецификации оборудования.**

#### **Полуавтоматический режим заполнения спецификации 3D**

*Цель модуля: Освоение работы со спецификациями в КОМПАС 3D.*

#### **Задание 2**

*Целью упражнения является освоение работы со спецификацией в полуавтоматическом режиме и интеграции с Конструкторской библиотекой.*

1. Создайте новый чертеж и сохраните его под именем *Фамилия 15-2*.

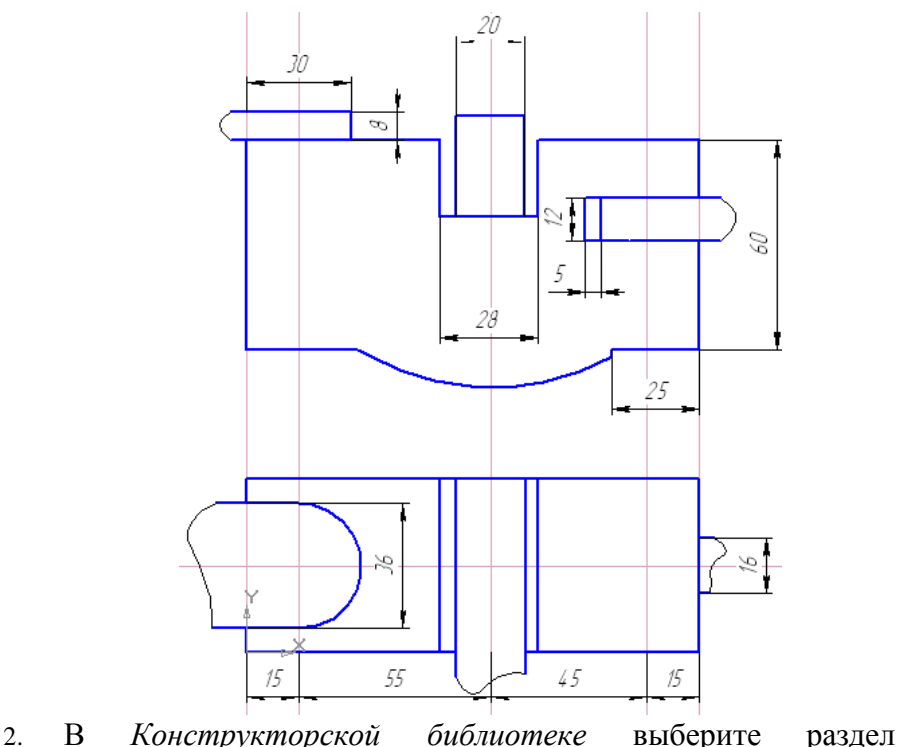

*Крепежный элемент*.

- 3. Выберите болтовое соединение *Набор с болтом*, созданное ранее. Проставьте диаметр 10 и флажок *Создать объект спецификации*. Сохраните набор под именем *Набор с болтом2*.
- 4. Вставьте *Набор с болтом2* в чертеж (смотрите *Рис. 7*). В окне линии позиции 1 нажмите кнопку *Проставить новую* и на чертеже укажите объект и положение полки. В следующих окнах новых объектов спецификации для гайки (далее для шайбы) нажмите кнопку *Указать существующую* и на чертеже укажите линию позиции для болта.
- 5. Вставьте вид сверху соединения *Набор с болтом2* (без флажка *Создать объект спецификации*).
- 6. Аналогично выбирайте из библиотеки винтовое соединение *Набор с винтом* и вставляйте его в чертеж (Рис. 4 позиция 4).
- 7. Аналогично выбирайте из библиотеки шпилечное соединение *Набор со шпилькой* и вставляйте его в чертеж с позициями 5, 6, 7.

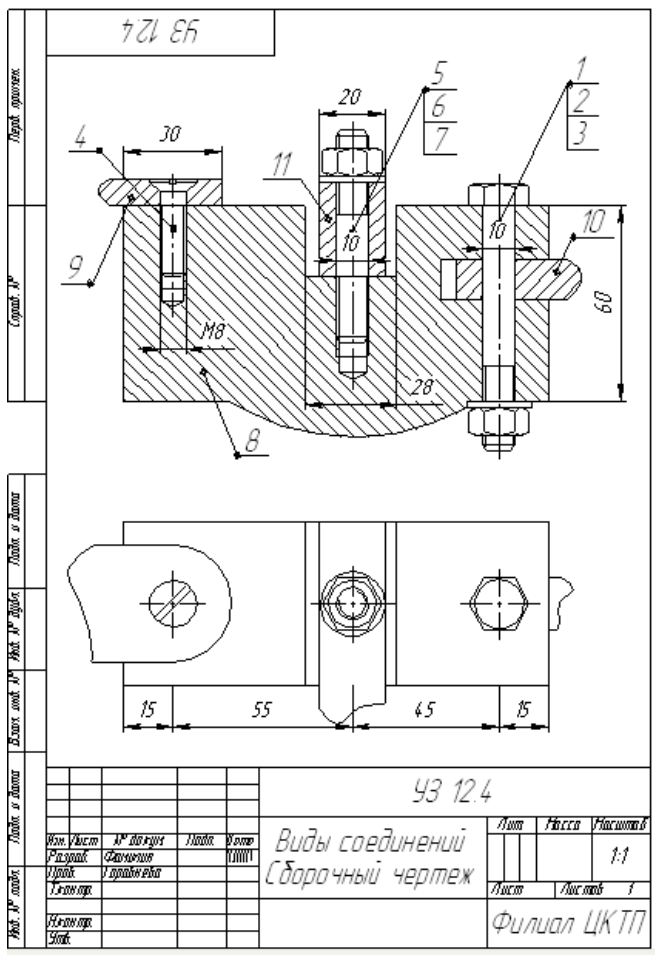

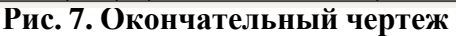

- 8. Уберите лишние линии и выполните штриховку.
- 9. Проставьте номера позиций для деталей 8, 9, 10, 11 с помощью команды *Обозначение позиций*.
- 10. Проставьте необходимые размеры.
- 11. Сохраните файл.
- 12. Покажите спецификацию на листе.
- 13. Перейдите в режим редактирования спецификации.
- 14. Перейдите в окно чертежа.
- 15. Внесите в спецификацию информацию о детали с номером позиции 8.
- Для этого выделите щелчком номер позиции детали.
- Из контекстного меню выполните добавление раздела спецификации. Выберите раздел *Детали*.
- В окне объекта спецификации заполните ячейки *Обозначение и Наименование* в соответствии со строкой позиции 8*.*

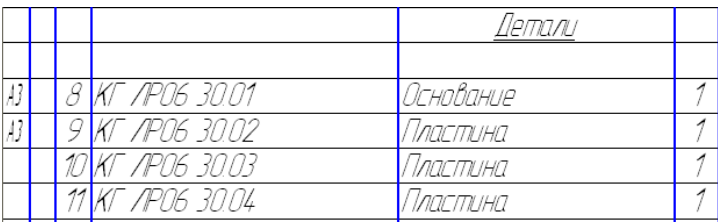

- 16. Таким же способом внесите в спецификацию информацию об остальных деталях 9, 10, 11*.*
- 17. Перейдите в режим спецификации для просмотра информации о добавленных деталях.
- 18. Перейдите в чертеж и заполните основную надпись в штампе чертежа.
- 19. Сохраните файл.

#### *Контрольные вопросы*

- 1. Какие команды доступны в режиме ввода текстовой части объекта спецификации?
- 2. В каком случае будет выполняться полуавтоматический ввод данных в спецификацию?
- 3. В каком случае автоматически будет создаваться объект спецификации?
- 4. Какие команды необходимо вызвать для показа спецификации при интеграции с конструкторской библиотекой?
- 5. Опишите технологию вставки крепежного элемента в чертеж с автоматическим созданием объектов спецификации.
- 6. Что такое фрагмент?
- 7. Что такое деталь?

## **Практическая работа 9. Выполнение чертежа конструкторской части.**

**Цель работы**: научится строить чертеж конструкторской части.

## **План**

1. Изучить:

-Теоритические сведения.

- приемы построения элементов твердотельных моделей;

- освоить приемы построения ассоциативных чертежей деталей с основными, - местными

видами и выносными элементами.

2. Графическое задание на практическую работу:

- по индивидуальным заданиям, построить чертеж конструкторской части.-

3. Ответить на контрольные вопросы

### **Теоритические сведения**

## **ГОСТ 2.109-73 Единая система конструкторской документации (ЕСКД). Основные требования к чертежам (с Изменениями N 1-11)**

## **3. ЧЕРТЕЖИ СБОРОЧНЫЕ**

### **3.1. Содержание, изображения и нанесения размеров**

3.1.1. Количество сборочных чертежей должно быть минимальным, но достаточным для рациональной организации производства (сборки и контроля) изделий. При необходимости на сборочных чертежах приводят данные о работе изделия и о взаимодействии его частей.

3.1.2. Сборочный чертеж должен содержать:

а) изображение сборочной единицы, дающее представление о расположении и взаимной связи составных частей, соединяемых по данному чертежу, и обеспечивающее возможность осуществления сборки и контроля сборочной единицы.

Допускается на сборочных чертежах помещать дополнительные схематические изображения соединения и расположения составных частей изделия;

б) размеры, предельные отклонения и другие параметры и требования, которые должны быть выполнены или проконтролированы по данному сборочному чертежу.

Допускается указывать в качестве справочных размеры деталей, определяющие характер сопряжения;

в) указания о характере сопряжения и методах его осуществления, если точность сопряжения обеспечивается не заданными предельными отклонениями размеров, а подбором, пригонкой и т.п., а также указания о выполнении неразъемных соединений (сварных, паяных и др.);

г) номера позиций составных частей, входящих в изделие;

д) габаритные размеры изделия;

е) установочные, присоединительные и другие необходимые справочные размеры;

ж) техническую характеристику изделия (при необходимости);

з) координаты центра масс (при необходимости).

Примечания:

1. Данные, указанные в перечислениях д), е), допускается не указывать на чертежах сборочных единиц, не являющихся предметом самостоятельной поставки.

2. Данные, указанные в подпунктах ж) и з) настоящего пункта, не помещают на сборочном чертеже, если они приведены в другом конструкторском документе на данное изделие, например на габаритном чертеже.

(Измененная редакция, Изм. N 8, 11).

3.1.3. При указании установочных и присоединительных размеров должны быть нанесены:

координаты расположения, размеры с предельными отклонениями элементов, служащих для соединения с сопрягаемыми изделиями;

другие параметры, например для зубчатых колес, служащих элементами внешней связи, модуль, количество и направление зубьев.

3.1.4. На сборочном чертеже допускается изображать перемещающиеся части изделия в крайнем или промежуточном положении с соответствующими размерами. Если при изображении перемещающихся частей затрудняется чтение чертежа, то эти части допускается изображать на дополнительных видах с соответствующими надписями, например: "Крайнее положение каретки поз.5".

3.1.5. На сборочном чертеже изделия допускается помещать изображение пограничных (соседних) изделий ("обстановки") и размеры, определяющие их взаимное расположение (черт.30).

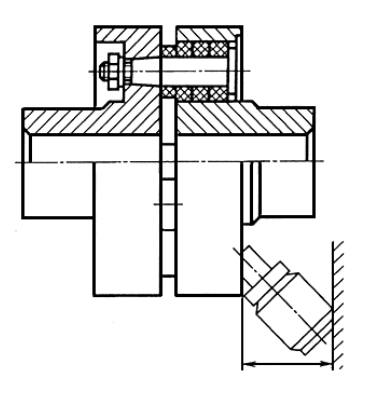

Черт.30
Составные части изделия, расположенные за обстановкой, изображают как видимые. При необходимости допускается изображать их как невидимые.

Предметы "обстановки" выполняют упрощенно и приводят необходимые данные для определения места установки, методов крепления и присоединения изделия. В разрезах и сечениях "обстановку" допускается не штриховать.

3.1.6. Если на сборочном чертеже необходимо указать наименования или обозначения изделий, составляющих "обстановку", или их элементов, то эти указания помещают непосредственно на изображении "обстановки" или на полке линии-выноски, проведенной от соответствующего изображения, например: "Автомат давления (обозначение)"; "Патрубок маслоохладителя (обозначение)" и т.п.

## **Контрольные вопросы:**

- 1. Какие способы построения 3-х мерных моделей тел вращения в Компас 3D вы знаете?
- 2. Какой алгоритм построения 3-х мерной модели цилиндра?
- 3. Какой алгоритм построения 3-х мерной модели конуса?
- 4. Дайте определение кинематической поверхности
- 5. На чем основан кинематический способ конструирования поверхностей?
- 6. Какой алгоритм построения трехмерной модели тела вращения по образующей линии?
- 7. Что такое Чертеж?
- 8. Что такое Фрагмент?
- 9. Что такое Текстовый документ?
- 10. Что такое Спецификация?

## Практическая работа 10. Создание плаката технологического процесса ремонта

Цель: инструментарий приложения PowerPoint2016 освоить ЛЛЯ придания интерактивностипрезентациям.

#### Теоретические основы

К внешним факторам, влияющим на надежность машин, относятся климатические условия, свойства почвы и растений, уровень технического обслуживания. ремонта, квалификации обслуживающего персонала и др. К внутренним факторам, вызывающим изменение исходных относят несовершенство характеристик машины. конструкции машин. технологии их изготовления или ремонта [1]. Основной причиной выхода из строя агрегатов машин является изнашивание их деталей. Изнашивание процесс разрушения и отделения материала с поверхности твердого тела при трении и (или) увеличении его остаточной деформации, проявляющейся в постепенном изменении размеров и (или) формы тела. Износ - результат изнашивания, определяемый в единицах длины, объема, массы. Износ деталей и соединений приводит к ухудшению функциональных показателей машины и, как правило, регламентирует ее ресурс. Наиболее распространена следующая классификация видов изнашивания по воздействию на поверхность трения и протекающих на ней процессов при эксплуатации машин [1]: • механическое изнашивание абразивное, гидроабразивное (газоабразивное), гидроэрозионное, кавитационное, усталостное, изнашивание при фреттинге, изнашивание при заедании; • коррозионно-механическое - окислительное, фреттинг-коррозия; • электроэрозионное. Накопленные мировой практикой методы и способы предотвращения износа в машинах можно разделить на следующие группы: материаловедческие; технологические; конструкционные; производственные и эксплуатационные.

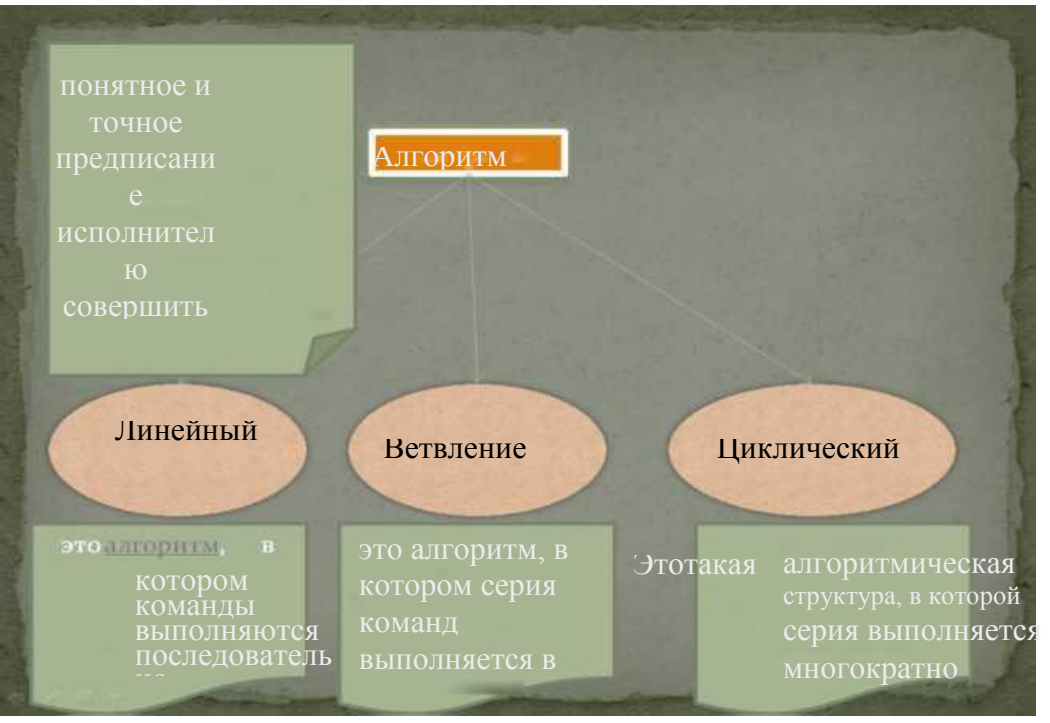

Задание1: Разработать интерактивный плакат «Алгоритм», используя структуру, приведенную на рисунке:

Порядок выполнения:

- Открыть программу Microsoft PowerPoint 2016
- 1. Изменить макет слайда на Пустой слайд

Вкладка ГлавнаяыРазделСлайдыы кнопка списка Инструмента Макетывыбрать

Пустой слайл

Создать условную схему расположения элементов на слайде

Фигура для термина Алгоритм:

Вкладка Вставкаыкнопка списка

Инструмента ФигурыыОсновные

фигурыыРамка

Введите текст, измените при

необходимости размер фигуры

Аналогичным образом создайте остальные элементы плаката (см рисунок).

Старайтесь создавать элементы в том порядке, в котором они будут в дальнейшем появляться на слайде:

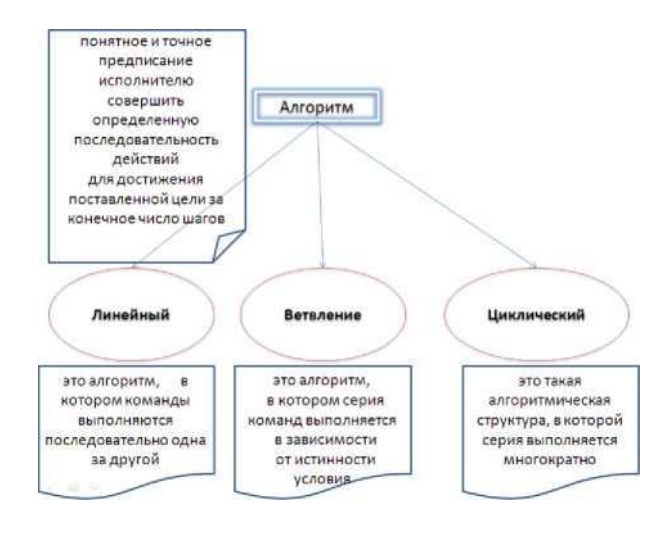

(Алгоритм, три стрелки вниз, Линейный, Ветвление, Циклический, далее расположите определения терминов)

 $3.$ Выберите дизайн слайда и отформатируйте элементы при необходимости

Вкладка Дизайны-Раздел Темы  $\bullet$ 

 $\overline{4}$ . Настройте для всех элементов анимацию: эффект появления на плакате

Щелкнуть в любом месте слайда и нажать сочетание клавиш на клавиатуре:

Ctrl+А(англ буква)

Вкладка АнимацияыРаздел Расширенная анимацияыКнопка списка инструмента Добавить анимациюы Дополнительные эффекты входа

Окно Добавление эффекта входаывыберите понравившийся эффект, например, -ПоявлениеыОК

Не снимая маркировку с выделенных элементов, установите для них параметры: Начало - по щелчку, Направление - сверху, Скорость - Средне

Просмотрите результат, используя Инструмент Слайд-шоу, при необходимости измените порядок появления элементов, порядок и способ демонстрации эффектов (например, для первого элемента Алгоритм логично задать начало - после предыдущего, для стрелок на схеме логично установить следующие параметры: появляются они сразу и одновременно после слова Алгоритм, Начало эффекта: для первой стрелки - после предыдущего, для двух других - с предыдущим)

5. Настройте для элементов «второй очереди» анимацию: эффект исчезновения с плаката (определения всех терминов)

Выделите элементы - все определения (их 4)

Вкладка АнимацияыРаздел Расширенная анимацияыКнопка списка инструмента Добавить анимациюы Дополнительные эффекты выхода

Окно Добавление эффекта выходаывыберите понравившийся эффект, например, -**ИсчезновениеыОК** 

Не снимая маркировку с выделенных элементов, установите для них параметры:

Начало - по щелчку. Обратите внимание, что в списке эффектов эффект выхода маркируется красным цветом!

6. Расставьте триггеры для элементов «второй очереди», которые регулируют процесс появления определений терминов на плакате

- Выделите элемент определение алгоритма
- В области задач в списке эффектов найдите выделенный эффект, маркированный зеленым

цветом

- Кнопка списка выделенного эффекта^-Параметры эффектов
- Окно настройки эффекта—"Вкладка Время—"Кнопка Переключатели—"Опция Начать

выполнение эффекта при щелчке

В этом поле выбрать фигуру, которой обозначается термин Алгоритм (см рисунок)

 $^{\wedge}$ Ок

Аналогичным образом расставьте триггеры для оставшихся определений, связывая элементы попарно: Термин - определение

Просмотрите результат, используя Инструмент Показ слайда

Расставьте триггеры для элементов «второй очереди», которые регулируют

процесс исчезновения определений терминов на плакате

• Выделите элемент - определение алгоритма

• В области задач в списке эффектов найдите выделенный эффект с красной! маркировкой

- Кнопка списка выделенного эффекта^-Параметры эффектов
- Окно настройки эффекта^Вкладка Время^Кнопка Переключатели^-Опция Начать выполнение эффекта при щелчке
- В этом поле выбрать фигуру, которой обозначается термин Алгоритм (см рисунок)  $\triangle$ Ок
- Просмотрите результат, используя Инструмент Показ слайда
- Аналогичным образом расставьте триггеры для оставшихся определений
- 8. Настройте презентацию так, чтобы избежать случайных щелчков в непредназначенных для этого местах:

• Вкладка Переходы ^раздел Время показа слайда ^снять флажок смена слайдов по щелчку

- 9. Добавьте на слайд кнопку Завершить показ:
- Вставка ^-Фигуры ^-Управляющие кнопки ^Домой
- В окне Настройка действия выберите Завершить показ

10. Сохраните презентацию под именем ИП Алгоритм в режиме демонстрации и проверьте работу

Интерактивный плакат готов!

Задание 2. Создание интерактивного плаката с вложениями

*Для создания интерактивного плаката более сложной структуры ( с вложениями) будем использовать уже готовую презентацию-плакат ИП Алгоритм. Добавим в нее еще три слайда, на которых будет содержаться дополнительная информация по*

*каждой структуре алгоритма: блок-схемы и примеры.*

Порядок выполнения:

- 1. Откройте презентацию ИП Алгоритм в режиме редактирования
- 2. Добавьте новый слайд

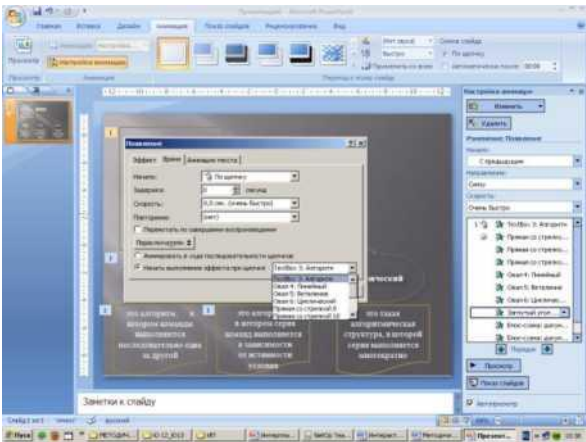

Вкладка Главная—«Радел Слайды—« кнопка списка Инструмента Создать слайд—

«-выбрать

Только заголовок

Область заголовка слайла<sup> $\wedge$ </sup> ввелите Блок-схема Линейного алгоритма Используя ресурсы Интернет, найдите рисунок блок-схемы данного вида алгоритма и вставьте его на слайд, создайте приблизительно подобный слайд (см рисунок) Аналогичным образом, используя материалы лекции, создайте еще два слайда: для алгоритмической структуры Ветвление и алгоритмической структуры Цикл При желании измените дизайн этих

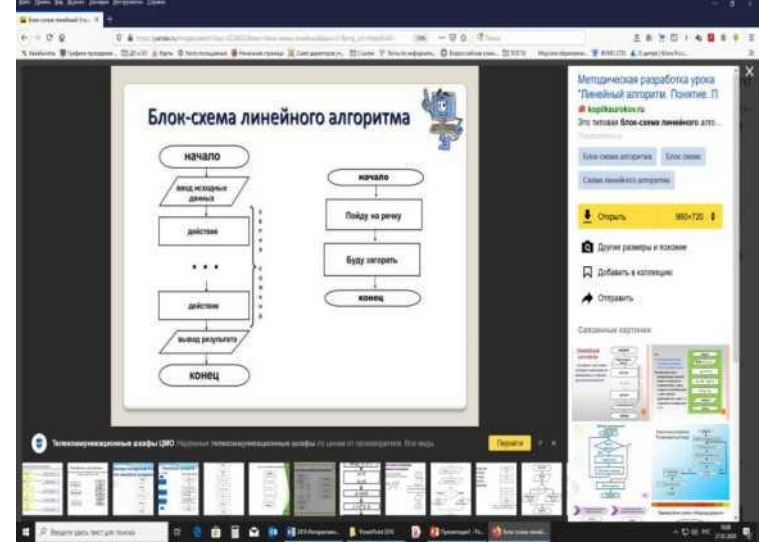

слайдов, настройте анимацию (эффекты входа) для элементов слайдов, определяющую порядок их появления

6. Расставьте гиперссылки, определяющие способ и порядок появления дополнительного материала на плакате (вновь созданных слайдов)

- Перейдите на первый слайд
- Выделите элемент (выделить надо фигуру, а не текст!)- определение структуры -Линейный

алгоритм

- Вкладка Вставка^-Группа инструментов Ссылки ^-Инструмент Гиперссылка
- Окно Вставка гиперссылки:

Область Связать с: ^-Местом в документе,

Область Выберите место в документе: ^-Линейный (или слайд 2),

Просмотр слайда: должен отразиться эскиз слайда, на котором помещена информация о линейных алгоритмах

ОК (см рисунок)

Аналогичным способом расставьте гиперссылки на оставшихся слайдах (для Ветвления и Цикла) Расставьте управляющие кнопки на вновь созданные слайды, позволяющие возвращаться к главной схеме (первый слайд) Перейдите на второй слайд

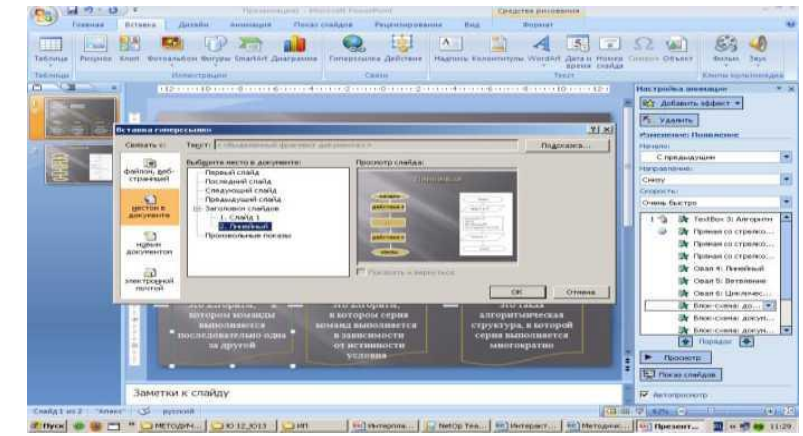

Вкладка Вставка^-Инструмент Фигуры^-Область Управляющие кнопки^-Кнопка Возврат

- Щелкните в нижнем правом углу слайда
- Окно Настройка действия^-Кнопка списка Опции Перейти по гиперссылке^-Слайд

Окно Гиперссылка на слайд—«-выберите Слайд 1—>0к в первом окне—ЮК во втором окне (см рисунок) Отформатируйте кнопку, изменив размер, положение Скопируйте кнопку на оставшиеся два слайда: Выделите кнопку^-Вкладка Главная ^■Группа инструментов Буфер обмена Инструмент Копировать (или сочетание клавиш на клавиатуре Ctrl+C(анг буква) Перейдите на слайд 3 (алгоритмическая структура Ветвление), щелкните в <sup>в</sup>*я*нижнем правом углу слайда Вставьте кнопку на слайд: Вкладка Главная ^Группа инструментов Буфер обмена Инструмент Вставить (или сочетание клавиш на клавиатуре Ctrl+V(анг буква) • Аналогичным образом вставьте кнопку на слайд 4.

8. Просмотрите всю презентацию, при необходимости внесите изменения

**Контрольные вопросы:**

# **1. Что такое плакат?**

# **2. Дайте определение алгоритма?**

# **3. Классификация алгоритмов?**

# **4. Опишите технологию создания плаката посредством PowerPoint?**

# **Практическая работа 11. Создание плаката с внедряемым оборудованием**

**Цель**: освоить инструментарий приложения PowerPoint 2016 для придания интерактивности презентациям.

### **План**

- 1) Изучить теоретические основы .
- 2) Выполнить задания
- 3) Ответить на контрольные вопросы

### **Теоретические основы**

Выбор оборудования для автосервиса зависит от задач, которые ставит перед собой владелец бизнеса.

На закупку оборудования влияет:

- виды автомобилей, которые будет обслуживать станция технического обслуживания;
- страна происхождения, тип и класс транспортных средств;
- общая площадь сервиса;
- виды работ, которые будут в нем проводиться. Только ответив на эти вопросы, можно решить, какое технологическое оборудование для автосервиса нужно закупать в первую очередь. Всё оборудование, входящее в СТО, бывает трех типов:
- технологическое;
- дополнительное;
- торгово-офисное.
	- Технологическое оборудование

Услуги, которые может оказывать автосервис, разнообразны. Охватить их все на старте бизнеса не реально, да и не нужно. Наращивать мощности лучше постепенно, анализируя запросы клиентов во время работы.

Минимальный набор предоставляемых услуг при открытии сервиса:

- шиномонтаж;
- развал-схождение;
- диагностика;
- слесарные работы. Если бюджет позволяет, то к этому набору рекомендуется добавить:
- малярный бокс;
- кузовной участок.

По мере развития автосервиса, можно включить в услуги:

- диагностику дизеля;
- заправку кондиционеров;
- техосмотр ЛИК.

Важно решить, какие автомобили сможет обслуживать СТО.

Одно дело заниматься ремонтом легковых автомобилей, другое - ремонтировать коммерческий транспорт: малотоннажные грузовики, седельные тягачи и импортные грузовые автомобили.

Но ремонт легковых автомобилей также имеет свои нюансы.

Многие марки машин требуют специфического и дорогостоящего оборудования, например, такие, как:

- Renault:
- Peugeot;
- Citroen;
- Gili.

Поэтому, прежде чем закупать оборудование, спрогнозируйте востребованность услуг у автомобилистов в вашем районе. Возможно, вы сможете найти низкоконкурентную нишу в районе, которая при этом будет востребована среди автовладельцев.

Шиномонтажный участок

Бывалые предприниматели в сфере автомобильных услуг рекомендуют начинать работу сервиса с организации шиномонтажного участка.

Для полноценной работы потребуется следующее технологическое оборудование:

- шиномонтажная ванна:
- станок балансировочный;
- станок шиномонтажный;
- расходники;
- гидравлический домкрат, подкатной;
- гайковерт;
- вулканизатор;
- пневматическая шлифовальная машинка с набором шарошек;
- нарезатель протектора;
- пистолет для подкачки шин;
- динамометрический ключ;
- компрессор;
- конус для авто;
- слесарный верстак.

Шиномонтажная ванна используется для проверки целостности покрышек, камер. Ценовой диапазон на неё от 6 700 рублей за отечественную модель Polarus-MW, самую простую, до 16 000 рублей за импортные модели, с более широкой линейкой обслуживаемых автомобилей.

Ванны зарубежных производителей имеют большие размеры. Это позволяет проводить осмотр шин, покрышек различных транспортных средств. Вы сможете обслуживать малый коммерческий транспорт, например малотоннажные грузовики.

Балансировочный станок применяется для устранения дисбаланса в геометрии колесного диска. Делается это при помощи грузиков. Стоимость балансировочных станков начинается от 35 000 рублей за модель китайского производства TS-600. Импортные станки стоят в 3-5 раз дороже.

Наиболее оптимальное решение — модель российского производства, станок СТОРМ Challenger-3. Этот вариант позволит обслуживать многие виды иномарок, за исключением французских и китайских. Цена на этот станок начинается от 74 400 рублей. Шиномонтажный станок предназначен для операций — монтаж, демонтаж стандартных, низкопрофильных шин (как камерных, так бескамерных). Для старта бизнеса подходит недорогая модель китайского производства полуавтомат GR-322. Ее стоимость начинается от 48 000 рублей.

Импортные аналоги, предназначенные для работы с иномарками, стоят от 198 000 рублей и выше.

Помимо технологического оборудования для шиномонтажного участка требуются расходники.

В список входят:

- аппликаторы;
- шилья и иглы шиномонтажные;
- грибки;
- ножки;
- жгуты.

Помимо этого сюда же можно отнести клеи, герметики, пасты и очистители.

Не забываем заплаты диагональные, радиальные, универсальные и балансировочные грузики. Вся эта мелочевка требуется каждый день, и на её закупку стоит выделить до 50 000 рублей первоначально. После чего можно подкупать израсходованные материалы по мере необходимости.

Работа шиномонтажного участка невозможна без гидравлического подкатного домкрата. Стоимость профессионального агрегата зависит от его грузоподъемности и страны производителя. Если автосервис организован для ремонта легковых автомобилей, то достаточно будет приобрести два, три домкрата, грузоподъемностью до 3х тонн, стоимостью 16 800 рублей.

Но для ремонта другого автотранспорта ценник растет значительно, например, для автомобилей грузоподъемностью до 22 тонн цена на домкрат начинается от 20 000 рублей за отечественную модель. Европейские приборы стоят на порядок дороже.

Пневматический гайковерт – оборудование, необходимое для быстрого обслуживания автомобилей при производстве шиномонтажных работ и не только. Ценник сильно зависит от страны производителя инструмента. Если начинать с российских моделей, то стоимость стартует от 16 750 рублей.

Итальянские модели стоят от 10 000 евро. Но для иномарок требуется именно иностранное оборудование. Для некоторых брендов строго страны-изготовителя машины.

Вулканизатор – оборудование, предназначенное для постановки заплат методом горячей вулканизации. Стоимость данного оборудования начинается от 16 500 рублей за простейшую модель российского производства. Но с таким вулканизатором выполнять большие объемы работ в сезон будет сложно.

Профессиональный вулканизатор с высокой производительностью стоит от 178 000 рублей. Аналоги европейского производства обойдутся в 330 000 рублей, но эти модели прослужат верой и правдой гораздо дольше.

Пневматическая шлифовальная машинка с набором шарошек требуется для расчистки и шлифования места под грибок, жгутик. Стоимости модели 1/4" (16 пр.) RT-1206 ROTAKE, производства Китай, начинается от 1 500 рублей. Есть более надежные машинки, там цена более 2 500 рублей. Зато такой аппарат реже выходит из строя.

Нарезатель протектора должен быть оптимальным по комплектации, качеству и возможностям. Сегодня на рынке популярна модель RUFF RILLFIT S125B, производства Германии. Стартовая цена от 14 000 рублей.

Динамометрический ключ - необходимый инструмент монтажника. С его помощью регулируют степень закручивания гаек. Для некоторых операций требуется строгая фиксация с указанием нагрузки на каждую гайку. Особенно важно это для установки колесных дисков.Самая доступная для начинающего предпринимателя модель, произведенная в Тайване, 1/2" 28-210Нм 465мм JTC-1203. Начальный ценник от 2 100 рублей.

Комплексы для начинающих - готовые решения для тех, кто решил начать собственное дело. Ценник на комплекс оборудования, стартует от 73 000 рублей. В этом случае, набор технологического оборудования минимален, но первое время вполне можно работать на таком.

## **Участок диагностики**

Участок диагностики в СТО – один из важных. Встречать клиента с неисправным автомобилем лучше «во всеоружии». Безусловно, самый популярный запрос – диагностика двигателя, но уделять внимание только этому будет несколько однобоко. В машине может сломаться что угодно, и далеко не всегда дело в двигателе и его составляющих. Важно проводить диагностику тормозной системы, подвески, регулировки фар – список может быть огромным. Потому оборудование нужно подобрать максимально универсальное, способное решать большое количество задач. Оборудование, требующееся для комплектации диагностического участка:

- стенды диагностические:
- тестеры давления, компрессометры и прочее;
- тестеры двигателя;
- автосканеры;
- люфтомеры рулевого управления;
- дымомеры;
- стенды для проверки генераторов и стартеров;
- стенды для проверки регулировки топливной аппаратуры;
- установки для промывки инжектора;
- стенды регулировки форсунок;
- опресовочные стенды;
- приборы для регулировки фар и оптики;
- люфт-детекторы.

Среди диагностических центров наиболее популярен комплекс «Автомастер АМ1-М». Это оборудование произведено в России. Оно отлично себя зарекомендовало на отечественном рынке. Можно порекомендовать его в качестве стартового пакета для открывающегося СТО. Цена за этот стенд составляет 222 000 рублей.

В комплект входит сам стенд, основанный на базе компьютера, с расширенными функциями:

- сканер блоков управления;
- мотор-тестер;
- тест производительности форсунок;
- цилиндровый баланс.

Стенд имеет блочную конструкцию, что позволит обновлять его постепенно, просто меняя некоторые блоки, по мере возможности.

## **Оборудование участка развал-схождения**

Нет ни одного автовладельца, который не обратился бы в сервис для проверки и регулировки углов установки колес. От этого зависит безопасность транспортного средства на дороге, да и жалобы, что «машину ведет», встречаются часто.

Для оборудования участка развал-схождения требуется гораздо больше финансов. Даже готовые решения с возможностью покупки оборудования в лизинг начинаются от 580 000 рублей.

В готовые комплектации входят необходимые станки, компьютерное и вспомогательное оборудование.

Стандартно развал-схождение включает в себя:

- стенд для регулировки углов установки колес;
- подъемник ( в который входят траверсный домкрат, компенсаторы для задней оси и поворотные круги).

Наиболее оптимальное решение - российско-китайский набор ТехноВектор/FLYING, стоимостью от 580 000 рублей. Этот вариант подходит для развивающегося сервиса здесь хорошее соотношение цены к качеству самого оборудования, и к его количеству. Модель позволяет обслуживать разные марки автомобилей.

При получении устойчивой прибыли и хорошей проходимости, можно будет сменить набор на более дорогой с дополненной комплектацией, тем самым увеличить количество оказываемых услуг, например, проводить диагностику смещения осей, измерять расстояние между центрами колес и смещения колес задней оси. Этой услугой пользуются после деформации колес либо в рамках предпродажной подготовки машины.

#### Задание

1. Ознакомиться с теоритическими сведениями и создать **плакат с внедряемым оборудованием используя возможности** приложения PowerPoint

#### Контрольные вопросы

- 1. Перечислите внедряемое оборудование?
- 2. Возможности внедряемого оборудования?

# **Практическая работа 12. Создание планировки зоны ТО и ТР СТОА в КОМПАС 3D**

**Тема:** Проектирование цеха ТО и ТР СТОА в КОМПАС 3D

**Цель: -** получение практических навыков по проектированию ТО и ТР СТОА в системе КОМПАС-3D

**Вид работы:** индивидуальный **Время выполнения:** 2 часа

## Теоритические сведения

Под технологическими процессами на СТОА понимается последовательность технологических операций, необходимых для проведения определенного вида работ по ТО и ремонту автомобиля.

Технологические процессы при проведении ТО и ремонта автомобилей в сервисном обслуживании во многом совпадают по своему содержанию и методам проведения с такими же процессами, принятыми в АТП. Особенности заключаются в том, что на СТОА владелец автомобиля имеет право на проведение выборочных работ и объемом ТО и ТР (текущего ремонта) в любом сочетании.

Следовательно, технологические процессы на СТОА должны быть гибкими, т. е. иметь универсальные и специализированные посты в различных сочетаниях с целью проведения максимального количества работ без перемещения автомобиля.

В общем виде организация технологического процесса состоит в том, что автомобили, пребывающие на СТОА, проходят мойку и поступают на пост приемки для определения технического состояния, требуемого объема работ и их стоимости. После приемки автомобили направляются на соответственный производственный участок. В случае занятости рабочих постов, на которых должны выполняться работы согласно нарядзаказу, автомобиль направляется на место ожидания.

**Задания к практической работе Задание.** С помощью чертежно-графического редактора спроектируйте чертёж 1 и 2.

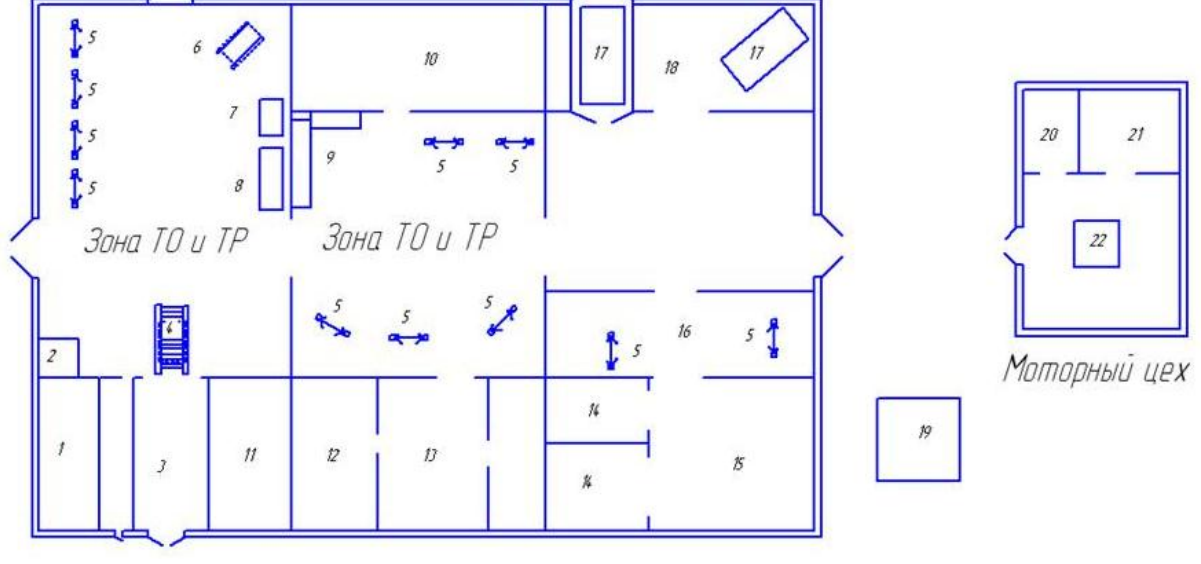

Чертеж 1

1-Диспетчерская: 2-Охрана: 3-Автомойка: 4-Эстакада: 5-Подъемник лапчатый: 6-Стенд сход-развала: 7-Шиномонтаж, балансировка: 8-Стенд регулировки света фар: 9-Отделение ремонта электрооборудования; 10-Склад запчастей; 11-Туалет; 12-Инструментальная кладовая; 13-Ремонт коробок передач; 14-Сушильная камера; 15-Покрасочный цех; 16-Кузнечный цех; 17-Стапель: 18-Кузовной цех: 19-Компрессорная: 20-Туалет: 21-Комната отдыха: 22-Мойка двигателей

Также зона ТО и ТР - зона проведения предпродажной подготовки.

По стандартам АвтоВАЗа, на 1 пост должен иметь площадь 120 кв.м.; на одном посту должно быть 2-3 подъемника. ООО «Амурспецавтоцентр» имеет 15 постов, и она вполне отвечает требованиям АвтоВАЗа.

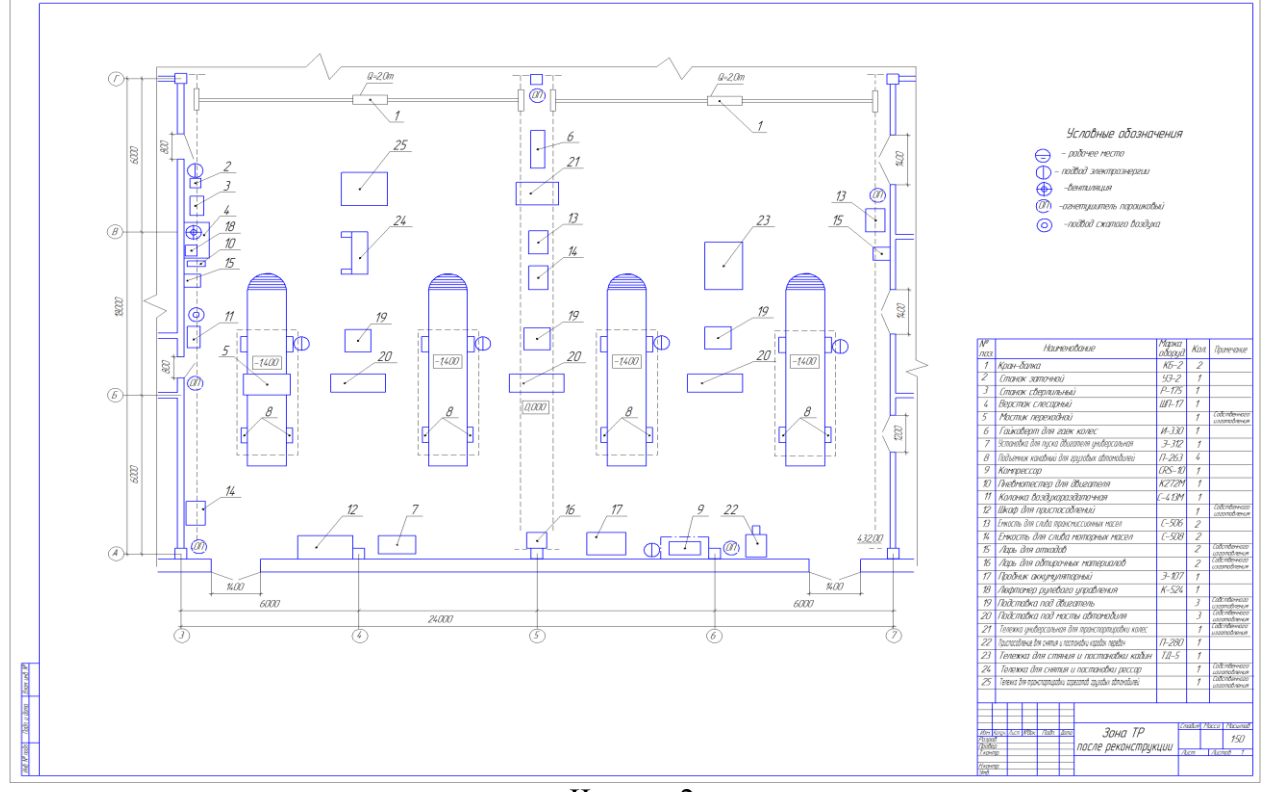

Чертеж 2 Контрольные вопросы

- 1. Что такое зона ТР?
- 2. Что такое зона ТО?

# **Практическая работа 13. Создание планировки специализированного поста СТОА в КОМПАС 3D**

**Цель: -** получение практических навыков по проектированию специализированного поста СТОА в КОМПАС 3D

# **Задания к практической работе**

**Задание.** С помощью чертежно-графического редактора (КОМПАС-ГРАФИК) спроектируйте чертёж.

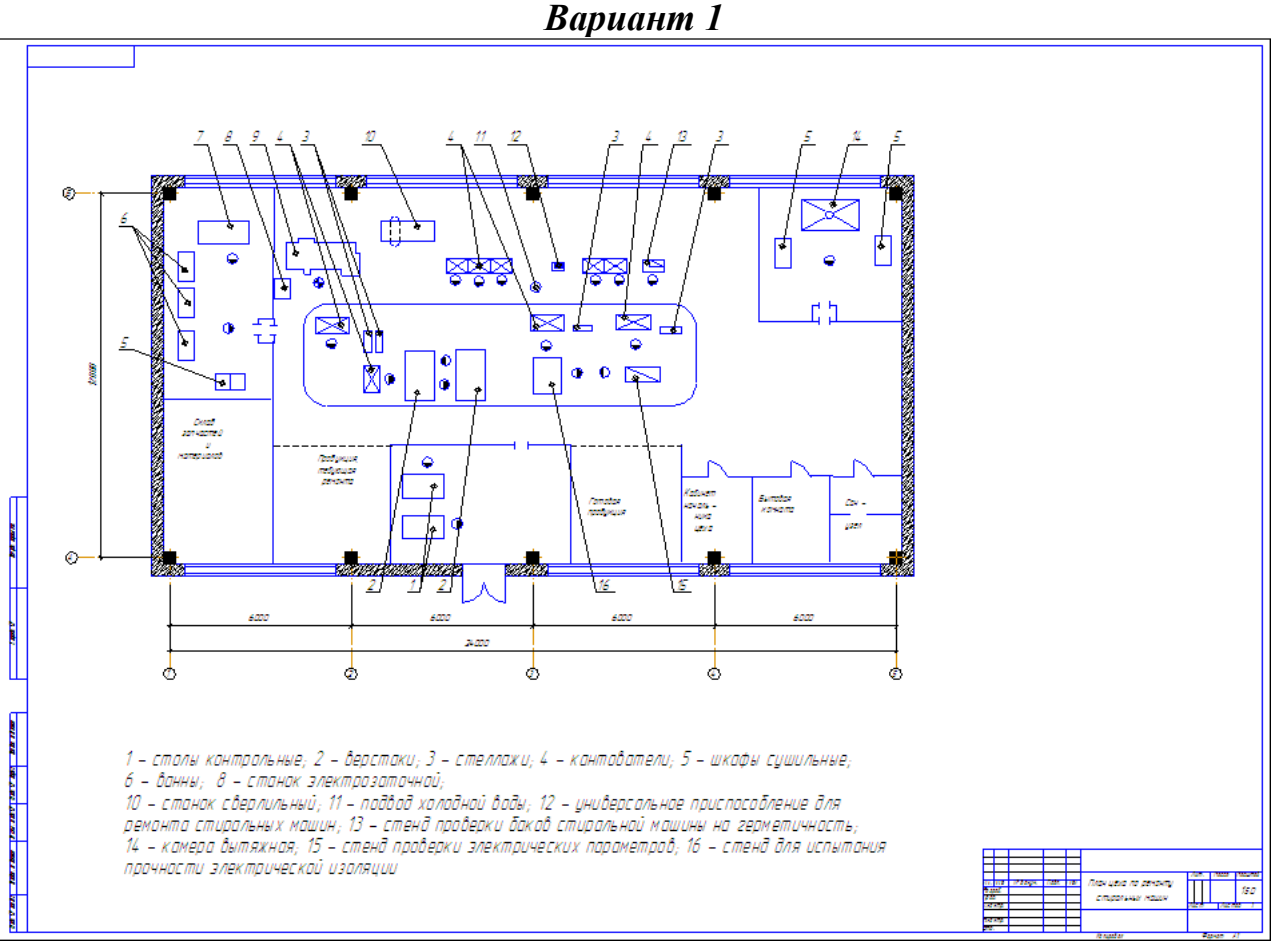

*Вариант 2*

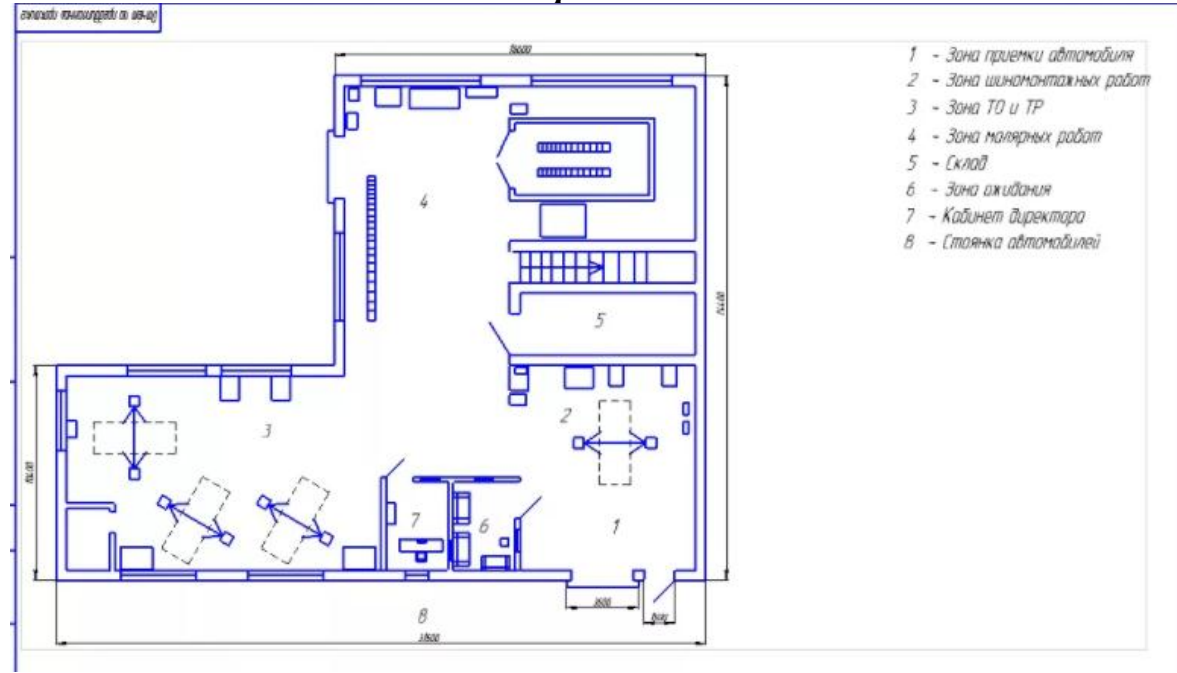

*Вариант 3*

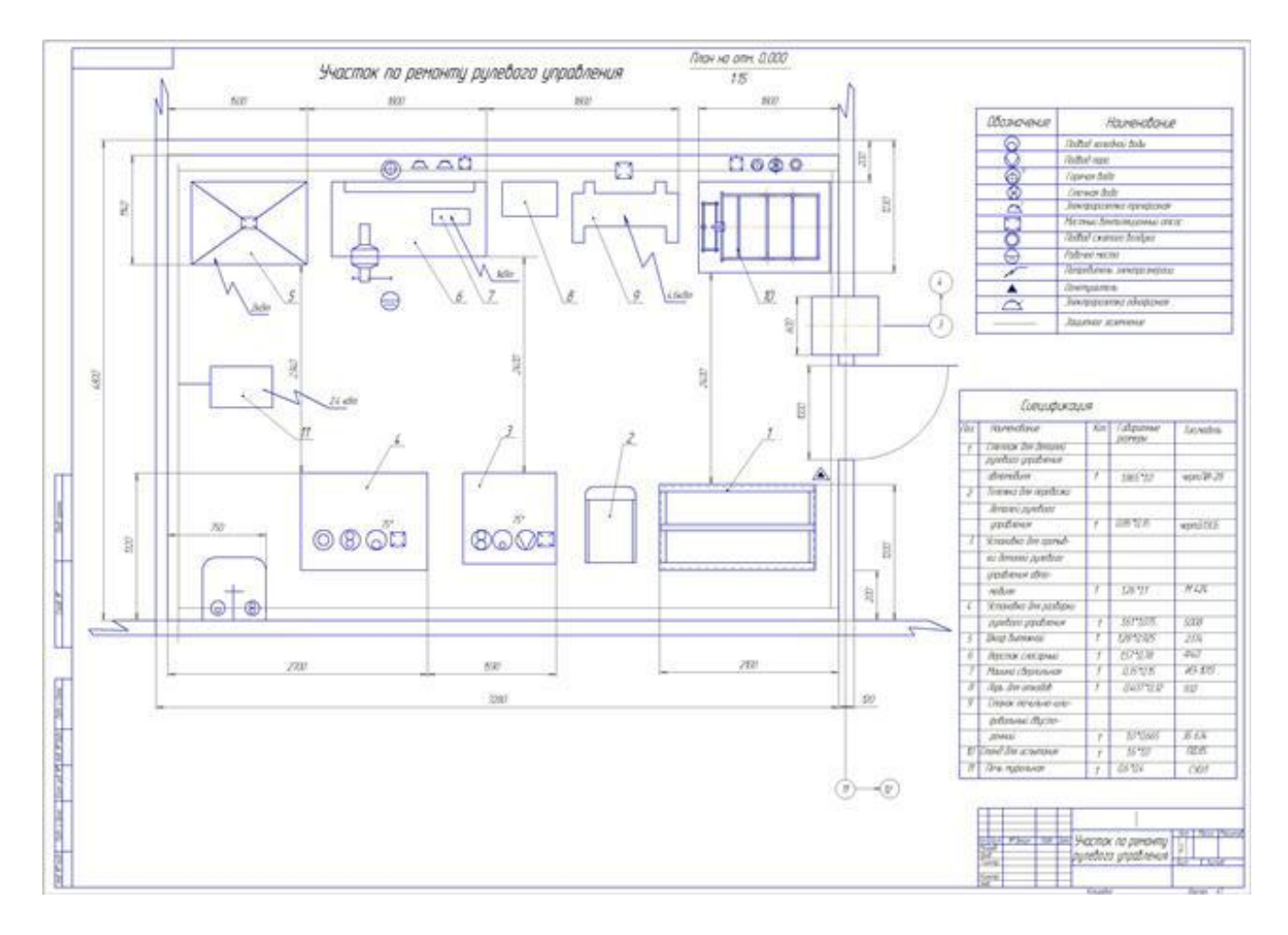

*Вариант 4*

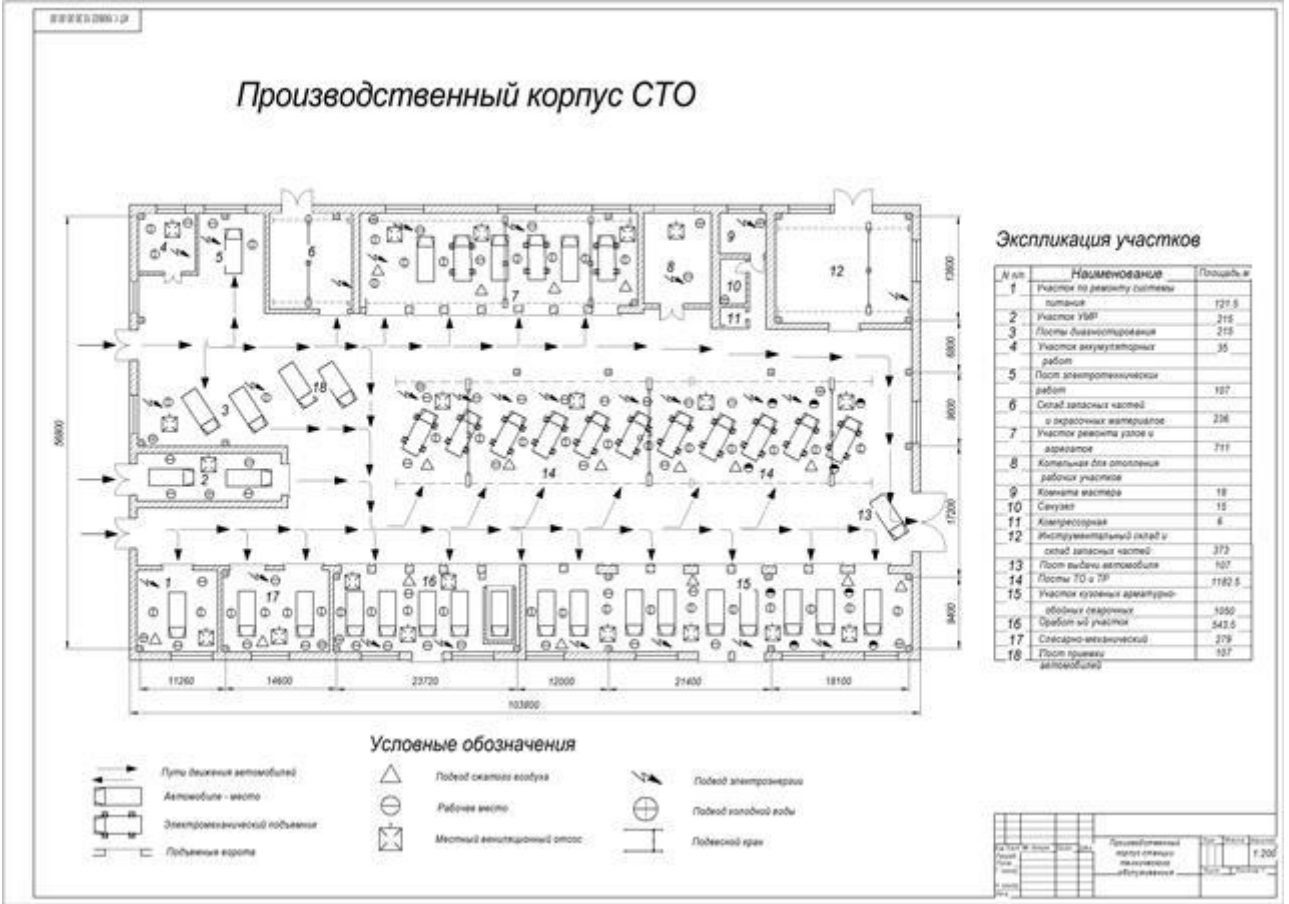

*Вариант 5*

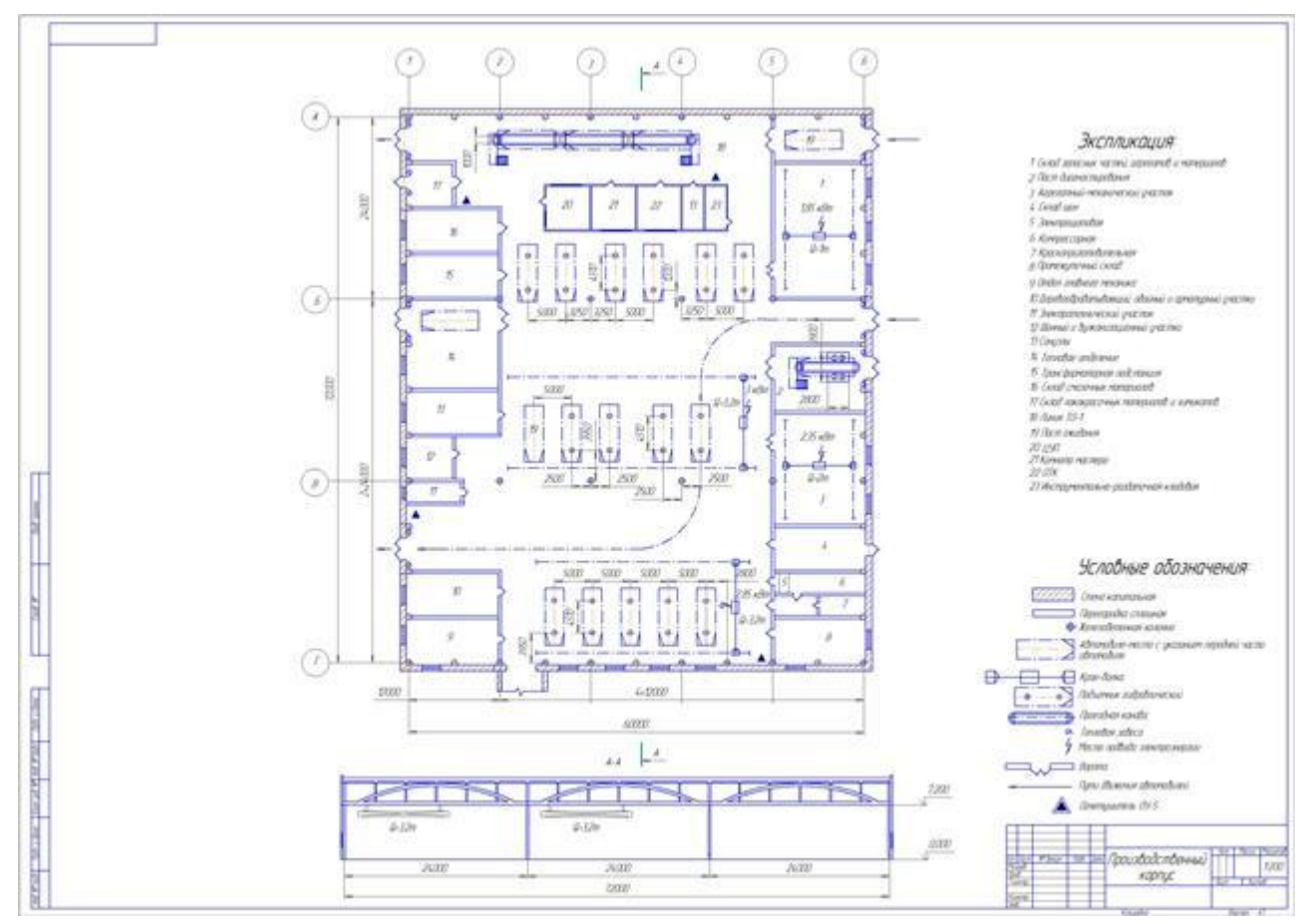

*Вариант 6*

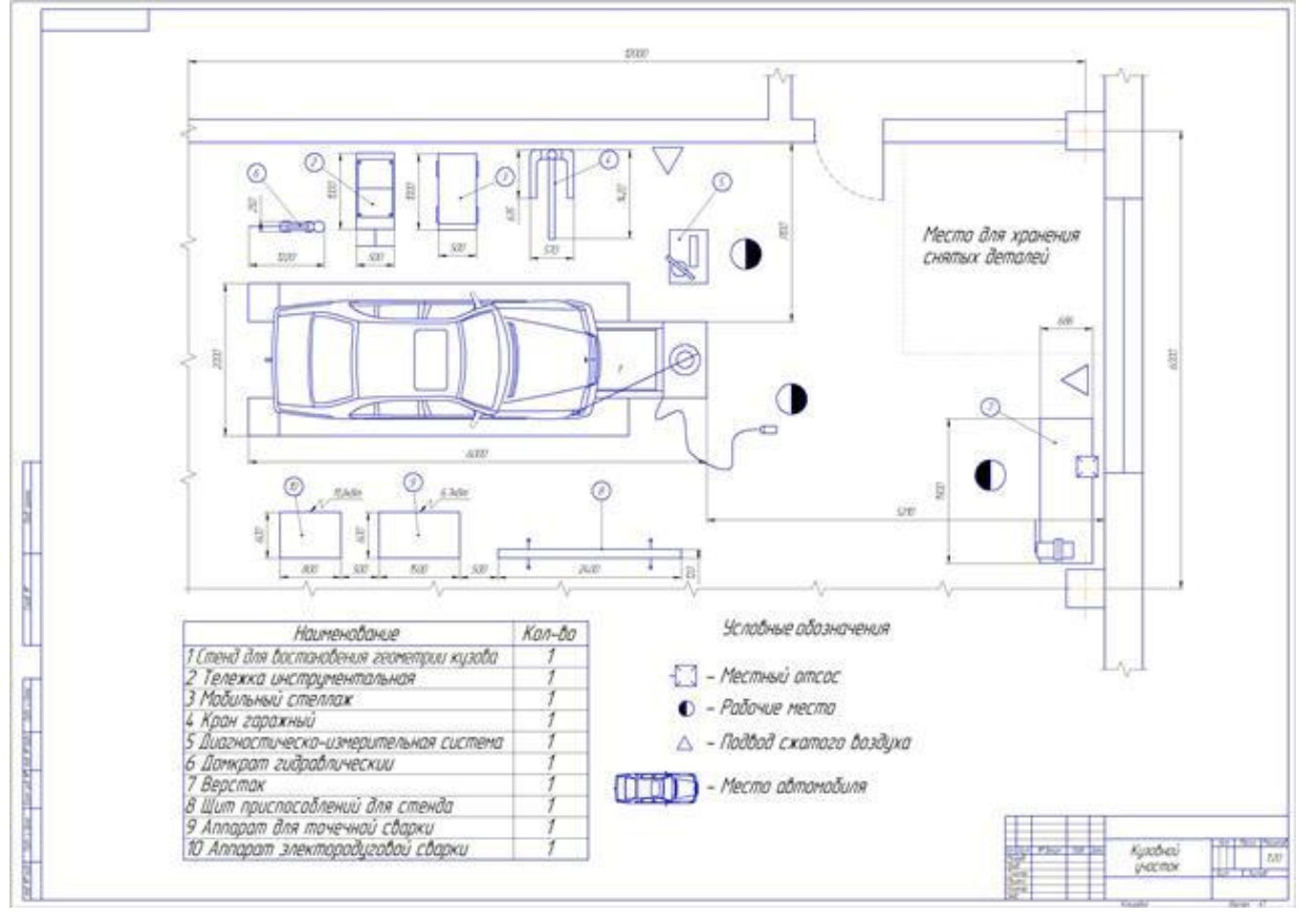

### Контрольные вопросы

1. С помощью каких элементов главного окна можно получить доступ к командам системыКОМПАС-3D?

- 3. Какие кнопки управления изображением существуют в системе КОМПАС-3D?
- 4. Какая информация размещается на Компактнойпанели?
- 5. Перечислите виды конструкторских документов, с которыми работает САПР Компас.
- 6. Для чего предназначена команда Чертеж? С каким расширением сохраняется чертеж в САПР Компас?
- 7. Для чего предназначена команда Фрагмент? С каким расширением сохраняется Фрагмент в САПР Компас?
- 8. Для чего предназначена команда Спецификация? С каким расширением сохраняется Спецификация в САПР Компас?
- 9. Для чего предназначена команда Деталь? С каким расширением сохраняется Деталь в САПР Компас?
- 10. Что представляет собой Компактная панель инструментов в САПР Компас? Какие панели инструментов в ней находятся?

# Практическая работа 14. Ознакомление с программой Мини-автосервис

Цель работы – научиться оформлять заказ-наряд на ТО и ремонт автомобильного транспорта используя программу Мини-автосервис.

## Основные теоретические сведения:

Мини-автосервис - простая и удобная программа для автоматизации работы небольших автосервисов, автомастерских, СТО и т.д. Тут можно быстро составлять заказы-наряды, вести полный учет услуг автосервиса, отслеживать статус заказа деталей, организовать базу отремонтированных авто с полным описанием выполненных работ и т.д.

С этой программой учет работ, расхода запчастей, этапов выполнения заказа-наряда, подсчет количества нормо-часов и другие сопутствующие ремонту и обслуживанию автомобилей операции будут выполняться и формироваться в несколько простых действий.

Начало работы

- Очистите базу данных от имеющихся заказов-нарядов и клиентов (режим Администратор - $\circ$ Очистка базы данных)
- Очистите справочники работ и деталей от ненужных строк:  $\Omega$
- для полной очистки можно воспользоваться режимом режим Администратор Очистка базы данных
- для частичной очистки можно, находясь в справочнике, отметить несколько строк правой кнопкой мышки, затем нажать кнопку Операции - Массовое изменение - Удалить
- кроме того, можно удалять позиции по одной, с помощью кнопки Удалить
- Подготовьте справочники работ и деталей:  $\circ$
- если у вас есть список работ или деталей в формате Excel, то этот список можно импортировать: находясь в справочнике, нажмите *Операции - Импорт из Excel*
- кроме того, можно создавать позиции по одной, с помощью кнопки Добавить или Копировать
- Подготовьте все остальные справочники (меню Справочники)  $\circ$

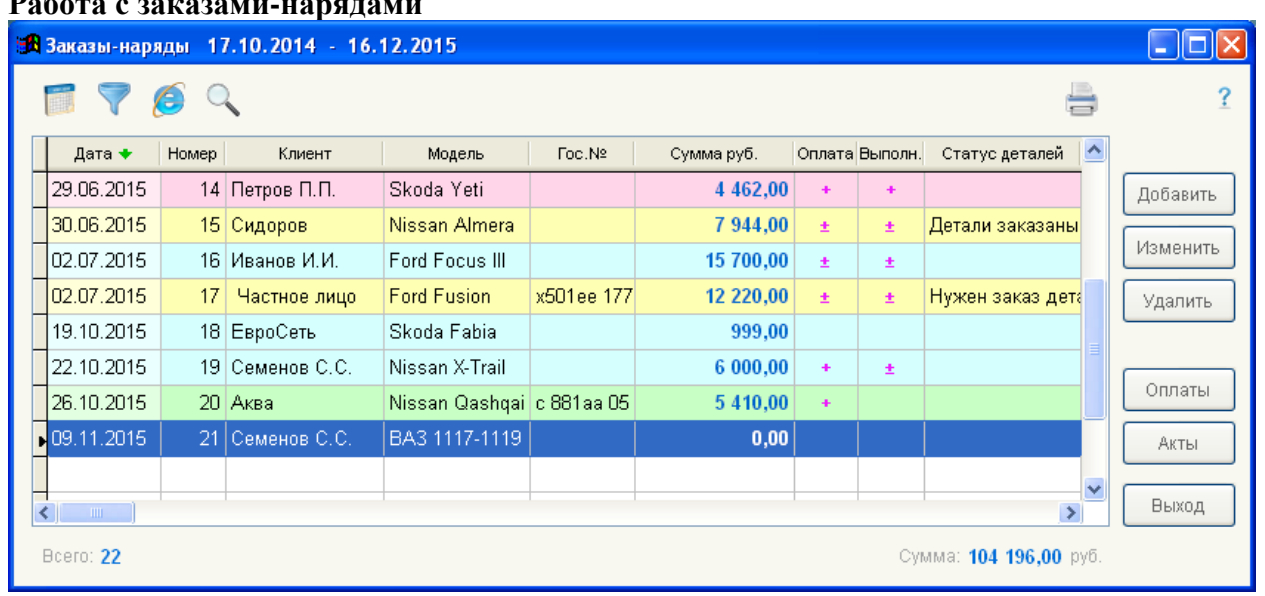

#### Рис.1 Работа с заказами-нарядами

Работа с заказами-нарядами - основной режим работы в программе. Вызов этого режима меню Ремонт осуществляется  $\mathbf{c}$ помошью главного Заказы-наряды или yene<sub>3</sub> инструментальную линейку. Кроме того, этот режим может автоматически запускаться при старте программы, если вы укажете это в режиме Администратор-Настройка рабочего места. Режим отображает список существующих заказов-нарядов в заданном интервале дат. Общие приемы работы со списком представлены в разделе Операции со списком документов.

Колонка *Оплата* отображает статус оплат: пустое значение в этой колонке указывает на то, что оплат не было; плюс-минус - на неполную оплату; плюс - на полную; знак ">" - на переплату.

Колонка *Выполнение* отображает статус выполненных работ и использованных (выданных) деталей. Пустое значение в этой колонке указывает на то, что актов не было; плюс-минус - на неполное выполнение (выдачу); плюс - на то, что все работы выполнены, детали выданы (израсходованы).

Для изменения существующего заказа-наряда выделите соответствующую строку и нажмите кнопку *Изменить*. Для создания нового заказа-наряда нажмите кнопку *Добавить.* Для удаления существующего заказа-наряда выделите нужную строку и нажмите кнопку *Удалить*. При этом будут удалены все привязанные к заказу-наряду акты и оплаты.

Для работы с оплатами заказа-наряда выделите соответствующую строку и нажмите кнопку *Оплаты*. Для работы с актами - нажмите кнопку *Акты*.

Общие правила работы в режиме:

- o Отображаются все документы во временном интервале «по умолчанию», каждый документ представлен отдельной строкой
- o Строки выделяются различными цветами в зависимости от «Типа документа» (цвета можно настраивать)
- o Колонки соответствуют основным реквизитам документа. Порядок и ширину колонок можно менять
- o Порядок сортировки отображается зеленой стрелкой в заголовке колонки
- o Поиск строк осуществляется по любой из колонок. Текущая «поисковая» строка выделяется более блеклым цветом
- o Для изменения интервала дат, в котором сформирован список документов, нажмите первую кнопку в верхнем левом углу формы (интервал "по умолчанию" определяется в режиме "Настройка рабочего места")
- Для задания условий фильтрации списка документов нажмите кнопку с воронкой в верхнем левом углу. Вы можете использовать фильтрацию по основным характеристикам
- o Для вывода списка представленных на экране документов воспользуйтесь третьей кнопкой (кнопка с изображением браузера)
- o Для поиска документов по товарам воспользуйтесь кнопкой *Поиск* (четвертая кнопка). Операции с колонками:
- o Сортировка: нажмите дважды мышкой на заголовке колонки. Для сортировки по убыванию повторите действие. Колонка, используемая для сортировки, содержит в заголовке изображение зеленой стрелки (стрелка вниз - сортировка по возрастанию, стрелка вверх - по убыванию)
- o Ширина: нажмите левую кнопку на правой границе заголовка (не отпуская) и измените размер
- o Перемещение колонок: нажмите левую кнопку мыши на середине заголовка (не отпуская) и перетащите колонку на новое место

Поиск по колонке:

- o Текущая "поисковая" колонка отображается более блеклым фоном
- o Для смены колонки для поиска нажмите один раз мышкой на заголовке соответствующей колонки
- o Для поиска начинайте вводить текст
- o Поиск с начала строки: одновременно с нажатием первого символа нажмите <Shift>
- o <Ctrl>+<Enter> переход на следующую найденную запись
- o <BackSpace> стереть последний поисковый символ.

Выбор интервала дат. Данный режим предназначен для быстрого выбора интервала дат для фильтрации документов. Левый календарь предназначен для установки даты начала интервала, правый – для установки дата конца интервала для выборки документов. В каждом календаре можно выбирать любой из представленных дней, менять месяц, год. Кнопка «Сегодня» предназначена для быстрого выбора текущей даты. Кнопки "<" и ">" предназначены для перехода в предыдущий или последующий месяц. Кроме использования календарей, даты можно

ввести и в стандартных окошках в нижней части экрана. Подтверждение выбора осуществляется кнопкой «ОК», отказ от смены интервала – кнопкой «Отмена».

Фильтр документов используется для задания условий, ограничивающих список документов. Каждая строка в списке фильтров представляет один из справочников. Для задания ограничения по выбранному справочнику, дважды нажмите мышкой по соответствующей строке. При этом откроется окно для выбора ограничений. В данном режиме необходимо отметить те строки, которые участвуют в выборке документов. Выбранные строки отображаются зеленым цветом и знаком "V" в первой колонке. Для выбора всех строк справочника нажмите «Все+», для снятия пометок со всех строк нажмите «Все-». Пометка (снятие пометки, если строка уже помечена) конкретной строки осуществляется двойным нажатием мышкой на этой строке.

#### **Создание заказа-наряда**

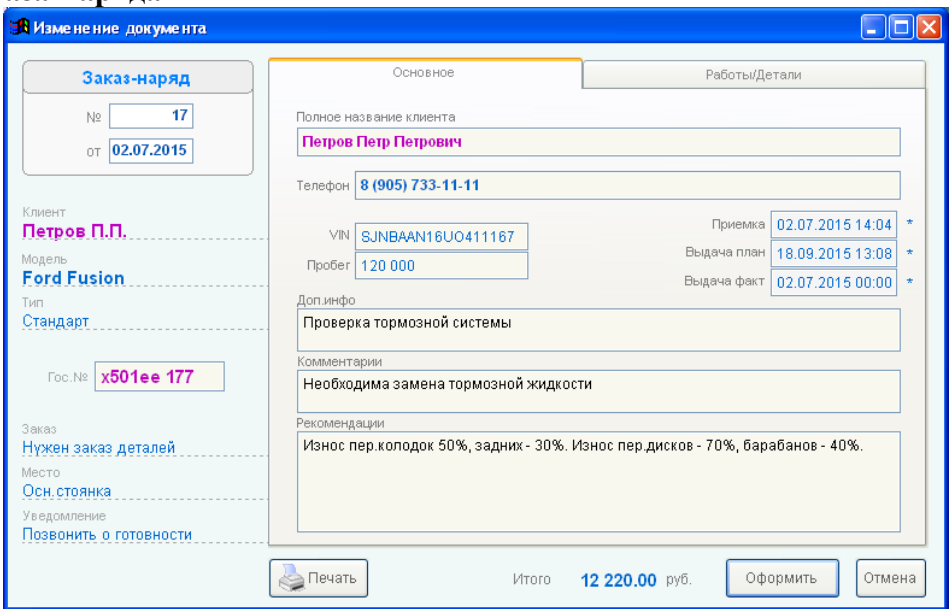

**Рис. Создание заказа-наряда**

Начиная работу с очередным заказом-нарядом вы должны:

- o Проверить номер и дату заказа-наряда и, при необходимости, изменить их
- o Необходимо выбрать клиента:
- При нажатии на поле *Клиент* откроется справочник клиентов
- Если нужный вам клиент уже есть в справочнике, необходимо его выбрать двойным кликом на нужной строке
- Если клиента еще нет в системе, необходимо его создать, нажав кнопку *Добавить* в справочнике (затем необходимо сохранить нового клиента и выбрать его из общего списка справочника)
- При выборе клиента его полное название и телефоны переносятся в заказ-наряд, где они могут быть изменены (не затрагивая карточки клиента)
- o Необходимо марку и модель авто:
- При нажатии на поле *Модель* откроется справочник марок и моделей
- Если нужный вам строка уже есть в справочнике, необходимо ее выбрать двойным кликом
- Если модели еще нет в системе, необходимо ее создать, нажав кнопку *Добавить* в справочнике (затем необходимо сохранить запись и выбрать ее из общего списка)
- o Можно изменить поля *Тип* заказа-наряда, *Заказ* (деталей), *Место* (местоположение авто), *Уведомление* (клиента)
- o Следующий этап заполнение полей на закладке *Основное*:
- Заполните поля, если это необходимо
- Для автоматического ввода текущего времени и даты в поля *Приемка, Выдача план* или *Выдача факт* нажмите кнопку "\*" справа от соответствующего поля

Информация о произведенных работах и использованных деталях осуществляется на закладке *Работы/Детали*.

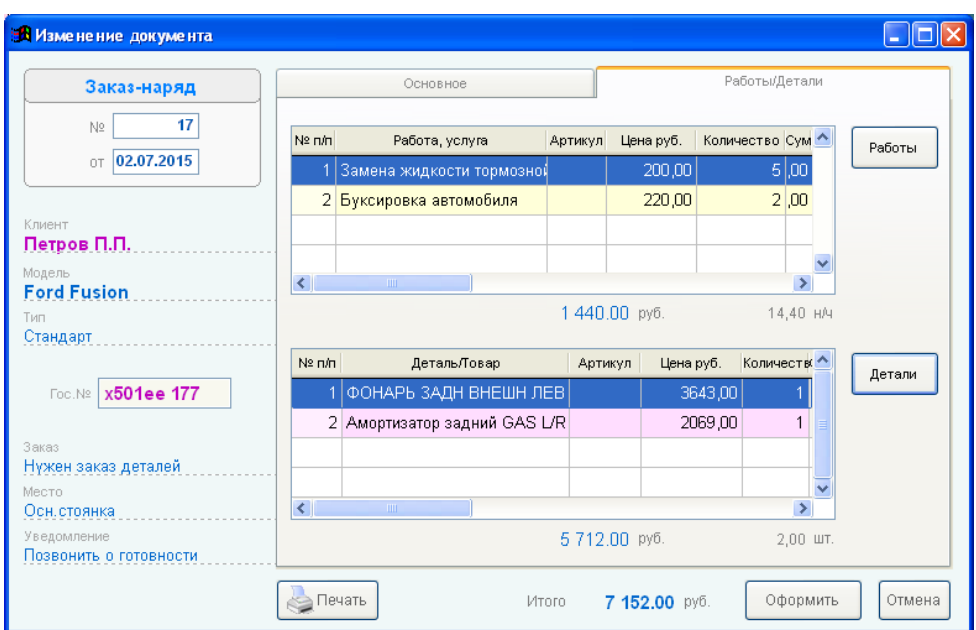

Рис. Закладка *Работы/Детали*

Закладка *Работы/Детали* содержит 2 списка: список производимых работ и список замененных (проданных) деталей или товаров.

- o Для формирования списка работ нажмите кнопку *Работы*
- o В открывшемся списке выберите нужную вам строку двойным кликом мышки
- o В окне ввода количества введите количество производимых работ и, при необходимости, измените цену
- o Для формирования списка деталей (запчастей) нажмите кнопку *Детали*
- o Дальнейшие действия аналогичны работе со списком деталей (см. выше)
- o Для удаления какой-либо позиции из заказа-наряда вызовите окно ввода количества (двойным кликом мышки) и введите ноль в поле *Количество*

Пример печати заказа-наряда в виде документа Excel:

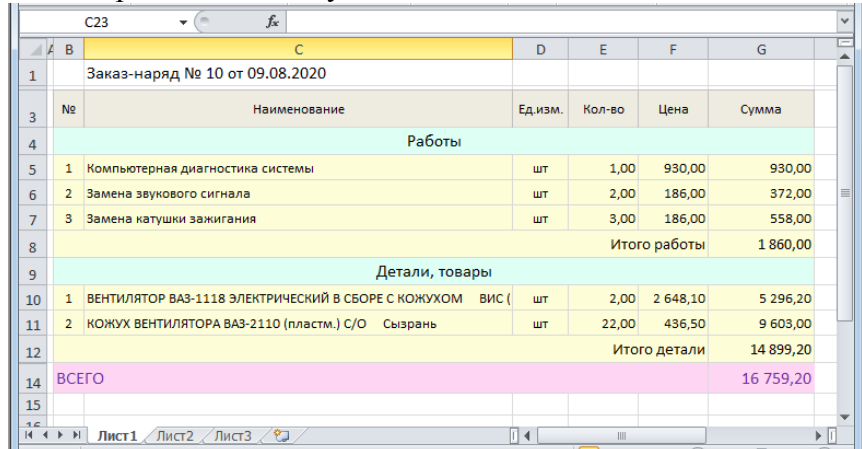

Для автозаполнения формы Excel (во время формирования документа) ваша программа Excel должна поддерживать OLE (эта возможность, как правило, есть в стандартном комплекте MSOffice).

## **Справочники**

Часто используемая информация хранится в справочниках. В системе используются следующие справочники:

- o *Работы* содержит наименования, основные характеристики и цены работ, услуг
- o *Детали* содержит т наименования, основные характеристики и цены деталей, зап.частей, товаров
- o *Фирмы* перечень фирм, от которых происходит выписка документов (допустима 1 фирма)
- o *Клиенты* список клиентов вашей фирмы
- o *Модели* список марок и моделей автомобилей (мотоциклов и т.п.)
- o *Заказ* список статусов работы с деталями
- o *Местонахождения* список мест хранения или нахождения авто
- o *Уведомления* список возможных уведомлений для клиентов
- o *Группы* древовидные структуры для группировки основных справочников (детали, работы, клиенты,...)
- o *Типы* разбиение справочников и документов на различные типы, в том числе позволяющее выделять строки разными цветами

Для организации эффективной работы с программой рекомендуется, до начала работы с документами, заполнить справочники. В дальнейшем, во время работы с программой, вы сможете изменять и пополнять данные в справочниках непосредственно во время работы с документами.

#### **Справочник работ и справочник деталей**

Справочник работ и справочник деталей - основные справочники для работы с программой.

| $\overline{\phantom{a}}$ . For $\overline{\phantom{a}}$<br><b>В</b> Справочник работ, услуг                                                                                                    |                                                 |              |                                         |         |           |              |          |          |        |                            |               |                   |
|----------------------------------------------------------------------------------------------------|-------------------------------------------------|--------------|-----------------------------------------|---------|-----------|--------------|----------|----------|--------|----------------------------|---------------|-------------------|
| C,<br>a.                                                                                                    |                                                 |              |                                         |         |           |              |          |          |        | Отечественные              | $\checkmark$  |                   |
| Все группы                                                                                                    |                                                 | $\mathbf{v}$ | Наименование •                          | Артикүл | Цена руб. | H/H          | Ориг. Nº | Гарантия | Модель | Тип                        |               |                   |
| Электрика<br>Общее                                                                                                    |                                                 |              | -> Электрика                            |         |           |              |          |          |        |                            |               | Добавить          |
| Генератор                                                                                                    |                                                 |              | $-$ > Общее                             |         |           |              |          |          |        |                            |               |                   |
| Стартер<br>Двигатель<br>Топливная система<br>Лампы<br>ABS<br>AirBag<br>Музыка/сигнализации<br>Другое<br>Ходовая<br>Ė<br>Передняя подвеска<br>Задняя подвеска<br>Рулевое управление<br>Тормозная система<br>Ступица<br>TO. |                                                 |              | Диагностика и ремонт эл проводки        |         | 300,00    | 0,50         |          |          |        | Работа                     |               | Копировать        |
|                                                                                                    |                                                 |              | Диагностика кондиционера                |         | 500,00    | 0,83         |          |          |        | Работа                     |               | Изменить          |
|                                                                                                    |                                                 |              | Замена аккумуляторной батареи           |         | 200,00    | 0,33         |          |          |        | Работа                     |               |                   |
|                                                                                                    |                                                 |              | Замена блока предохранителей            |         | 300,00    | 0,50         |          |          |        | Ремонт                     |               | Удалить           |
|                                                                                                    |                                                 |              | Замена звукового сигнала                |         | 200,00    | 0,33         |          | 1 год    |        | Ремонт                     |               |                   |
|                                                                                                    |                                                 |              | Замена катушки зажигания                |         | 200,00    | 0,33         |          | 1 год    |        | Ремонт                     |               |                   |
|                                                                                                    |                                                 |              | Замена панели приборов                  |         | 500,00    | 0,83         |          |          |        | Ремонт                     |               |                   |
|                                                                                                    |                                                 |              | Замена проводов высоковольтных          |         | 200,00    | 0,33         |          |          |        | Замена                     |               |                   |
|                                                                                                    |                                                 |              | Зарядка акумулятора                     |         | 500,00    | 0,83         |          |          |        | Замена<br>Замена<br>Замена |               |                   |
|                                                                                                    |                                                 |              | Компьютерная диагностика системы        |         | 1000,00   | 1,67<br>0,50 |          |          |        |                            |               |                   |
|                                                                                                    |                                                 |              | Компютерная диагностика электрики Boscl |         |           |              |          |          |        |                            |               | Операции<br>Выход |
| Разное                                                                                                    |                                                 |              | --> Генератор                           |         |           |              |          |          |        |                            | $\rightarrow$ |                   |
| Двигатель                                                                                                    |                                                 |              | Диагностика генератора без с/у          |         | 300,00    |              |          |          |        | Работа                     |               |                   |
| Коробка передач                                                                                                    | $\blacktriangledown$<br>$\overline{\mathbf{K}}$ |              |                                         |         |           |              |          |          |        |                            |               |                   |
| <b>Bcero: 252</b>                                                                                                    |                                                 | Фильтр       | Тип/бренд                               | Модель  |           |              |          |          |        |                            |               |                   |

**Справочник работ и справочник деталей**

Вызов справочника осуществляется либо через главное меню программы, пункт *Справочники* либо через инструментальную линейку. Оба справочника разбиты на группы, внутри групп строки сортируются по наименованию работы/детали. Возможны другие варианты сортировки - см. режим *Администратор - Настройка рабочего места - Справочники*.

Для изменения характеристик ранее введенной карточки работы (детали) выберите строку в общем перечне и нажмите кнопку *Изменить.* Для добавления новой карточки нажмите *Добавить.* Если Вы хотите добавить новую карточку, большинство характеристик которой есть у существующей строки, то выберите ее и нажмите кнопку *Копировать.* Для удаления выбранной карточки нажмите кнопку *Удалить.* Вы не сможете удалить карточку, если она используется в каком-либо документе (например, в заказе-наряде). В противном случае программа запросит подтверждения на удаление указанной работы (детали).

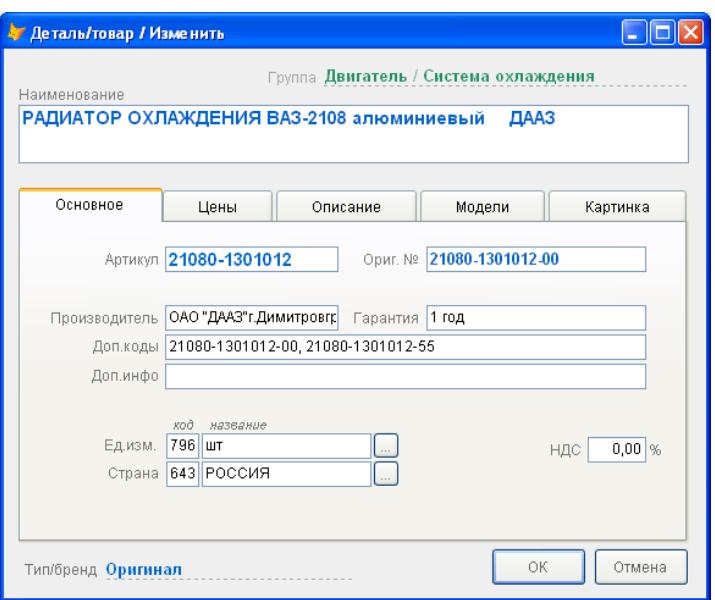

Основные характеристики работ или деталей следующие:

- o *Наименование*. Это поле является основным, оно обязательно для ввода и не может быть пустым. Кроме того, при дублировании наименований программа выдаст запрос на возможность создания одинакового наименования.
- o *Группа.* Предназначена для представления справочника в виде древовидной структуры и быстрой навигации внутри справочника.
- o *Тип/бренд.* Позволяет раскрашивать строки справочника различными цветами, а также фильтровать общий список.

Наиболее важные характеристики работ или деталей представлены на закладке *Основное*:

- o *Наименование*. Это поле является основным, оно обязательно для ввода и не может быть пустым. Кроме того, при дублировании наименований программа выдаст запрос на возможность создания одинакового наименования.
- o *Артикул.* Артикул детали, товара и т.п. Используется при печати документов, для поиска, фильтрации.
- o *Оригинальный номер.* Номер, используемый поставщиком товара.. Используется для поиска, фильтрации.
- o *Дополнительные коды.* Дополнительные коды детали, товара.. Используется для поиска, фильтрации.
- o *Производитель*. Название производителя.
- o *Гарантия.* Срок гарантии в произвольном формате.
- o *Дополнительная информация.* Произвольные данные.
- o *Единица измерения* и *код ед.измерения*. Используются при печати документов, могут заполняться с помощью вызова специального справочника (кнопка "...").
- o *Страна* и *код страны*. Используются при печати счетов-фактур, могут заполняться с помощью вызова специального справочника (кнопка "...").
- o *НДС.* Задает налог на добавленную стоимость. Используется для расчета общей суммы НДС в документе.

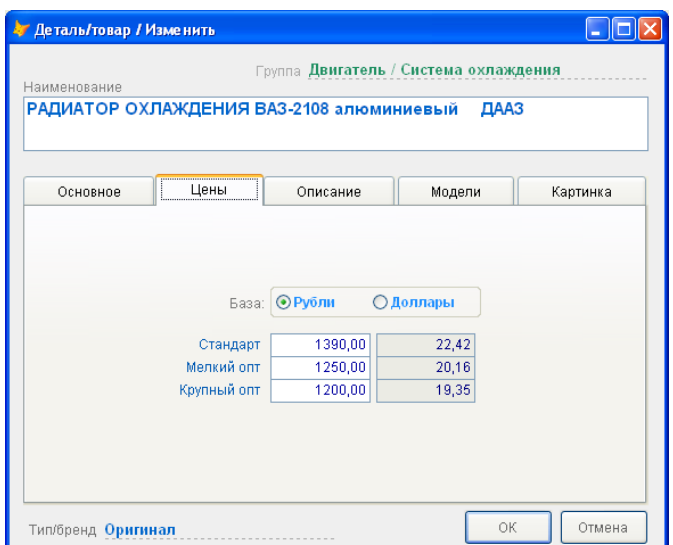

Цены задаются на закладке *Цены.* Каждая деталь, работа и т.п. в программе имеет до трех цен. Эти цены могут рассматриваться как 3 различных прайс-листа в вашей фирме. Названия цен определяются в Настройке системы. По умолчанию используется первая цена. В каждом конкретном документе (накладной) Вы можете использовать любую из 3 цен и, кроме того, произвольно менять выбранную цену. В каждом документе (например, в заказе-наряде) автоматически запоминается категория цены, с которой осуществлялась работа в этом документе в последний раз.

В случае деталей, каждая из цен представлена в двух валютах (например, рубли и доллары). Вы должны выбрать базовую валюту для каждой карточки и задать цены в этой валюте. Цены в другой валюте будут пересчитаны автоматически по текущему курсу (курс задается в режиме *Администратор - Стоимость н/ч и курс валют*).

В случае справочника работ, каждая из цен представлена как в основной валюте, так и в нормочасах. Вы должны выбрать, что является базой для расчета - базовая валюта или нормо-часы. Если цены задаются в рублях, то стоимость нормо-часов будет автоматически пересчитана. Аналогично, если цены задаются в нормо-часах, то автоматически происходит расчет рублевых цен. Расчет производится в соответствии со стоимостью нормо-часа (задается в режиме *Администратор - Стоимость н/ч и курс валют*).

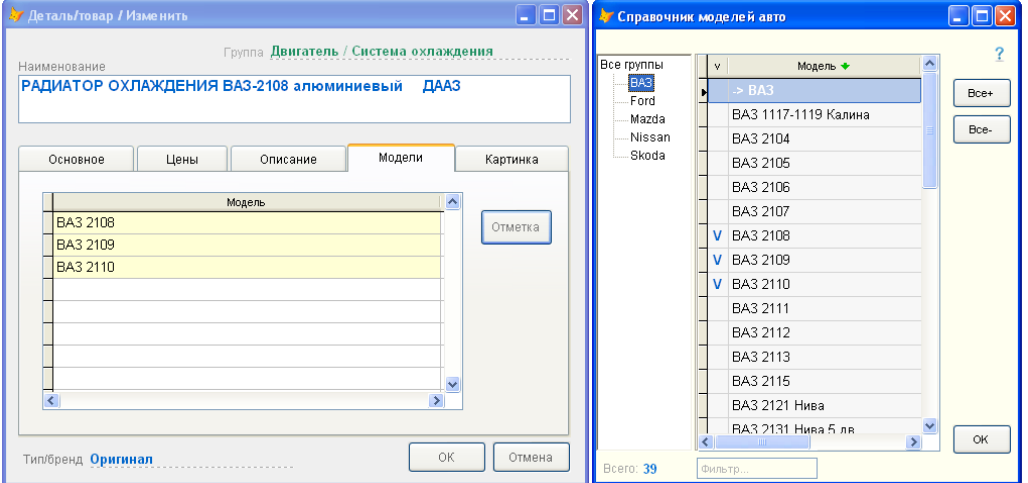

На закладке *Модели* представлен список моделей машин, соответствующий текущей карточке работы, детали. Для отметки моделей машин нажмите кнопку *Отметка*. В открывшемся справочнике машин можно быстро отметить несколько нужных строк либо с помощью правой кнопки мышки, либо двойным кликом, либо клавишей *Enter.*

На закладке *Картинка* можно выбрать и "прикрепить" картинку детали, товара к текущей карточке. Эта закладка присутствует только в справочнике деталей.

#### **Справочники фирм и клиентов**

Справочник фирм содержит одну запись с реквизитами вашей фирмы. Указанные реквизиты используются при печати документов, прайс-листов и т.п. В данной версии создавать несколько фирм нельзя.

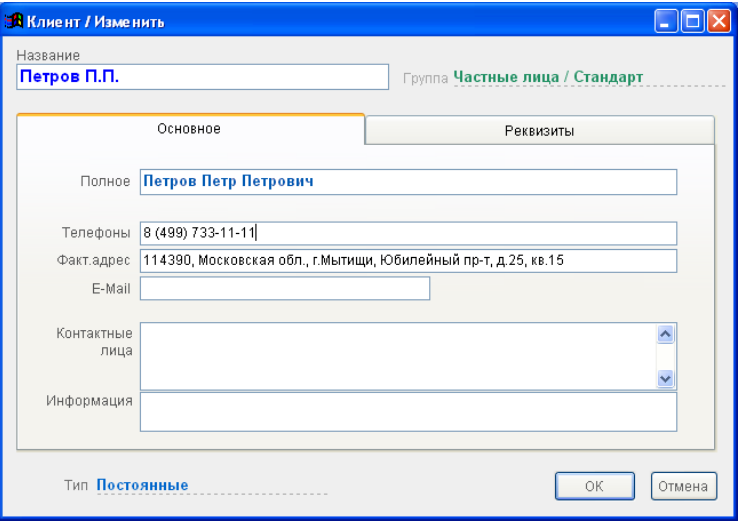

Справочник клиентов содержит перечень контрагентов, используемых при работе с заказами-нарядами. При работе с юридическими лицами и постоянными клиентами целесообразно заносить их в справочник. При работе с физическими лицами можно определить в справочнике строку Частное лицо, а Ф.И.О. клиента вносить в документ в момент выписки. Следует иметь в виду, что получение статистики в отчетах возможно лишь по занесенным в справочник клиентам.

- o *Краткое название* содержит название фирмы в удобной для поиска форме и присутствует, как правило, в экранных формах.
- o *Полное название* содержит официальное название фирмы (Ф.И.О. частного лица) и используется в печатных формах.
- o Остальные атрибуты заполняются при необходимости, в т.ч. для отображения их в печатных формах.
- o При выборе клиента в заказе-наряде, в документ переносится полное название клиента и его телефоны. Эти поля в в заказе-наряде можно изменить и сохранить с другими значениями, не затрагивая карточки клиента.

#### **Общие правила работы со справочниками**

При работе со правочниками Вы можете: добавлять новые, удалять старые и изменять существующие записи. Кроме того, в некоторых справочниках, вы можете задавать свой собственный порядок следования записей (в этом случае в режиме присутствует кнопка *Порядок*). Для запуска каждого из указанных режимов необходимо выделить запись в списке и нажать соответствующую кнопку справа от списка.

- o Если справочник многоуровневый, то в левой части экрана представлено дерево групп
- o Колонки соответствуют основным реквизитам выбранного справочника
- o Порядок и ширину колонок можно менять
- o Порядок сортировки можно менять, текущая колонка, по которой отсортирован список, содержит зеленую стрелку в заголовке колонки (направление стрелки указывает по возрастанию или по убыванию отсортированы строки)
- o По умолчанию, строки сортируются по "названию". Поэтому, вносите в поле "название" информацию так, чтобы это было удобно для поиска и сортировки. Особенно это относится к справочникам менеджеров и клиентов
- o Можно искать строки по содержимому любой из колонок (как по первым символам, так и по контексту). Текущая «поисковая» колонка отображается более блеклым цветом
- o Для создания, редактирования и удаления записей справочника воспользуйтесь кнопками *Добавить, Изменить, Удалить*
- o Запись нельзя удалить, если в системе есть документ с выбранным значением (например, работа "Мойка машины" есть в заказе-наряде) Операции с колонками:
- o Сортировка: нажмите дважды мышкой на заголовке колонки. Для сортировки по убыванию повторите действие
- o Ширина: нажмите левую кнопку на правой границе заголовка (не отпуская) и измените размер
- o Порядок: нажмите левую кнопку мыши на середине заголовка (не отпуская) и перетащите колонку на новое место Поиск по колонке:
- o Перейдите на нужную колонку нажмите один раз мышкой на заголовке колонки
- o Поиск внутри строки: начинайте вводить текст
- o Поиск с начала строки: одновременно с нажатием первого символа нажмите <Shift>
- o <Ctrl>+<Enter> переход на следующую найденную запись
- o <BackSpace> стереть последний поисковый символ.
- При работе с многоуровневыми справочниками действуют следующие правила:
- o В левой части экрана представлено дерево групп (допускается до трех уровней вложенности групп)
- o При запуске справочника отображается все записи (т.е. выбран объект "Все группы")
- o Для фильтрации списка по нужной группе (или "ветви" групп) нажмите на нужную группу мышкой
- o Отображаются только "задействованные" группы (т.е. те группы, для которых есть записи в справочнике)
- o Для работы с группами нажмите кнопку "Группы" в верхней левой части окна
- o Для раскрытия всех ветвей групп нажмите кнопку "+" в верхней левой части окна
- o Для скрытия всех ветвей групп нажмите кнопку "-" в верхней левой части окна **Работа с группами**

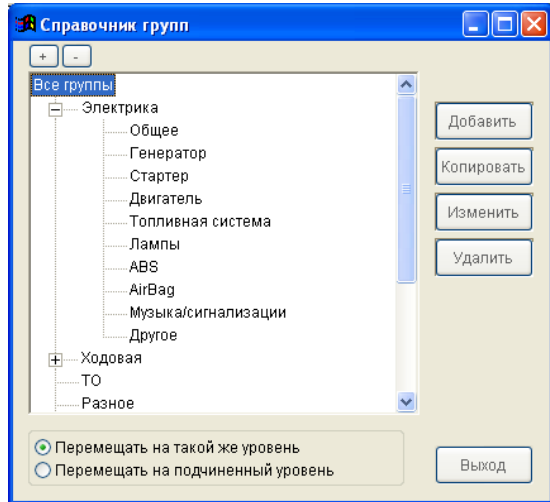

При работе с группами в многоуровневых справочниках действуют следующие правила:

- o Отображаются все существующие группы текущего справочника
- o Группы могут до 3 уровней вложенности (не считая корневой группы)
- o Вы можете менять местами группы, просто перетаскивая их мышкой на новое место
- o Если включен режим "Перемещать на такой же уровень", то перемещаемая группа будет расположена под группой-целью на том же уровне
- o Если включен режим "Перемещать на подчиненный уровень", то перемещаемая группа будет расположена под группой-целью на подчиненном уровне
- o Группы можно перемещать целыми ветвями
- o Группу нельзя удалить, если в справочнике есть запись с этой группой
- o Нельзя удалять узел с подчиненными узлами (сначала надо удалить подчиненные группы) **Полезные советы**

Работа с марками и моделями авто

- Каждая позиция в справочнике работ или деталей может быть привязана сразу к нескольким  $\circ$ моделям автомобилей
- Некоторые позиции не надо привязывать в моделям, в случае их использования для всех или для  $\circ$ большинства моделей
- При работе со справочниками из заказа-наряда возможны 3 варианта вывода строк:  $\circ$
- Текущая модель + Общие позиции (привязанные к тек модели строки вместе с непривязанными к моделям строками)
- Текущая модель (только привязанные к тек. модели строки)
- Все строки
- Таким образом, выбрав модель и марку авто в заказе-наряде, справочник работ или деталей  $\circ$ автоматически отфильтрован для текущей модели (вариант "Текущая модель + Общие позиции")
- Кроме того, в справочниках работ и деталей есть возможность установить фильтрацию по любой  $\bigcap$ модели авто с помощью поля Модель (находится под общим списком справочника) Фильтрация в справочниках:
- Во всех справочниках, кроме справочников работ и деталей, фильтрация по наименованию  $\circ$
- В справочниках работ или деталей фильтрация осуществляется одновременно по наименованию,  $\Omega$ артикулу, оригинальному номеру и доп. кодам
- Регистр не важен (нет разницы заглавные или строчные буквы)  $\circ$
- Поисковый запрос может состоять из нескольких фрагментов (до пяти), фрагменты разделяются  $\Omega$ пробелами
- Строка будет найдена, если в ней есть хотя бы один фрагмент  $\Omega$
- Для фильтрации нажмите мышкой на поле Фильтр или нажмите клавишу F9  $\Omega$
- После ввола поискового запроса нажмите *Enter или* нажмите мышкой на список  $\circ$
- В результате фильтрации в справочнике будут отображены только те строки, которые  $\sim$ удовлетворяют введенному запросу
- Для сброса фильтра нажмите мышкой на поле Фильтр (или клавишу F9), очистите поле и нажмите Enter
	- Импорт из Excel:

## 2 варианта импорта:

- импорт списка позиций в справочник работ/деталей, вызывается из справочника кнопка Операшии
- импорт накладной в документ (заказ-наряд, приход,..); вызывается либо с помощью кнопки Сервис на 2-й закладке документа, либо с помощью меню Сервис - Операции с документом - Импорт накладной из Excel

# При импорте файла Excel в справочник работ/деталей необходимо:

- выбрать файл Excel (колонки должны быть без заголовков, вначале не должно быть пустых строк,  $\blacksquare$ работы/детали должны идти единым списком без разбивки на группы)
- выбрать поля "по умолчанию", которые будут использоваться для новых позиций справочника
- выбрать импортируемые колонки аналогично устройству файла Excel (список неиспользуемых колонок - слева, используемых для импорта колонки-справа)
- выбрать алгоритм действий для строк, которые уже есть в справочнике (проверяется совпадение наименования и артикула; рекомендуется использовать вариант Обновить старую запись в справочнике)

# При импорте накладной Excel:

- импорт накладной осуществляется аналогично импорту списка работ/деталей (см. выше)
- режим вызывается из текущего локумента (заказа-наряда, прихода и т.п.)
- при формировании накладной также обновляются строки в справочнике деталей/работ:
- автоматически создаются новые строки, если ранее такие строки не существовали (проверяется название и артикул)
- обновляются ранее существующие строки
- в заказах-нарядах можно импортировать как перечень деталей, так и перечень работ  $\overline{a}$
- есть 2 варианта импорта колонки "цена":
- выбор колонки "Цена накладной"
- выбор любой другой колонки с ценой из справочника (в этом случае будет сформирована колонка с ценами в накладной, а также обновится выбранная цена в справочнике).

### **Задание 1.**

Выполнить создание заказ наряда в MS Word по приведённому ниже образцу

ПОСТАВЩИК: ООО "Ваша фирма"

адрес: г. Москва, ул. Ленина 5

#### Заказ-наряд № 10 от «14» Августа 2019г.

адрес заказчика: г. Москва, ул. Ленина 6 телефоны: 8 987 654 32 10 Заказчик: Иванов Иван Иванович Автомобиль: ВАЗ 2110 гос. номер: а001аа777 VIN: KL1UF756E6B195928 год вып. 2010 пробег 25000

Плательщик: Иванов Иван Иванович ИНН адрес: г. Москва, ул. Ленина 6 телефоны: 8 987 654 32 10

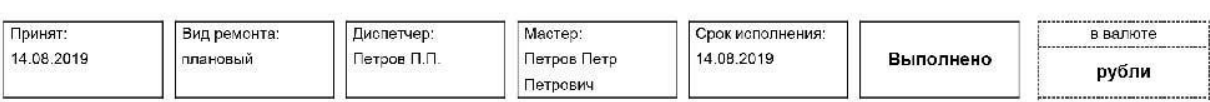

Причина обращения

Выполненные работы по заказ-наряду № 10 от «14» Августа 2019г.

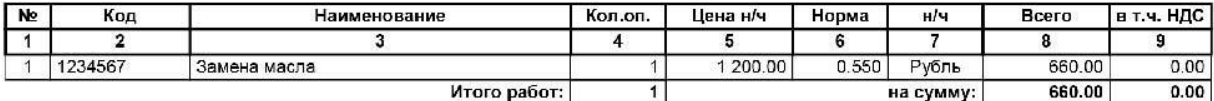

Шестьсот шестьдесят руб. 00 коп.

Расходная накладная к заказ-наряду № 10 от «14» Августа 2019г.

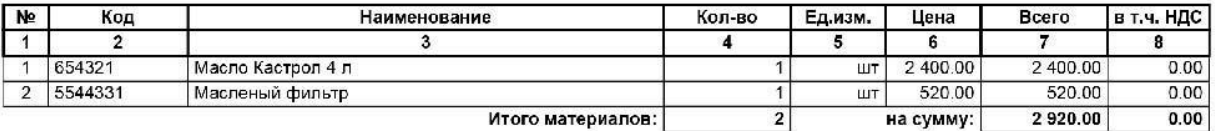

Две тысячи девятьсот двадцать руб. 00 коп.

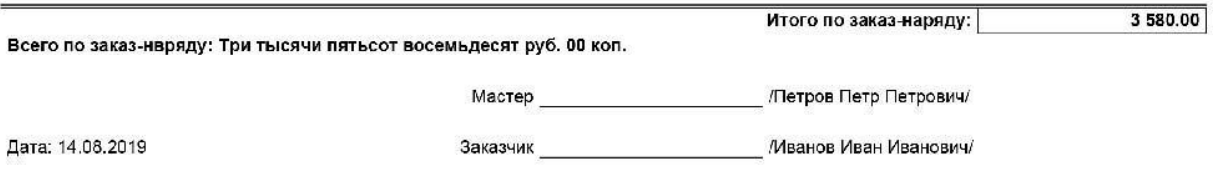

### **Задание 2**

- 1. Ознакомиться с теоретические сведения
- 2. Выполнить создание трех разных заказов-нарядов с полным заполнением данных.
- 3. Ответить на контрольные вопросы.

#### **Контрольные вопросы**

- 1. Опишите программу Мини-автосервис?
- 2. Как создать Заказ-Наряд?
- 3. Что такое справочник?
- 4. Какие справочники представлены в программе Мини- автосервис?

# **Практическая работа 15. Создать презентацию компьютерной диагностики узлов автомобиля.**

Цель работы: Создать презентацию и ознакомиться с диагностикой узлов автомобиля.

## План

- 1) Изучить теоретические основы .
- 2) Выполнить задания
- 3) Ответить на контрольные вопросы

### Теоретические основы

Компьютерная диагностика автомобиля – это процесс, при котором происходит чтение кодов неисправностей на основных узлах, стирание этих кодов и последующая их коррекция. Для компьютерной диагностики используют дилерские сканеры и прочие [программы для диагностики авто,](https://elm327.club/diagnostika-avto/programmy-dlya-diagnostiki-avto.html) такие как OEM, мультифункциональные стенды, портативные ридеры. Современное диагностирующее оборудование и программное обеспечение позволяют считывать и распознавать минимальные изменения в работе систем управления двигателем, трансмиссией, панели приборов и прочих.

Сколько занимает компьютерной диагностики

Процедура компьютерной диагностики систем автомобиля занимает не более получаса. Все текущие данные в онлайн режиме отображаются на одноканальном мультиметре. Современная компьютерная диагностика позволяет отобразить много параметров одновременно в удобном для восприятия виде, а также перекодировать эти параметры. Делается это с целью повышения мощностных характеристик авто – чиптюнинга.

Например, необходимо перенастроить блок управления для его оптимизации под определенную комплектацию автомобиля. Оптимизация заключается в корректировке оборотов холостого хода или регулировки топливной системы.

Помимо этого, также есть возможность перепрограммировать электронику под интерфейс новой модели, даже есть ее еще не выпустили, достаточно воспользоваться дополнительными плагинами. Система самостоятельно идентифицирует различия, практически полностью исключая ручной труд для ввода параметров.

Когда стоит проводить компьютерную диагностику?

Обычно, к компьютерной диагностике обращаются, когда на [панели приборов загораются](https://elm327.club/proverka-avto/oshibki-na-paneli-priborov.html)  [лампочки ошибок,](https://elm327.club/proverka-avto/oshibki-na-paneli-priborov.html) свидетельствующие об ошибке или водитель чувствует некорректную работу автомобиля и необходимо удостовериться о состоянии авто, это весьма частая процедура перед покупкой автомобиля с пробегом. Также многие специалисты советуют в любом случае проводить компьютерную диагностику минимум раз в год, так как существует риск некорректной работы авто без видимых признаков, особенно это актуально для любителей авто путешествий перед длительными поездками.

Как проводится компьютерная диагностика автомобиля?

Через диагностические разъемы к бортовой системе автомобиля подключают [сканер,](https://elm327.club/diagnostika-avto/skaner-avto.html) специально запрограммированный на считывание специальных транслируемых кодов. После получение всех кодов специалист расшифровывает их с помощью программы и уже получает полную картину о всех неисправностях и сбоях в авто.

Этапы диагностики авто

— Диагностика подвески. Она необходима для проверки равномерного износа резины, обнаружении подозрительного стука или гула при резких поворотах авто или на неровной дороге, а также если замечен занос на поворотах, увеличен свободных ход рулевого колеса или несвоевременно срабатывает [АБС.](https://elm327.club/remont-i-obsluzhivanie-avto/zagoraetsya-oshibka-abs.html)

— Диагностика двигателя. Стоит провести диагностику двигателя в случаях, если сильно вырос расход топлива, двигатель плохо заводится или стал прогреваться дольше обычного, замечены посторонние шумы при работе, понижены или повышены холостые обороты. Во время диагностики проверяется работа электроснабжения, система впрыска, а также измеряется компрессия.

— Диагностика АКПП. Проводиться при обнаружении рывков при разгоне, шум или пробуксовка при переключении передач, необоснованно увеличился расход топлива, обнаружена утечка масла и прочие неполадки работы АКПП. При диагностике проверяются коды ошибки работы АКПП, показания датчиков температуры рабочей жидкости и положения дроссельной заслонки, положение селектора АКП.

Выездная компьютерная диагностика

Достаточно распространены случаи, когда без видимых сбоев и повреждений, загораются лампочки [ошибок на приборной панели.](https://elm327.club/proverka-avto/oshibki-na-paneli-priborov.html) А времени на автосервис или самостоятельное изучение проблемы нет. Отличной альтернативой в таком случае будет компьютерная диагностика с выездом. Буквально в течении получаса можно произвести ряд операций:

— быстрое удаление ошибок из ЭБУ

— сброс сервисных интервалов

— процесс прохождения тестов, вследствие которых активируются исполнительные элементы

— адаптация датчиков системных блоков

— кодировка непосредственно [электронного блока управления](https://elm327.club/remont-i-obsluzhivanie-avto/elektronnyj-blok-upravleniya-avto.html) (ЭБУ)

Компьютерная диагностика авто доступна для более 100 электрических элементов в автомобильной системе. Поэтому специалисты выездной технической помощи могут произвести диагностику климатического контроля, парк троника, иммобилайзера, бензинового и дизельного двигателя, подвески, если установлена система (Air Matik), центрального замка и всей системы безопасности, системы навигации, приборной панели, сидений, дверей, радио, управление рулевым колесом и т.д.

Плюсы выездной диагностики действительно велики, так как здесь используется официальное программное управление, где практически еженедельно обновляются данные. В этом случае компания может гарантировать высокую точность результата. При этом владельцу автомобиля выдадут печать чек, благодаря встроенному принтеру. Печать чек это диагностический лист, на котором располагаются все существующие на автомобиле ошибки. Здесь же каждая [ошибка](https://elm327.club/proverka-avto/oshibki-na-paneli-priborov.html) — это код, который расшифровывается на месте. Вполне возможно воспользоваться выездной компьютерной диагностикой, перед тем как приобрести авто. Это наиболее точный и безошибочный способ узнать о состоянии транспортного средства. Услуга доступна как для легковых, так и для грузовых автомобилей.

Диагностика автомобилей с выездом

Также многие компании, которые занимаются выездной диагностикой автомобиля, предлагают возможный ремонт прямо на месте. Конечно, это удобно и сильно экономит деньги на транспортировку авто на сервис и время. Автоэлектрик на месте может произвести такого рода ремонт как:

— Отремонтировать электропроводку

— Произвести профилактику и наладку всех подключенных к компьютеру систем

— Заменить вышедший из строя датчик и т.д.

Диагностика автомобилей с выездом обеспечивает автолюбителям удобства и оперативность. Однако, выездная диагностика с ремонтом будет стоить на порядок дороже, так как необходимо учесть объём работ и замену неисправных элементов.

Преимущества компьютерной диагностики авто

Безусловно, стоит отметить превосходство компьютерной диагностики над традиционной. Она позволяет значительно снизить время на выявление неисправностей, а также максимально эффективно определить причину. Диагностика позволяет также выявить неполадки, которые возможны в будущем, сигнализировать о существенном износе и на что стоит обратить внимание при следующем ремонте, это существенно экономить деньги автолюбителей и снижает риски аварийной езды.

Совсем забыли отметить удобство такого вида диагностики - существует множество сервисов, предлагающих услуги компьютерной диагностики авто с выездом, это значительно сокращает время и расходы автолюбителей. Ведь компьютерная диагностика сегодня еще и вполне доступна.

Подводя итоги, можно отметить ряд весомых преимуществ компьютерной диагностики автомобиля:

- легкость процесса

- оперативность (всего 30 минут)

- экономичность
- точность и эффективность

— комплексность (проверка большинства систем авто)

- выявление не только текущих сбоев и поломок, но и возможные неисправности в лальнейшем

- не только ремонт, но и настройка, адаптация системы

#### Залание

1. Ознакомиться с теоритическими сведениями и создать презентацию в PowerPoint (15 приложении слайдов) Компьютерная диагностика автомобиля.

## Контрольные вопросы

- 1. Стандарты интерфейсов?
- 2. Применение ОВD?

Министерство образования Белгородской области

Областное государственное автономное профессиональное образовательное учреждение

**«ШЕБЕКИНСКИЙ ТЕХНИКУМ ПРОМЫШЛЕННОСТИ И ТРАНСПОРТА»**

УТВЕРЖДАЮ Зам.директора по УМР \_\_\_\_\_\_\_\_\_\_\_\_ В.Н. Долженкова  $\leftarrow \times 2023 \text{ r}.$ 

# КОНТРОЛЬНО-ИЗМЕРИТЕЛЬНЫЕ МАТЕРИАЛЫ ПО **ПО УЧЕБНОЙ ДИСЦИПЛИНЕ**

# *ОП. 06 Информационные технологии в профессиональной деятельности*

**23.02.07 Техническое обслуживание и ремонт двигателей, систем и агрегатов автомобилей**

**Разработал:**

Преподаватель Н. Н. Славгородская

*подпись И.О. Фамилия*

Рассмотрена на заседании цикловой комиссии ОМ и ЕН Протокол № от .06. 2023 г. Председатель цикловой комиссии В. Ф. Войтенко

## **СОСТАВ КОМПЛЕКТА**

- 1. Паспорт комплекта оценочных (контрольно-измерительных) материалов
- 1.1. Область применения
- 1.2. Описание процедуры оценки и системы оценивания по программе
	- 1.2.1. Общие положения об организации оценки
- 1.3. Инструменты оценки теоретического материала
- 1.4. Инструменты оценки практического этапа оценки результатов освоения программы
- 2. Оценочные (контрольно-измерительные) материалы для промежуточной аттестации
- 2.1. Оценочные (контрольно-измерительные) материалы для теоретического этапа промежуточной аттестации
- 2.2. Оценочные (контрольно-измерительные) материалы для практического этапа промежуточной аттестации
- 3. Оценочные (контрольно-измерительные) материалы для текущего контроля
- 4. Список литературы

## 1. ПАСПОРТ КОМПЛЕКТА ОЦЕНОЧНЫХ (КОНТРОЛЬНО-ИЗМЕРИТЕЛЬНЫХ) МАТЕРИАЛОВ

### **1.1. Область применения**

Комплект оценочных (контрольно-измерительных) материалов предназначен для оценки по учебной дисциплине Информатика по специальности 23.02.07 Техническое обслуживание и ремонт двигателей, систем и агрегатов автомобилей.

#### **1.2. Описание процедуры оценки и системы оценивания по программе**

#### *1.2.1. Общие положения об организации оценки*

Основными формами проведения текущего контроля знаний на уроках теоретического обучения являются устный опрос (эвристическая беседа, опрос, собеседование), письменное (компьютеризированное) выполнение заданий в форме тестов, самостоятельных работ, практических заданий, написание докладов, рефератов, творческих работ и их последующее прослушивание и обсуждение, а также контроль выполнения обучающимися индивидуальных заданий.

При оценке результатов выполнения теста все верные ответы берутся за 100%, тогда отметка выставляется в соответствии с таблицей:

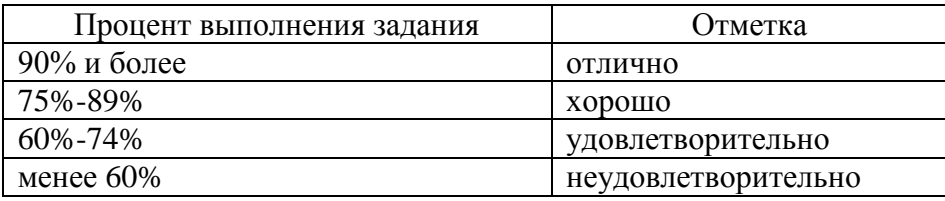

Основными формами проведения текущего контроля знаний на уроках практического обучения является оценка выполненных практических заданий и защита практических работ в форме собеседования по контрольным вопросам.

#### *1.3. Инструменты оценки теоретического материала*

Критерии оценки устных ответов студентов на экзамене

При проверке усвоения материала выявляется полнота, прочность усвоения обучающимися теории и умение применять ее на практике в знакомых и незнакомых ситуациях.

Ответ оценивается отметкой «5», если студент:

- полно раскрыл содержание материала в объеме, предусмотренном программой;

- изложил материал грамотным языком в определенной логической последовательности, точно используя терминологию информатики как учебной дисциплины;

- правильно выполнил рисунки, схемы, сопутствующие ответу;

- показал умение иллюстрировать теоретические положения конкретными примерами;

- продемонстрировал усвоение ранее изученных сопутствующих вопросов, сформированость и устойчивость используемых при ответе умений и навыков;

- отвечал самостоятельно без наводящих вопросов преподавателя.

Возможны одна – две неточности при освещении второстепенных вопросов или в выкладках, которые студент легко исправил по замечанию преподавателя.

Ответ оценивается отметкой «4», если ответ удовлетворяет в основном требованиям на отметку «5», но при этом имеет один из недостатков:

- допущены один-два недочета при освещении основного содержания ответа, исправленные по замечанию преподавателя;

- допущены ошибка или более двух недочетов при освещении второстепенных вопросов или в выкладках, легко исправленные по замечанию преподавателя.

Отметка «3» ставится в следующих случаях:

- неполно или непоследовательно раскрыто содержание материала, но показано общее понимание вопроса и продемонстрированы умения, достаточные для дальнейшего усвоения программного материала определенные настоящей программой;

Отметка «2» ставится в следующих случаях:

- не раскрыто основное содержание учебного материала;

- обнаружено незнание или неполное понимание студентом большей или наиболее важной части учебного материала;

- допущены ошибки в определении понятий, при использовании специальной терминологии, в рисунках, схемах, в выкладках, которые не исправлены после нескольких наводящих вопросов преподавателя.

Отметка «1» ставится в следующих случаях:

- студент обнаружил полное незнание и непонимание изучаемого учебного материала;

- не смог ответить ни на один из поставленных вопросов по изучаемому материалу;

- отказался отвечать на вопросы преподавателя.

#### *1.4. Инструменты оценки практического этапа оценки результатов освоения программы*

При выполнении практической работы и контрольной работы содержание и объем материала, подлежащего проверке определяется заданием и печатным образцом к заданию.

Отметка зависит также от наличия и характера ошибок и погрешностей, допущенных обучающимися.

• *ошибка* – полностью искажено смысловое значение понятия, определения;

• *погрешность* отражает неточные формулировки, свидетельствующие о нечетком представлении рассматриваемого объекта;

• *недочет* – неправильное представление об объекте, не влияющего кардинально на знания определенные программой обучения;

• *мелкие погрешности* – неточности в устной и письменной речи, не искажающие смысла ответа или решения, случайные описки и т.п.

Исходя из норм (пятибалльной системы), заложенных во всех предметных областях выставляете отметка:

 «5» ставится при выполнении всех заданий полностью или при наличии 1-2 мелких погрешностей;

«4» ставится при наличии 1-2 недочетов или одной ошибки:

«3» ставится при выполнении 2/3 от объема предложенных заданий;

 «2» ставится, если допущены существенные ошибки, показавшие, что обучающийся не владеет обязательными умениями поданной теме в полной мере (незнание основного программного материала):

«1» – отказ от выполнения учебных обязанностей.

# 2. ОЦЕНОЧНЫЕ (КОНТРОЛЬНО-ИЗМЕРИТЕЛЬНЫЕ) МАТЕРИАЛЫ ДЛЯ ПРОМЕЖУТОЧНОЙ АТТЕСТАЦИИ

## **2.1. Оценочные (контрольно-измерительные) материалы для теоретического этапа промежуточной аттестации**

## **ВОПРОСЫ К ЭКЗАМЕНУ ПО ИНФОРМАТИКЕ**

1. Понятие информационных и коммуникационных технологий, их основные принципы, методы, свойства и эффективность.

- 2. Характеристика системного программного обеспечения.
- 3. Служебные программы (утилиты), драйверы устройств.
- 4. Прикладное программное обеспечение
- 5. Назначение и основные функции текстового редактора.
- 6. Текстовый процессор.
- 7. Табличный процессор: основные понятия и возможности.
- 8. Базы данных. Модели данных.
- 9. Системы управления базами данных.
- 10. Выбор СУБД для создания системы автоматизации.
- 11. Основные сведения об информационных системах.
- 12. Жизненный цикл и стандарты разработки информационной системы в

профессиональной деятельности

- 13. Информационная деятельность предприятия.
- 14. Автоматизация предприятий.
- 15. Понятие САПР.
- 16. Классификация САПР.
- 17. Характеристика САПР Компас -3D
- 18. Виды конструкторских документов, создаваемых системой Компас
- 19. Программы по учёту эксплуатационных материалов и запасных частей автомобилей
- 20. Программа для диагностики узлов и агрегатов автомобилей.

21. Определение порядка проведения компьютерной диагностики узлов автомобиля по представленным материалам.

# 2.2. *Оценочные (контрольно-измерительные) материалы для практического этапа промежуточной аттестации*

## **ЗАДАЧИ К ЭКЗАМЕНУ**

## **Задача 1**

На свободном листе электронной книги создать таблицу «Расчет заработной платы». Произвести расчеты по формулам.

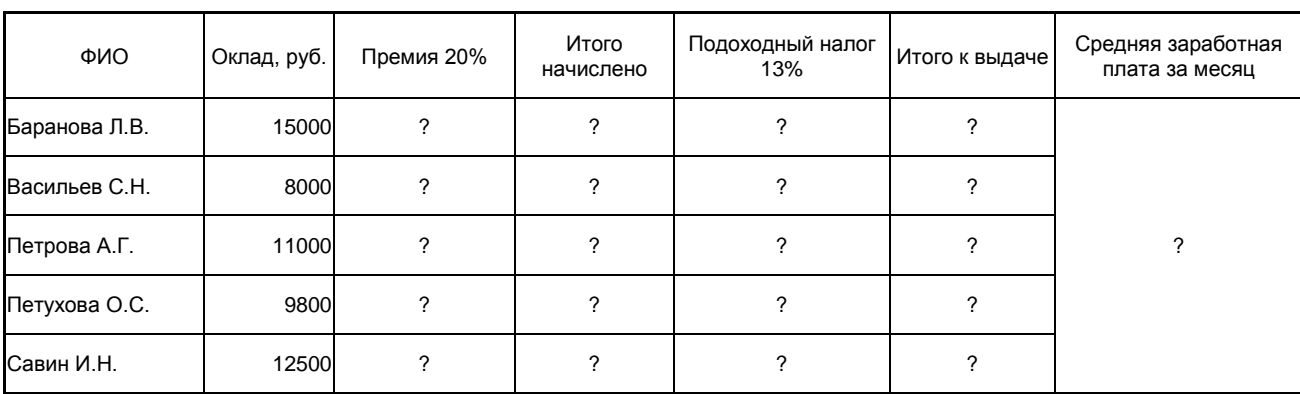

Расчет заработной платы

### **Задача 2**

На свободном листе электронной книги создать таблицу «Сводка о выполнение плана». Произвести расчеты по формулам. Построить круговую диаграмму по результатам расчетов.

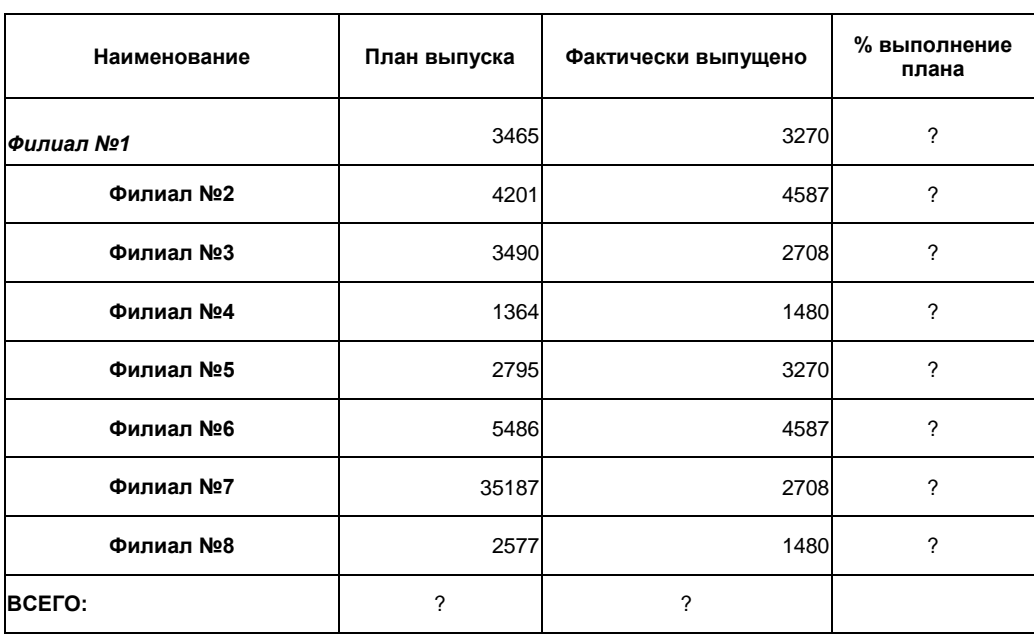

Сводка о выполнении плана
На свободном листе электронной книги создать таблицу «Расчет переменной заработной платы». Произвести расчеты по формулам. Построить гистограмму по результатам расчетов.

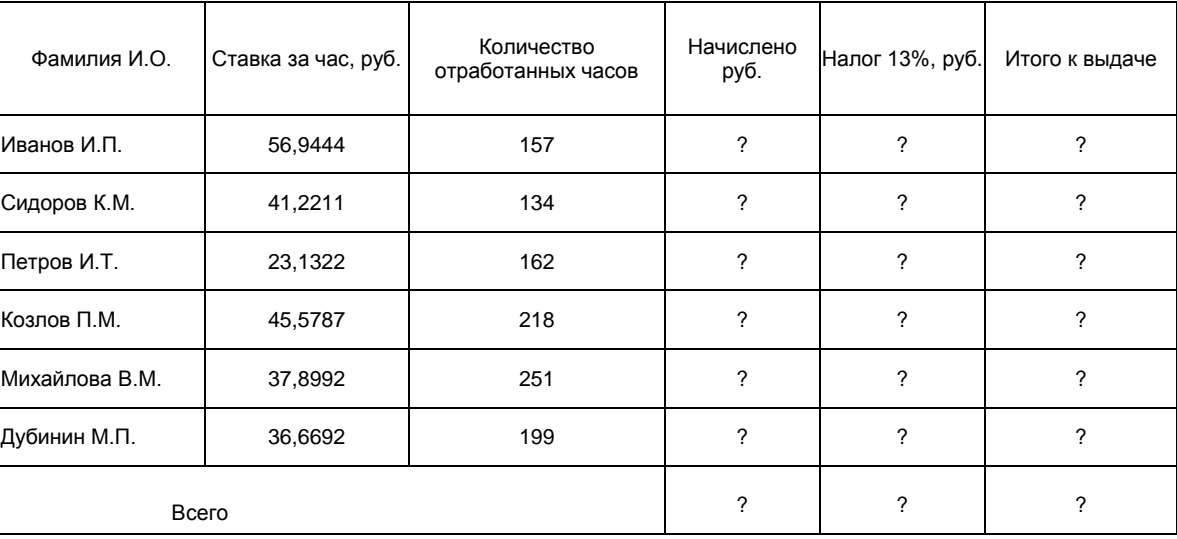

#### *Расчет переменной заработной платы*

**Задача 4**

Наберите текст по приведенному ниже образцу.

## *РАЗВИТИЕ ВЕКСЕЛЬНОГО РЫНКА В РОССИИ*

*Скептики говорят, что вексельный рынок в* России *не имеет будущего. Некоторая доля правды в этом суждении есть. И это связано не только с существованием реального противоречия между "изобретениями" российской практики так называемыми эмиссионными векселями ("***энергетическими***", "***приватизационными***", "***бездокументарными***") и деловым оборотом цивилизованного рынка классических векселей, сколько с реальной угрозой "п р и х л о п н у т ь " его законодательным путем.*

**Задача 5**

Наберите текст по приведенному ниже образцу.

## *РАЗВИТИЕ ВЕКСЕЛЬНОГО РЫНКА В РОССИИ*

Государство уже предпринимало в 1991-1994 гг. усилия по перестройке законодательства и системы государственного регулирования и надзора за вексельным рынком. *Делались попытки* в приказном порядке организовать вексельное обращение в стране. Как показали ПОСЛЕДУЮЩИЕ СОБЫТИЯ, эти усилия во многом оказались тщетными.

Последняя попытка привести законодательную базу "правила игры" на вексельном рынке связана с принятием Госдумой РФ 21 февраля 1997г. федерального закона "*О переводном и Простом векселе*" и подписанием его **Президентом РФ 11 марта.**

## Наберите текст по приведенному ниже образцу.

- VI. Финансовый менеджмент, теория и практика, учебное пособие под ред. Е.С. Стояновой, издание второе, переработанное и дополненное М., "Перспектива" , 1997г.
	- Правила, принятые в ряде стран, предусматривают некоторые требования к условиям лизинговых операций, в том числе:

 правила обязательного минимального собственного участия лизингодателя в финансировании сделки на уровне не ниже 20%;

 правило максимального срока лизинга, согласно которому этот срок должен быть меньше полезного срока жизни оборудования (economic life)

### **Задача 7**

## Наберите текст по приведенному ниже образцу.

## **Каковы принципы сравнения аренды и кредита**

издержек упущенных возможностей.

Во-первых, оценивается внутренняя стоимость лизинга по отношению к займу. Выбор в пользу одного из двух сравниваемых способов финансирования означает лишь получение экономического эффекта по отношению другому. Мы не оцениваем абсолютную стоимость лизинга с точки зрения всегда существующих

Во-вторых, "минимальная величина доходности от инвестиций в фирму в любом случае не должна быть меньше рыночной стоимости капитала и она не зависит от типа используемых фирмой финансовых инструментов".

В-третьих, это принцип финансовой эквивалентности платежей. Эквивалентными считаются такие платежи, которые, будучи приведенными, к одному и тому же времени, равны.

Создайте таблицу по приведенному ниже образцу.

## ОТЧЕТ ПРОИЗВОДСТВЕННОГО ОБЬЕДИНЕНИЯ, ПРОМЫШЛЕННОГО ПРЕДПРИЯТИЯ О ТРУДОЕМКОСТИ ЕДЕНИЦЫ ИЗДЕЛИЯ

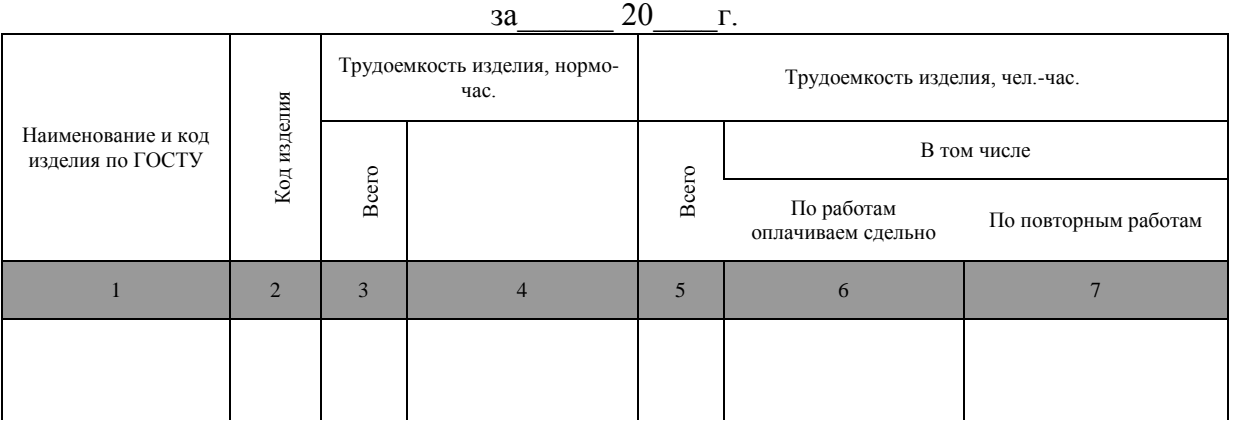

« и так и 200 г. Директор (руководитель)

## **Задача 9**

Создайте таблицу по приведенному ниже образцу.

Отчет о выполнении плана капитального ремонта основных фондов

за полугодие

## П. Выполнение плана сдачи капитального ремонта по важнейшим объектам

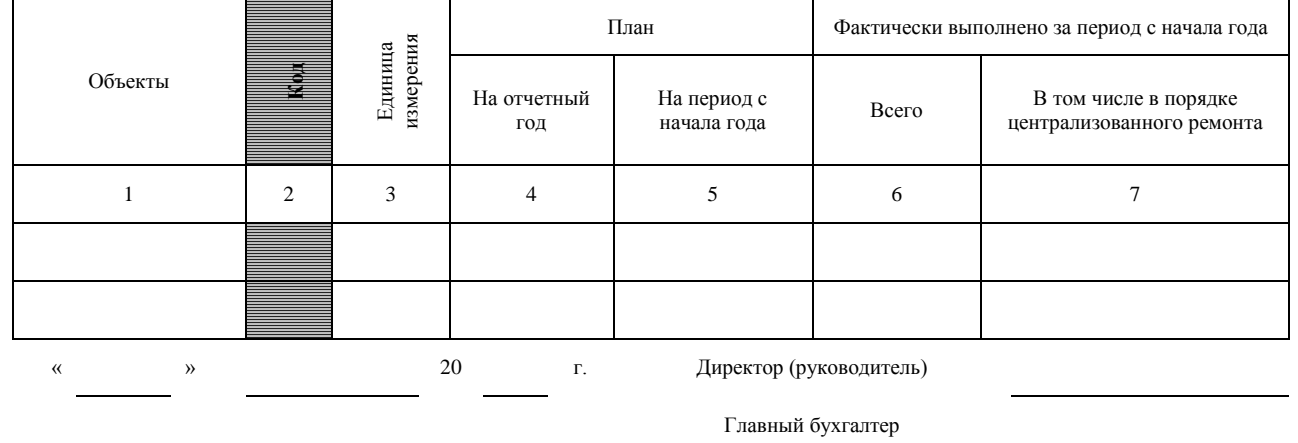

Создайте блок-схему по приведенному ниже образцу.

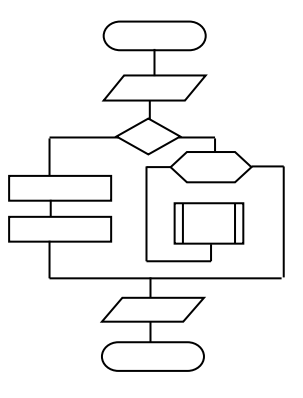

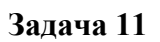

Создайте рисунок в среде графического редактора.

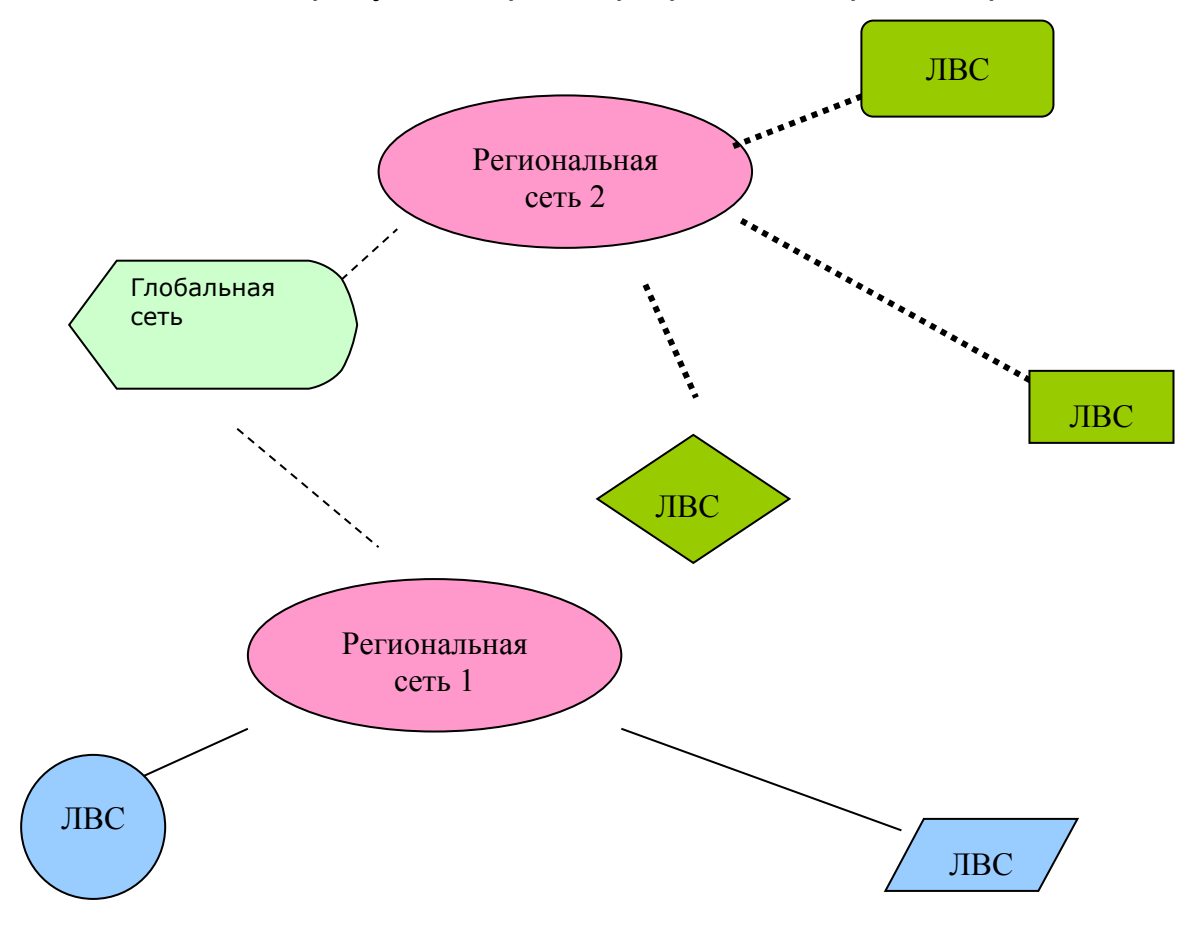

## Залача 12

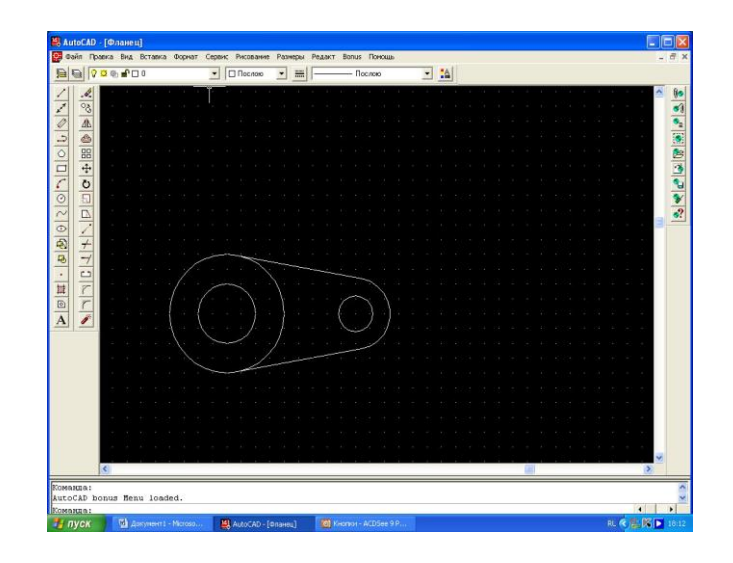

Создайте рисунок фланца в системе автоматизированного проектирования.

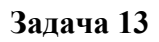

Создайте рисунок шкива в системе автоматизированного проектирования.

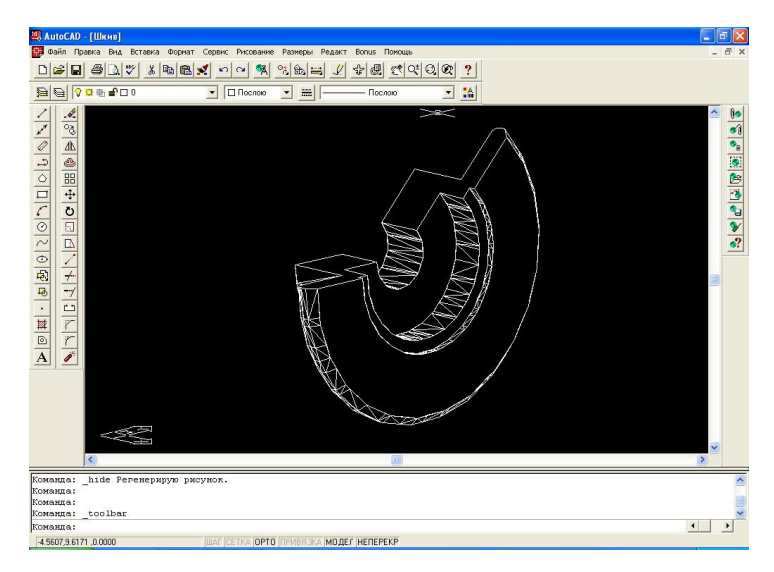

Задача 14

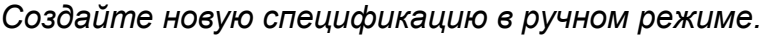

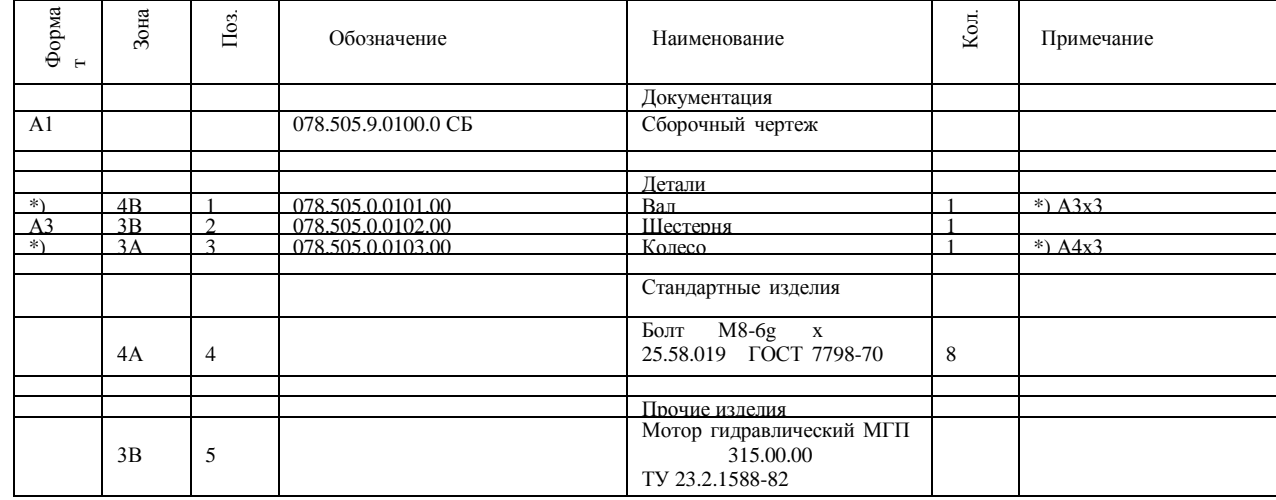

| Формат         | Зона | $\prod$ O3.    | Обозначение         | Наименование                                                   | Кол.         | Примечание |
|----------------|------|----------------|---------------------|----------------------------------------------------------------|--------------|------------|
|                |      |                |                     | Документация                                                   |              |            |
| A <sub>1</sub> |      |                | 078.505.9.0100.0 CB | Сборочный<br>чертеж                                            |              |            |
|                |      |                |                     |                                                                |              |            |
|                |      |                |                     | Детали                                                         |              |            |
| *)             | 4B   | $\mathbf{1}$   | 078.505.0.0101.00   | Вал                                                            | $\mathbf{1}$ | *) $A3x3$  |
| A <sub>3</sub> | 3B   | $\overline{2}$ | 078.505.0.0102.00   | Шестерня                                                       | $\mathbf{1}$ |            |
| $^*)$          | 3A   | 3              | 078.505.0.0103.00   | Колесо                                                         | 1            | *) $A4x3$  |
|                |      |                |                     |                                                                |              |            |
|                |      |                |                     | Стандартные<br>изделия                                         |              |            |
|                | 4A   | $\overline{4}$ |                     | $M8-6g$ x<br>Болт<br>7798-70                                   | 8            |            |
|                |      |                |                     |                                                                |              |            |
|                |      |                |                     | Прочие изделия                                                 |              |            |
|                | 3B   | 5              |                     | Мотор<br>гидравлический<br>315.00.00<br>МГП<br>TV 23.2.1588-82 |              |            |

**Задача 15** *Создайте новую спецификацию в ручном режиме.*

Создайте новую спецификацию в автоматическом и полуавтоматическом режиме.

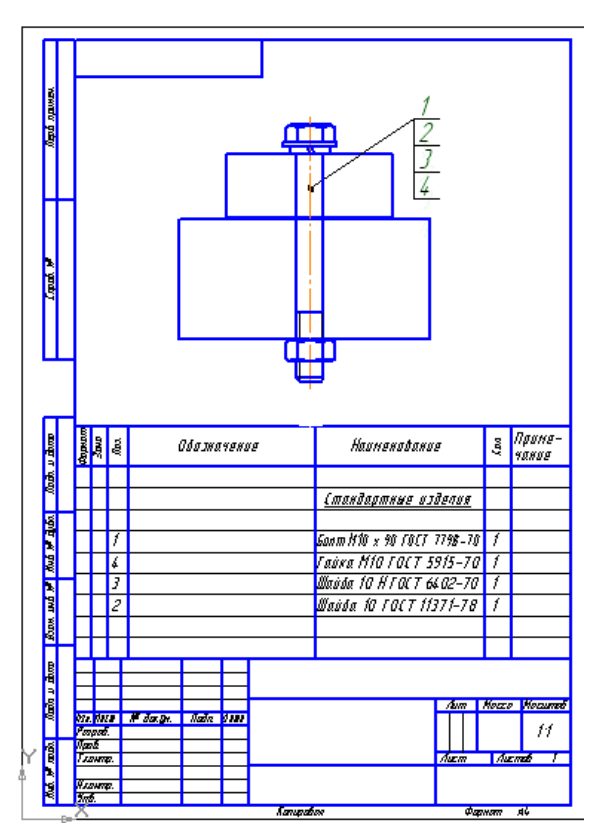

Создайте новую спецификацию в автоматическом и полуавтоматическом режиме.

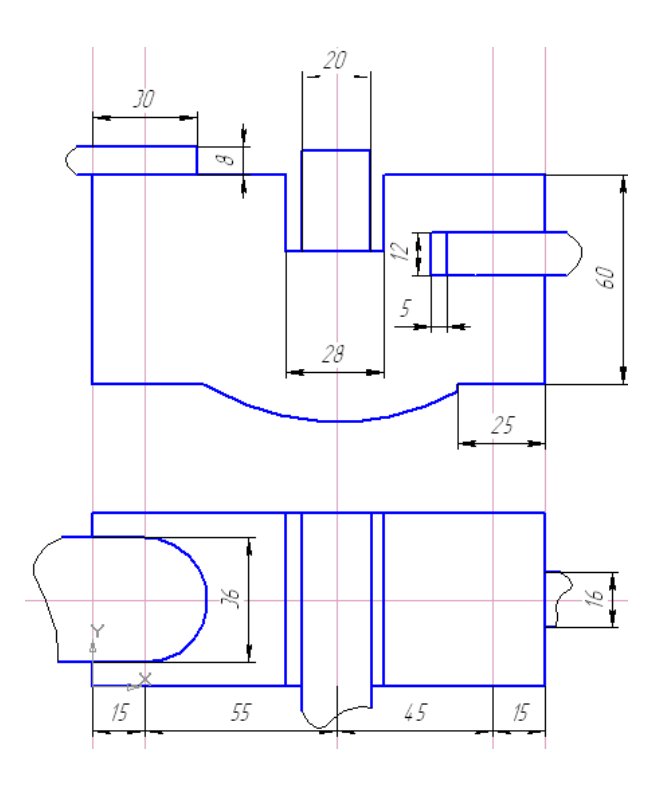

**Задача 18**

Нарисовать блок-схему процесса обработки детали с использованием станка с ЧПУ

## **Задача 19**

Заполните таблицу по образцу

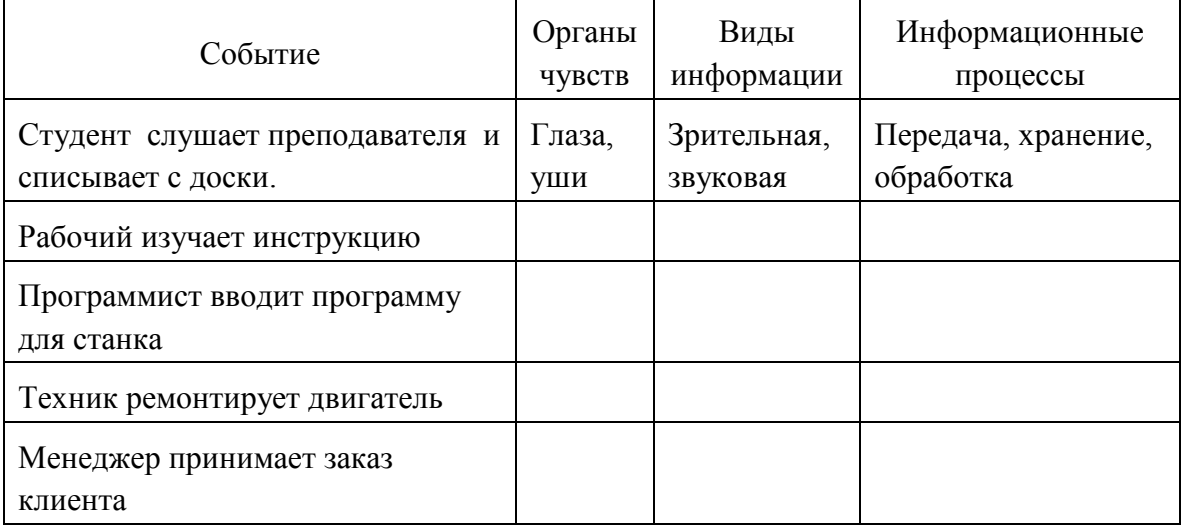

## 2.2.1. Экспертные листы экзаменаторов

#### Критерии оценки выполнения практического задания

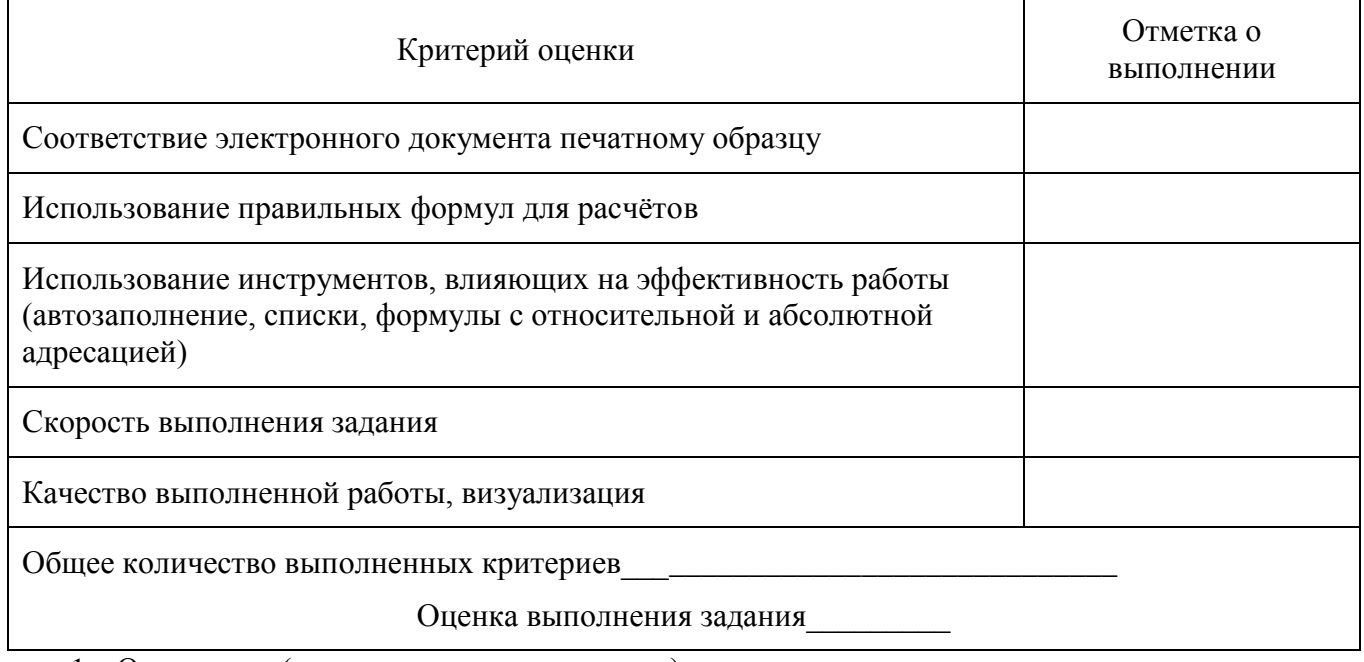

1. Оценочные (контрольно-измерительные) материалы для текущего контроля

2. Оценочные (контрольно-измерительные) материалы для текущего контроля

## III. ОЦЕНОЧНЫЕ (КОНТРОЛЬНО-ИЗМЕРИТЕЛЬНЫЕ) МАТЕРИАЛЫ ДЛЯ ТЕКУЩЕГО КОНТРОЛЯ

## **Проверочные задания по Раздел 1. Программное обеспечение профессиональной деятельности**

## **ПРОВЕРОЧНЫЙ ТЕСТ**

## *Инструкция по выполнению теста*

На каждый вопрос теста предлагаются четыре варианта ответов, один из которых является верным. Оценивание знаний, умений студентов осуществляется по следующим критериям: за правильные ответы на 0% - 59% теста ставиться отметка «2», 60% - 74% отметка «3», 75% - 94% - «4», 95% - 100% отметка «5».

*Время, которое отводится на выполнение одного тестового задания - 1 минута. Время, отведенное на выполнение теста – 20 мин.*

**Вопрос 1** *Что такое программное обеспечение ЭВМ?*

A. Совокупность программ, обеспечивающих работоспособность компьютера и решение задач пользователя

B. Часть ОС, управляющая размещением и доступом к файлам и каталогам на диске

C. Комплекс программ, которые предназначены для поддержания функционирования компьютера и управления его устройствами

D. Система диагностики работоспособности компьютера

**Вопрос 2** *Какие программы относят к системному программному обеспечению?*

A. Программные комплексы для отладки и поддержки создаваемых программ

B. Комплекс программ автоматизации бухгалтерского учета

C. Комплекс программ, которые предназначены для поддержания функционирования компьютера и управления его устройствами

D. Системы искусственного интеллекта

**Вопрос 3** *Какие программы не относят к прикладному программному обеспечению?*

A. Программы, обеспечивающие работу компьютера и сетей ЭВМ

B. Текстовые процессоры

C. Системы управления базами данных

D. Электронные таблицы

**Вопрос 4** *Для чего предназначена операционная система?*

A. Для автоматизации бухгалтерского учета

B. Для создания, модификации и отладки компьютерных программ на одном из языков программирования

C. Для управления пользовательскими программами, планирования и управления вычислительными ресурсами компьютера

D. Для создания и редактирования графических объектов

**Вопрос 5** *Что такое MS DOS?*

A. Операционная система

B. Драйвер

C. Прикладная программа

D. Электронная таблица

**Вопрос 6** *Для чего предназначены операционные оболочки?*

A. Программные комплексы для отладки и поддержки создаваемых программ

B. Для облегчения работы пользователя с компьютером

C. Для диагностики, тестирования аппаратных и программных средств

D. Для описания алгоритма решения задачи на компьютере

#### **Вопрос 7** Windows - это

- А. текстовый редактор
- В. табличный процессор
- С. операционная система
- **D.** архиватор

Вопрос 8 Каково назначение систем автоматизированного проектирования?

- А. Автоматизация функций инженеров-проектировщиков, конструкторов и т. п.
- В. Вырабатывают информацию, на основе которой человек принимает решения.
- С. Производят ввод, систематизацию, хранение, выдачу информации по запросу.
- D. Выполняет многочисленные операции над данными, представленными в виде чисел. Вопрос 9К электронным таблицам не относится:

## A. Lotus 1-2-3

- **B.** Times New Roman
- C. Excel
- D. VisiCalc

#### Вопрос 10 К системам управления базами данных не относится:

- A. FoxPro
- B. Access
- $C.$  Auto $CAD$
- D. dBase

## Вопрос 11 К системам обработки графической информации не относится:

- A. Corel Draw
- B. AutoCAD
- C. Paint
- D. Word

## Вопрос 12 Прикладное программное обеспечение - это

А. совокупность программ, посредством которых пользователь решает свои информационные задачи

В. совокупность программ, обеспечивающих работу компьютера и сетей ЭВМ

С. совокупность программ, обеспечивающих технологию разработки, отладки и внедрения программ.

D. совокупность программ, организующих удобную среду работы пользователя.

Вопрос 13 К прикладному программному обеспечению не относится:

- А. Банковские информационные системы.
- В. Язык программирования Бейсик.
- С. Настольные издательские системы.
- D. Табличные процессоры.

#### Вопрос 14 К сервисному программному обеспечению не относится:

- А. Системы управления базами данных
- В. Антивирусные программы
- С. Программы архивации данных
- D. Программы обслуживания дисков

## Вопрос 15 Основным понятием в табличном процессоре Excel является

- А. Ячейка
- В Абзан
- С. Число
- **D.** Формула

#### Вопрос 16 Заголовки столбцов в Excel обозначаются

- А. Заглавными буквами латинского алфавита А.В. ..., Z. AA, AB, ..., AZ, BA, BB, ..., IV
- В. Заглавными буквами латинского алфавита и цифрами А1, А2, ..., В1, В2, ...
- С. Римскими цифрами I, II, ..., V, ..., X...
- D. Числами от 1 до 65536

#### **Вопрос 17** Заголовки строк в Excel обозначаются

A. Заглавными буквами латинского алфавита A,B, ..., Z, AA, AB, ..., AZ, BA, BB, ...

B. Заглавными буквами латинского алфавита и цифрами А1, А2, ..., В1, В2, ...

C. Римскими цифрами I, II, ..., V, ..., X...

D. Числами от 1 до 65536

**Вопрос 18** *Требуется написание одинаковых формул для нескольких ячеек одного столбца. Выберите наиболее эффективный способ*

A. В каждой ячейке ввести формулу вручную

B. Воспользоваться при составлении формул щелчками по клеткам, чтобы не писать адреса

C. Написать формулу и "растянуть ее" с помощью маркера заполнения на нужное число строк

D. Использовать Мастер функций

### **Вопрос 19** *Относительная ссылка - это*

A. Когда адрес, на который ссылается формула, изменяется при копировании формулы B. Когда адрес, на который ссылается формула, при копировании формулы не

изменяется

C. Ссылка, полученная при копировании формулы

D. Ссылка с использованием логических функций

#### **Вопрос 20** *Абсолютная ссылка - это*

A. Когда адрес, на который ссылается формула, изменяется при копировании формулы

B. Когда адрес, на который ссылается формула, при копировании формулы не

изменяется

C. Ссылка, полученная при копировании формулы

D. Ссылка с использованием логических функций

**Вопрос 21** *Обычно при написании формул используются данные, расположенные в нескольких ячейках, так называемый диапазон ячеек, который выглядит в строке формул следующим образом:*

- A. А1-В3
- B. А1:В3
- C.  $A1+B3$
- D.  $A1/R3$

**Вопрос 22** *После ввода числа в ячейку вы наблюдаете ###### вместо результата. В чем* 

## *причина ситуации?*

A. Не хватает ширины клетки, чтобы показать введенное число

B. Число введено с ошибкой

- C. Число введено в защищенную ячейку
- D. Получилось отрицательное число

**Вопрос 23** *Операционные системы, утилиты, программы технического обслуживания относятся к классу программного обеспечения...*

A. системное ПО

B. прикладное ПО специального назначения

C. игры

D. системы программирования

**Вопрос 24** *Операционная система - это комплекс программ, назначение которого...*

A. создание новых программных продуктов

B. организация взаимодействия пользователя с компьютером и выполнение других программ

C. обслуживание банков данных

D. обработка текстовых документов и таблиц

**Вопрос 25** *Графика с представлением изображения в виде совокупности точек называется...*

A. фрактальной

- B. растровой
- C. векторной
- D. прямолинейной

**Вопрос 26** Объединить выделенные ячейки в таблице MS Excel можно кнопкой панели инструментов...

А. которая выглядит следующим образом

В. которая выглядит следующим образом

圖 С. которая выглядит следующим образом

D. которая выглядит следующим образом <sup>11</sup>

Вопрос 27 Объединить выделенные ячейки в таблице в текстовом процессоре MS Word можно кнопкой панели инструментов...

А. которая выглядит следующим образом

В. которая выглядит следующим образом -

С. которая выглядит следующим образом

D. которая выглядит следующим образом

Вопрос 28 В режим конструктора в системе управления базами данных MS Access можно перейти с помощью кнопки панели инструментов

А. которая выглядит следующим образом

В. которая выглядит следующим образом \*.

С. которая выглялит следующим образом

D. которая выглядит следующим образом  $\mathbb K$ 

Вопрос 29 В Раіпт окружность можно нарисовать с помощью инструмента Эллипс с нажатой клавишей

- A. Ctrl
- B. Shift
- $C.$  Alt

D. ТабВопрос 30 Какая модель данных представлена на схеме?

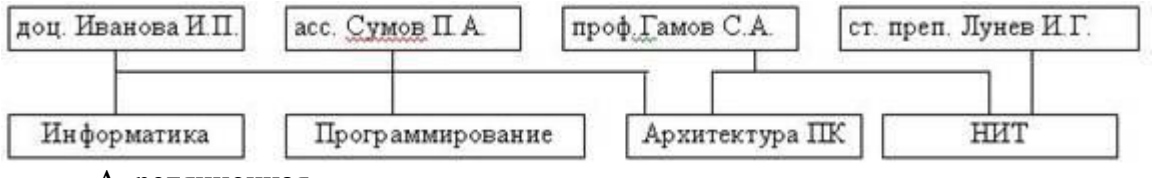

А. реляционная

В. сетевая

С. иерархическая

Вопрос 31 Документ, созданный в редакторе электронных таблии Excel имеет расширение... A. ppt

- B. rar
- C. doc
- $D. xls$

Вопрос 32Для вызова пункта основного меню без использования мыши следует использовать сочетание клавиш...

A. Alt+(подчеркнутая буква)

В. Ctrl+(подчеркнутая буква)

 $C.$  Ctrl+Alt

Вопрос 33 Для замены фрагмента текста в документе используется команда...

- А. Найти меню Правка
- В. Заменить меню Правка
- С. Найти и заменить меню Вставка

Вопрос 34 Для сохранения документа под другим именем или в другой папке необходимо воспользоваться командой Сохранить.

А. Неверно

В. Верно

**Вопрос 35** *Объектами БД СУБД Access являются (выберите несколько ответов):*

- A. Таблицы
- B. Фильтры
- C. Ключевые поля
- D. Запросы

**Вопрос 36** *Графика с представлением изображения в виде геометрических примитивов (линий, прямоугольников, окружностей) называется...*

- A. фрактальной
- B. растровой
- C. векторной
- D. прямолинейной

**Вопрос 37** *Документ, созданный в редакторе Microsoft Word, имеет расширение...* A. ppt

- B. rar
- 
- C. doc D. xls
- 

**Вопрос 38** *К прикладному программному обеспечению общего назначения не относятся*

- A. математические пакеты прикладных программ
- B. интегрированные пакеты прикладных программ
- C. системы управления базами данных
- D. коммуникационные программы

## **Проверочные задания по Раздел 2. Системы автоматизированного проектирования**

## **ПРОВЕРОЧНЫЙ ТЕСТ**

### *Инструкция по выполнению теста*

На каждый вопрос теста предлагаются четыре варианта ответов, один из которых является верным. Оценивание знаний, умений студентов осуществляется по следующим критериям: за правильные ответы на 0% - 59% теста ставиться отметка «2», 60% - 74% отметка «3», 75% - 94% - «4», 95% - 100% отметка «5».

*Время, которое отводится на выполнение одного тестового задания - 1 минута. Время, отведенное на выполнение теста – 25 мин.*

### **Вопрос 1**

Как расшифровывается аббревиатура САПР?

А) система автоматизированного производства;

Б) система автоматизированного проектирования;

В) системный анализ производства.

#### **Вопрос 2**

Дайте наиболее полное определение понятия «система автоматизированного производства»: А) это пакеты программ, выполняющие функции CAD/CAM/CAE/PDM, т.е.

автоматизирующие проектные подготовки производства и конструирования, а так же управление инженерным делом;

Б) это система взаимодействия человека и ЭВМ;

В) это управление инженерным делом.

#### **Вопрос 3**

Выберите верный вариант ответа. CAD (Computer-Aided Design) – это:

А) система управления проектными данными;

Б) система технической подготовки производства, предназначенная для изготовления сложнопрофильных деталей и сокращения цикла их производства;

В) компьютерное обеспечение, предназначенное для решения конструкторских задач и оформления конструкторской документации.

#### **Вопрос 4**

Выберите верный вариант ответа. CAM (Computer-Aided Manufacturing) – это:

А) компьютерное обеспечение, предназначенное для решения конструкторских задач и оформления конструкторской документации;

Б) компьютерное обеспечение, предназначенное для инженерных расчетов;

В) система технической подготовки производства, предназначенная для изготовления сложнопрофильных деталей и сокращения цикла их производства.

#### **Вопрос 5**

Выберите верный вариант ответа. CAE (Computer-Aided Engineering) – это:

А) компьютерное обеспечение, предназначенное для инженерных расчетов;

Б) система управления проектными данными;

В) компьютерное обеспечение, предназначенное для решения конструкторских задач и оформления конструкторской документации.

#### **Вопрос 6**

Выберите верный вариант ответа. PDM (Product Data Management) – это:

А) компьютерное обеспечение, предназначенное для инженерных расчетов;

Б) система управления проектными данными;

В) система технической подготовки производства, предназначенная для изготовления сложнопрофильных деталей и сокращения цикла их производства.

#### **Вопрос 7**

Сколько этапов создания САПР завершилось на данный момент?

А) 3;

Б) 2;

В) 5.

#### **Вопрос 8**

Когда появилась первая CAD-система?

А) 1960-е гг.;

Б) 1980-е гг.;

В) 2000-е гг.

#### **Вопрос 9**

Кто является создателем первой САПР?

А) Патрик Хэнретти;

Б) Чарльз Беббидж;

В) Майк Риддл.

#### **Вопрос 10**

В какой период времени была внедрена в производство первая САПР?

А) 1990-е гг.;

Б) 1970-е гг.;

В) 2000-е гг.

#### **Вопрос 11**

Выберите верный вариант ответа. CALS-технологии позволяют осуществить:

А) автоматизацию отдельных задач производства;

Б) комплексную автоматизацию предприятия;

В) непрерывность поставок продукции и поддержание ее жизненного цикла.

#### **Вопрос 12**

По функциональному характеру CAM-, CAD-системы принято делить на:

А) 4 уровня;

Б) 3 уровня;

В) 2 уровня.

#### **Вопрос 13**

CAM-, CAD-системы верхнего уровня позволяют выполнять:

А) только автоматизацию чертежа на низкопрофильных рабочих станциях;

Б) сложные операции как твердотельной, так и поверхностной геометрии, моделировать применение к сборным узлам из многих деталей;

В) 3D-моделирование.

#### **Вопрос 14**

CAM-, CAD-системы низкого уровня позволяют выполнять:

А) только автоматизацию чертежа на низкопрофильных рабочих станциях;

Б) сложные операции как твердотельной, так и поверхностной геометрии, моделировать применение к сборным узлам из многих деталей;

В) 3D-моделирование.

#### **Вопрос 15**

CAM-, CAD-системы среднего уровня позволяют выполнять:

А) только автоматизацию чертежа на низкопрофильных рабочих станциях;

Б) сложные операции как твердотельной, так и поверхностной геометрии, моделировать применение к сборным узлам из многих деталей;

В) 3D-моделирование.

#### **Вопрос 16**

Способ представления лекал в памяти компьютера, предполагающий наличие специальных инструментов для формализации и записи последующего построения лекал на плоскости, называется:

А) графический способ;

Б) параметрический способ.

#### **Вопрос 17**

 Способ представления лекал в памяти компьютера, основанный на применении графических примитивов (точек, линий, дуг) для создания лекал и хранения их в памяти или базе данных системы, называется:

А) графический способ;

Б) параметрический способ.

#### **Вопрос 18**

Выберите лишнее. Что не является задачей САПР О?

 А) совершенствование процесса проектирования одежды на основе внедрения новых инженерных и компьютерный технологий;

Б) непрерывность поставок продукции и поддержание ее жизненного цикла;

 В) обеспечение и реализация наиболее оптимальных режимов взаимодействия пользователя с системами различного уровня и назначения.

#### **Вопрос 19**

Дайте определение. База знаний – это?

 А) семантическая модель, описывающая предметную область и позволяющая отвечать на вопросы из этой предметной области, ответы на которые в явном виде не присутствуют в базе данных;

Б) проверенный практикой результат познания действительности;

 В) сложный программный комплекс, аккумулирующий в формальном виде знания специалистов в конкретных предметных областях.

#### **Вопрос 20**

Дайте определение. Знание – это?

 А) семантическая модель, описывающая предметную область и позволяющая отвечать на вопросы из этой предметной области, ответы на которые в явном виде не присутствуют в базе данных;

Б) проверенный практикой результат познания действительности.

#### **Вопрос 21**

Продолжите утверждение. Под экспертной системой понимается…:

 А) семантическая модель, описывающая предметную область и позволяющая отвечать на вопросы из этой предметной области, ответы на которые в явном виде не присутствуют в базе данных;

Б) проверенный практикой результат познания действительности;

 В) сложный программный комплекс, аккумулирующий в формальном виде знания специалистов в конкретных предметных областях.

#### **Вопрос 22**

Что называется статистической базой знаний?

 А) база знаний, используемая для хранения данных, существующих для решения конкретной задачи и меняющихся в процессе этого решения;

 Б) база знаний, содержащая сведения, отражающие специфику конкретной области и остающиеся неизменными в ходе решения задачи.

#### **Вопрос 23**

Что называется динамической базой знаний?

 А) база знаний, используемая для хранения данных, существующих для решения конкретной задачи и меняющихся в процессе этого решения;

 Б) база знаний, содержащая сведения, отражающие специфику конкретной области и остающиеся неизменными в ходе решения задачи.

#### **Вопрос 24**

 Дайте определение понятию «автоматизированное рабочее место» согласно ГОСТ 34.003-90 «Информационная технология. Комплекс стандартов на автоматизированные системы. Автоматизированные системы. Термины и определения»:

 А) программно-технический комплекс САПР, предназначенный для автоматизации деятельности определенного вида;

 Б) индивидуальный комплекс технических средств, предназначенный для автоматизации профессионального труда специалиста и обеспечивающий подготовку, редактирование и передачу на экран и печать необходимых ему документов и данных;

В) накопленные человечеством истины, факты, принципы и прочие объекты познания.

#### **Вопрос 25**

Что не относится к принципам создания автоматизированного рабочего места:

А) системность,

Б) наращивание;

В) эффективность

## **Проверочные задания по Раздел 3. Программные продукты по учёту эксплуатационных материалов и запасных частей автомобилей; для диагностики узлов и агрегатов автомобилей**

## **ПРОВЕРОЧНЫЙ ТЕСТ**

#### *Инструкция по выполнению теста*

На каждый вопрос теста предлагаются четыре варианта ответов, один из которых является верным. Оценивание знаний, умений студентов осуществляется по следующим критериям: за правильные ответы на 0% - 59% теста ставиться отметка «2», 60% - 74% отметка «3», 75% - 94% - «4», 95% - 100% отметка «5».

*Время, которое отводится на выполнение одного тестового задания - 1 минута. Время, отведенное на выполнение теста – 20 мин.*

#### **Вопрос 1**

#### **Сведения о процессе изготовления изделий приведены?**

- а) на чертеже изделия; в) на сборочном чертеже;
- б) на техническом рисунке; г) на технологической карте.

#### **Вопрос 2**

#### **Технологическая документация – это:**

- а) комплект графических и текстовых документов;
- б) единая система конструкторской документации;
- в) графические и текстовые документы, определяющие технологию изготовления изделия.

#### **Вопрос 3**

#### **Основными технологическими документами являются:**

а) схема, чертеж, эскиз

б) маршрутная, операционная карта и технологическая операция; в) технологическая, маршрутная и операционная карта;

#### **Вопрос 4**

#### **Технологическая карта - это:**

- а) документ, в котором записан весь процесс обработки детали и изделия;
- б) операция выполняемая на одном рабочем месте; в) перечень переходов и установок;

## **Вопрос** 5

#### **Технологическая операция - это:**

- а) часть всего производственного процесса;
- б) законченная часть технологического процесса, выполняемая на одном рабочем месте;
- в) описание отдельных маршрутов в технологии изготовления;

#### **Вопрос 6**

#### **Точение на токарном станке - это:**

- а) технологическая операция;
- б) технологический переход;
- в) маршрутная карта.

#### **Вопрос** 7

## **В каком документе указывается последовательность изготовления изделия?**

а) на чертеже;

б) на эскизе;

в) технологической карте;

г) при разметке изделия.

#### **Вопрос 8**

#### **В технологическую карту на изготовление металлического изделия не входит?** а) наименование операции; в) оборудование с инструментами;

б) эскиз обработки; г) производственный процесс.

#### **Вопрос 9**

#### **Наглядное объемное изображение детали, выполненное от руки с указанием размеров и масштаба, - это:**

а) эскиз;

в) чертеж;

б) технический рисунок;

г) главный вид.

#### **Вопрос** 10

#### **Условное изображение предмета, выполненное по определенным правилам с помощью чертежных инструментов, - это?**

а) эскиз;

в) чертеж;

б) технический рисунок;

г) главный вид.

#### **Вопрос** 11

Спецификация в системе Компас – это:

- а. Чертеж со сборкой
- б. Текстовый документ с информацией о сборке
- в. Документ с текстовой информацией о сборке
- г. Таблица в чертеже

#### **Вопрос 12**

Режимы заполнения спецификации (несколько вариантов ответов):

- а. ручной
- б. полуавтоматический
- в. специальный
- г. нормальный

#### **Вопрос 13**

Как называется связь между чертежом и спецификацией?

- а. внешняя ссылка
- б. параметрическая связь
- в. ассоциативная связь
- г. двунаправленная ассоциативная связь

#### **Вопрос 14**

Что такое объект спецификации?

- а. Ячейка в таблице спецификации
- б. Столбец в таблице спецификации
- в. Строка в таблице спецификации
- г. Вся таблица спецификации

#### **Вопрос** 15

Какое действие вначале нужно выполнить после создания документа для заполнения спецификации:

- а. Набрать на клавиатуре заголовок таблицы спецификации
- б. Начать ввод в строке таблицы спецификации
- в. Заполнить столбец Формат
- г. Заполнить столбец Позиции.
- д. Добавить объект спецификации

#### **Вопрос 16**

Какие команды доступны в режиме ввода текстовой части объекта спецификации? (несколько вариантов ответов)

- а. Вставка символа
- б. Форматированиешрифта
- в. Выравнивание по центру
- г. Вставка графического изображения из чертежа
- д. Вставка текстового шаблона

#### **Вопрос** 17

Для полуавтоматического заполнения спецификации необходимо: (несколько вариантов ответов)

- а. Подключить чертеж к объекту спецификации
- б. Объект спецификации подключить к чертежу
- в. Создать ссылку на спецификацию в чертеже
- г. Вставить стандартное изделие из Конструкторской библиотеки

#### **Вопрос 18**

Видны ли созданные в чертеже объекты спецификации при вставке стандартных изделий Конструкторской библиотеки?

- а. да
- б. нет

#### **Вопрос 19**

Отредактированные объекты спецификации передаются в чертеж?

- а. да
- б. нет

#### **Вопрос** 20

Какие команды необходимо вызвать для показа спецификации при интеграции с Конструкторской библиотекой? (несколько вариантов ответов):

- а. Вставить объекты
- б. Редактировать объекты
- в. Спецификация в чертеже
- г. Спецификация на листе, Показать
- д. Настройка спецификации

## **Итоговая контрольная работа ПРОВЕРОЧНЫЙ ТЕСТ**

#### *Инструкция по выполнению теста*

На каждый вопрос теста предлагаются четыре варианта ответов, один из которых является верным. Оценивание знаний, умений студентов осуществляется по следующим критериям: за правильные ответы на 0% - 59% теста ставиться отметка «2», 60% - 74% отметка «3», 75% - 94% - «4», 95% - 100% отметка «5».

*Время, которое отводится на выполнение одного тестового задания - 1 минута. Время, отведенное на выполнение теста – 135 мин.*

**Вопрос 1** *Что такое программное обеспечение ЭВМ?*

A. Совокупность программ, обеспечивающих работоспособность компьютера и решение задач пользователя

B. Часть ОС, управляющая размещением и доступом к файлам и каталогам на диске

C. Комплекс программ, которые предназначены для поддержания

функционирования компьютера и управления его устройствами

D. Система диагностики работоспособности компьютера

**Вопрос 2** *Какие программы относят к системному программному обеспечению?*

A. Программные комплексы для отладки и поддержки создаваемых программ

B. Комплекс программ автоматизации бухгалтерского учета

C. Комплекс программ, которые предназначены для поддержания

функционирования компьютера и управления его устройствами

D. Системы искусственного интеллекта

**Вопрос 3** *Какие программы не относят к прикладному программному обеспечению?*

- A. Программы, обеспечивающие работу компьютера и сетей ЭВМ
- B. Текстовые процессоры
- C. Системы управления базами данных
- D. Электронные таблицы

**Вопрос 4** *Для чего предназначена операционная система?*

A. Для автоматизации бухгалтерского учета

B. Для создания, модификации и отладки компьютерных программ на одном из языков программирования

C. Для управления пользовательскими программами, планирования и управления вычислительными ресурсами компьютера

D. Для создания и редактирования графических объектов

**Вопрос 5** *Что такое MS DOS?*

- A. Операционная система
- B. Драйвер
- C. Прикладная программа
- D. Электронная таблица

**Вопрос 6** *Для чего предназначены операционные оболочки?*

A. Программные комплексы для отладки и поддержки создаваемых программ

B. Для облегчения работы пользователя с компьютером

С. Для диагностики, тестирования аппаратных и программных средств

D. Для описания алгоритма решения задачи на компьютере

**Вопрос 7** Windows - это

- А. текстовый редактор
- В. табличный процессор
- С. операционная система
- D. архиватор

Вопрос 8 Каково назначение систем автоматизированного проектирования?

- А. Автоматизация функций инженеров-проектировщиков, конструкторов и т. п.
- В. Вырабатывают информацию, на основе которой человек принимает решения.
- С. Производят ввод, систематизацию, хранение, выдачу информации по запросу.
- D. Выполняет многочисленные операции над данными, представленными в виде

чисел.

Вопрос 9К электронным таблицам не относится:

- A. Lotus 1-2-3
- **B.** Times New Roman
- C. Excel
- D. VisiCalc

Вопрос 10 К системам управления базами данных не относится:

- A. FoxPro
- B. Access
- C. AutoCAD
- D. dBase

Вопрос 11 К системам обработки графической информации не относится:

- A. Corel Draw
- B. AutoCAD
- C. Paint
- D. Word

Вопрос 12 Прикладное программное обеспечение - это

А. совокупность программ, посредством которых пользователь решает свои информационные задачи

В. совокупность программ, обеспечивающих работу компьютера и сетей ЭВМ

С. совокупность программ, обеспечивающих технологию разработки, отладки и внедрения программ.

D. совокупность программ, организующих удобную среду работы пользователя. Вопрос 13 К прикладному программному обеспечению не относится:

- А. Банковские информационные системы.
- В. Язык программирования Бейсик.
- С. Настольные издательские системы.
- D. Табличные процессоры.

Вопрос 14 К сервисному программному обеспечению не относится:

- А. Системы управления базами данных
- В. Антивирусные программы
- С. Программы архивации данных
- D. Программы обслуживания дисков

**Вопрос 15** Основным понятием в табличном проиессоре Excel является

- А. Ячейка
- В. Абзац
- С. Число
- **D.** Формула

Вопрос 16 Заголовки столбцов в Excel обозначаются

- A. Заглавными буквами латинского алфавита A,B, ..., Z, AA, AB, ..., AZ, BA, BB, ...,
- IV
- B. Заглавными буквами латинского алфавита и цифрами А1, А2, ..., В1, В2, ...
- C. Римскими цифрами I, II, ..., V, ..., X...
- D. Числами от 1 до 65536

**Вопрос 17** *Заголовки строк в Excel обозначаются*

A. Заглавными буквами латинского алфавита A,B, ..., Z, AA, AB, ..., AZ, BA, BB, ...

B. Заглавными буквами латинского алфавита и цифрами А1, А2, ..., В1, В2, ...

C. Римскими цифрами I, II, ..., V, ..., X...

D. Числами от 1 до 65536

**Вопрос 18** *Требуется написание одинаковых формул для нескольких ячеек одного столбца. Выберите наиболее эффективный способ*

A. В каждой ячейке ввести формулу вручную

B. Воспользоваться при составлении формул щелчками по клеткам, чтобы не писать адреса

C. Написать формулу и "растянуть ее" с помощью маркера заполнения на нужное число строк

D. Использовать Мастер функций

**Вопрос 19** *Относительная ссылка - это*

A. Когда адрес, на который ссылается формула, изменяется при копировании формулы

B. Когда адрес, на который ссылается формула, при копировании формулы не изменяется

C. Ссылка, полученная при копировании формулы

D. Ссылка с использованием логических функций

#### **Вопрос 20** *Абсолютная ссылка - это*

A. Когда адрес, на который ссылается формула, изменяется при копировании формулы

B. Когда адрес, на который ссылается формула, при копировании формулы не изменяется

C. Ссылка, полученная при копировании формулы

D. Ссылка с использованием логических функций

**Вопрос 21** *Обычно при написании формул используются данные, расположенные в нескольких ячейках, так называемый диапазон ячеек, который выглядит в строке формул следующим образом:*

- A. А1-В3
- B. А1:В3
- C. А1+В3
- D. А1/В3

**Вопрос 22** *После ввода числа в ячейку вы наблюдаете ###### вместо результата. В чем причина ситуации?*

A. Не хватает ширины клетки, чтобы показать введенное число

B. Число введено с ошибкой

C. Число введено в защищенную ячейку

D. Получилось отрицательное число

**Вопрос 23** *Операционные системы, утилиты, программы технического обслуживания относятся к классу программного обеспечения...*

A. системное ПО

B. прикладное ПО специального назначения

C. игры

D. системы программирования

**Вопрос 24** *Операционная система - это комплекс программ, назначение которого...*

A. создание новых программных продуктов

B. организация взаимодействия пользователя с компьютером и выполнение других программ

C. обслуживание банков данных

D. обработка текстовых документов и таблиц

**Вопрос 25** *Графика с представлением изображения в виде совокупности точек называется...*

A. фрактальной

B. растровой

C. векторной

D. прямолинейной

**Вопрос 26** *Объединить выделенные ячейки в таблице MS Excel можно кнопкой панели инструментов...*

A. которая выглядит следующим образом

B. которая выглядит следующим образом

C. которая выглядит следующим образом

D. которая выглядит следующим образом

**Вопрос 27** *Объединить выделенные ячейки в таблице в текстовом процессоре MS Word можно кнопкой панели инструментов...*

A. которая выглядит следующим образом

B. которая выглядит следующим образом

C. которая выглядит следующим образом

D. которая выглядит следующим образом

**Вопрос 28** *В режим конструктора в системе управления базами данных MS Access можно перейти с помощью кнопки панели инструментов*

A. которая выглядит следующим образом

В. которая выглядит следующим образом \*, 00

C. которая выглядит следующим образом

D. которая выглядит следующим образом

**Вопрос 29** *В Paint окружность можно нарисовать с помощью инструмента Эллипс с нажатой клавишей*

A. Ctrl

- B. Shift
- C. Alt
- D. Tab

**Вопрос 30***Какая модель данных представлена на схеме?*

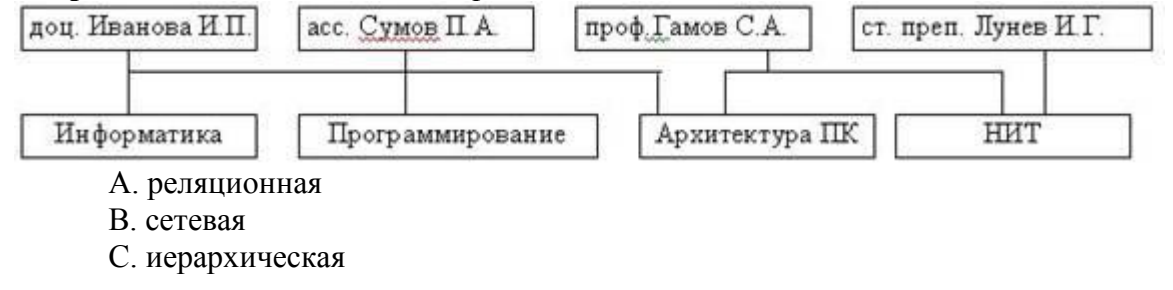

Вопрос 31 Документ, созданный в редакторе электронных таблиц Excel имеет расширение...

- A. ppt
- B. rar
- $C.$  doc
- $D$  xls

Вопрос 32Для вызова пункта основного меню без использования мыши следует использовать сочетание клавиш...

- A. Alt+(подчеркнутая буква)
- B. Ctrl+(подчеркнутая буква)
- $C. Crl+Alt$

Вопрос 33 Для замены фрагмента текста в документе используется команда...

- А. Найти меню Правка
- В. Заменить меню Правка
- С. Найти и заменить меню Вставка

Вопрос 34 Для сохранения документа под другим именем или в другой папке необходимо воспользоваться командой Сохранить.

А. Неверно

В. Верно

Вопрос 35 Объектами БД СУБД Access являются (выберите несколько ответов):

- А. Таблины
- В. Фильтры
- С. Ключевые поля
- **D.** Запросы

Вопрос 36 Графика с представлением изображения в виде геометрических примитивов (линий, прямоугольников, окружностей) называется...

- А. фрактальной
- В. растровой
- С. векторной
- D. прямолинейной

**Вопрос 37** Документ, созданный в редакторе Microsoft Word, имеет расширение...

- A. ppt
- B. rar
- C. doc

 $D$  xls

Вопрос 38 К прикладному программному обеспечению общего назначения не относятся А. математические пакеты прикладных программ

- 
- В. интегрированные пакеты прикладных программ
- С. системы управления базами данных
- D. коммуникационные программы

#### **Вопрос 39**

Как расшифровывается аббревиатура САПР?

А) система автоматизированного производства;

- Б) система автоматизированного проектирования;
- В) системный анализ производства.

#### **Вопрос 40**

Дайте наиболее полное определение понятия «система автоматизированного производства»:

А) это пакеты программ, выполняющие функции CAD/CAM/CAE/PDM, т.е. автоматизирующие проектные подготовки производства и конструирования, а так же управление инженерным делом;

Б) это система взаимодействия человека и ЭВМ;

В) это управление инженерным делом.

#### **Вопрос 41**

Выберите верный вариант ответа. CAD (Computer-Aided Design) – это:

А) система управления проектными данными;

Б) система технической подготовки производства, предназначенная для

изготовления сложнопрофильных деталей и сокращения цикла их производства;

В) компьютерное обеспечение, предназначенное для решения конструкторских

задач и оформления конструкторской документации.

#### **Вопрос 42**

Выберите верный вариант ответа. CAM (Computer-Aided Manufacturing) – это: А) компьютерное обеспечение, предназначенное для решения конструкторских

задач и оформления конструкторской документации;

Б) компьютерное обеспечение, предназначенное для инженерных расчетов;

В) система технической подготовки производства, предназначенная для

изготовления сложнопрофильных деталей и сокращения цикла их производства.

#### **Вопрос 43**

Выберите верный вариант ответа. CAE (Computer-Aided Engineering) – это:

А) компьютерное обеспечение, предназначенное для инженерных расчетов;

Б) система управления проектными данными;

В) компьютерное обеспечение, предназначенное для решения конструкторских задач и оформления конструкторской документации.

#### **Вопрос 44**

Выберите верный вариант ответа. PDM (Product Data Management) – это:

А) компьютерное обеспечение, предназначенное для инженерных расчетов;

Б) система управления проектными данными;

В) система технической подготовки производства, предназначенная для

изготовления сложнопрофильных деталей и сокращения цикла их производства.

#### **Вопрос 45**

Сколько этапов создания САПР завершилось на данный момент?

- А) 3;
- Б) 2;
- В) 5.

#### **Вопрос 46**

Когда появилась первая CAD-система?

- А) 1960-е гг.;
- Б) 1980-е гг.;
- В) 2000-е гг.

#### **Вопрос 47**

Кто является создателем первой САПР?

- А) Патрик Хэнретти;
- Б) Чарльз Беббидж;
- В) Майк Риддл.

#### **Вопрос 48**

В какой период времени была внедрена в производство первая САПР?

- А) 1990-е гг.;
- Б) 1970-е гг.;
- В) 2000-е гг.

#### **Вопрос 49**

Выберите верный вариант ответа. CALS-технологии позволяют осуществить:

А) автоматизацию отдельных задач производства;

Б) комплексную автоматизацию предприятия;

В) непрерывность поставок продукции и поддержание ее жизненного цикла.

## **Вопрос 50**

По функциональному характеру CAM-, CAD-системы принято делить на:

А) 4 уровня;

Б) 3 уровня;

В) 2 уровня.

#### **Вопрос 51**

CAM-, CAD-системы верхнего уровня позволяют выполнять:

А) только автоматизацию чертежа на низкопрофильных рабочих станциях;

Б) сложные операции как твердотельной, так и поверхностной геометрии,

моделировать применение к сборным узлам из многих деталей;

В) 3D-моделирование.

#### **Вопрос 52**

CAM-, CAD-системы низкого уровня позволяют выполнять:

А) только автоматизацию чертежа на низкопрофильных рабочих станциях; Б) сложные операции как твердотельной, так и поверхностной геометрии,

моделировать применение к сборным узлам из многих деталей;

В) 3D-моделирование.

#### **Вопрос 53**

CAM-, CAD-системы среднего уровня позволяют выполнять:

А) только автоматизацию чертежа на низкопрофильных рабочих станциях; Б) сложные операции как твердотельной, так и поверхностной геометрии,

моделировать применение к сборным узлам из многих деталей;

В) 3D-моделирование.

#### **Вопрос 54**

Способ представления лекал в памяти компьютера, предполагающий наличие специальных инструментов для формализации и записи последующего построения лекал на плоскости, называется:

А) графический способ;

Б) параметрический способ.

#### **Вопрос 55**

 Способ представления лекал в памяти компьютера, основанный на применении графических примитивов (точек, линий, дуг) для создания лекал и хранения их в памяти или базе данных системы, называется:

А) графический способ;

Б) параметрический способ.

#### **Вопрос 56**

Выберите лишнее. Что не является задачей САПР О?

 А) совершенствование процесса проектирования одежды на основе внедрения новых инженерных и компьютерный технологий;

Б) непрерывность поставок продукции и поддержание ее жизненного цикла;

 В) обеспечение и реализация наиболее оптимальных режимов взаимодействия пользователя с системами различного уровня и назначения.

#### **Вопрос 57**

Дайте определение. База знаний – это?

 А) семантическая модель, описывающая предметную область и позволяющая отвечать на вопросы из этой предметной области, ответы на которые в явном виде не присутствуют в базе данных;

Б) проверенный практикой результат познания действительности;

 В) сложный программный комплекс, аккумулирующий в формальном виде знания специалистов в конкретных предметных областях.

#### **Вопрос 58**

Дайте определение. Знание – это?

 А) семантическая модель, описывающая предметную область и позволяющая отвечать на вопросы из этой предметной области, ответы на которые в явном виде не присутствуют в базе данных;

Б) проверенный практикой результат познания действительности.

## **Вопрос 59**

Продолжите утверждение. Под экспертной системой понимается…:

 А) семантическая модель, описывающая предметную область и позволяющая отвечать на вопросы из этой предметной области, ответы на которые в явном виде не присутствуют в базе данных;

Б) проверенный практикой результат познания действительности;

 В) сложный программный комплекс, аккумулирующий в формальном виде знания специалистов в конкретных предметных областях.

#### **Вопрос 60**

Что называется статистической базой знаний?

 А) база знаний, используемая для хранения данных, существующих для решения конкретной задачи и меняющихся в процессе этого решения;

 Б) база знаний, содержащая сведения, отражающие специфику конкретной области и остающиеся неизменными в ходе решения задачи.

#### **Вопрос 61**

Что называется динамической базой знаний?

 А) база знаний, используемая для хранения данных, существующих для решения конкретной задачи и меняющихся в процессе этого решения;

 Б) база знаний, содержащая сведения, отражающие специфику конкретной области и остающиеся неизменными в ходе решения задачи.

#### **Вопрос 62**

 Дайте определение понятию «автоматизированное рабочее место» согласно ГОСТ 34.003-90 «Информационная технология. Комплекс стандартов на автоматизированные системы. Автоматизированные системы. Термины и определения»:

 А) программно-технический комплекс САПР, предназначенный для автоматизации деятельности определенного вида;

 Б) индивидуальный комплекс технических средств, предназначенный для автоматизации профессионального труда специалиста и обеспечивающий подготовку, редактирование и передачу на экран и печать необходимых ему документов и данных;

 В) накопленные человечеством истины, факты, принципы и прочие объекты познания.

#### **Вопрос 63**

Что не относится к принципам создания автоматизированного рабочего места:

А) системность,

Б) наращивание;

В) эффективность

#### **Вопрос 64**

#### **Сведения о процессе изготовления изделий приведены?**

а) на чертеже изделия; в) на сборочном чертеже;

б) на техническом рисунке; г) на технологической карте.

#### **Вопрос 65**

#### **Технологическая документация – это:**

а) комплект графических и текстовых документов;

б) единая система конструкторской документации;

в) графические и текстовые документы, определяющие технологию изготовления изделия. **Вопрос 66**

#### **Основными технологическими документами являются:**

а) схема, чертеж, эскиз

б) маршрутная, операционная карта и технологическая операция; в) технологическая,

маршрутная и операционная карта;

## **Вопрос 67**

#### **Технологическая карта - это:**

а) документ, в котором записан весь процесс обработки детали и изделия;

б) операция выполняемая на одном рабочем месте; в) перечень переходов и установок; **Вопрос** 68

## **Технологическая операция - это:**

а) часть всего производственного процесса;

б) законченная часть технологического процесса, выполняемая на одном рабочем месте;

в) описание отдельных маршрутов в технологии изготовления;

### **Вопрос 69**

## **Точение на токарном станке - это:**

а) технологическая операция;

б) технологический переход;

в) маршрутная карта.

### **Вопрос** 70

## **В каком документе указывается последовательность изготовления изделия?**

а) на чертеже;

б) на эскизе;

в) технологической карте;

г) при разметке изделия.

## **Вопрос 71**

**В технологическую карту на изготовление металлического изделия не входит?**

а) наименование операции; в) оборудование с инструментами;

б) эскиз обработки; г) производственный процесс.

## **Вопрос 72**

## **Наглядное объемное изображение детали, выполненное от руки с указанием размеров и масштаба, - это:**

- а) эскиз;
- в) чертеж;
- б) технический рисунок;
- г) главный вид.

## **Вопрос** 73

### **Условное изображение предмета, выполненное по определенным правилам с помощью чертежных инструментов, - это?**

а) эскиз;

- в) чертеж;
- б) технический рисунок;
- г) главный вид.

## **Вопрос** 74

- Спецификация в системе Компас это:
- а. Чертеж со сборкой
- б. Текстовый документ с информацией о сборке
- в. Документ с текстовой информацией о сборке
- г. Таблица в чертеже

#### **Вопрос 75**

Режимы заполнения спецификации (несколько вариантов ответов):

- а. ручной
- б. полуавтоматический
- в. специальный
- г. нормальный

#### **Вопрос 76**

Как называется связь между чертежом и спецификацией?

- а. внешняя ссылка
- б. параметрическая связь
- в. ассоциативная связь
- г. двунаправленная ассоциативная связь

#### **Вопрос 77**

Что такое объект спецификации?

- а. Ячейка в таблице спецификации
- б. Столбец в таблице спецификации
- в. Строка в таблице спецификации
- г. Вся таблица спецификации

#### **Вопрос 78**

Какое действие вначале нужно выполнить после создания документа для заполнения спецификации:

- а. Набрать на клавиатуре заголовок таблицы спецификации
- б. Начать ввод в строке таблицы спецификации
- в. Заполнить столбец Формат
- г. Заполнить столбец Позиции.
- д. Добавить объект спецификации

#### **Вопрос 79**

Какие команды доступны в режиме ввода текстовой части объекта спецификации? (несколько вариантов ответов)

- а. Вставка символа
- б. Форматированиешрифта
- в. Выравнивание по центру
- г. Вставка графического изображения из чертежа
- д. Вставка текстового шаблона

#### **Вопрос 80**

Для полуавтоматического заполнения спецификации необходимо: (несколько вариантов ответов)

- а. Подключить чертеж к объекту спецификации
- б. Объект спецификации подключить к чертежу
- в. Создать ссылку на спецификацию в чертеже
- г. Вставить стандартное изделие из Конструкторской библиотеки

#### **Вопрос 81**

Видны ли созданные в чертеже объекты спецификации при вставке стандартных изделий Конструкторской библиотеки?

- а. да
- б. нет

## **Вопрос 82**

Отредактированные объекты спецификации передаются в чертеж?

- в. да
- г. нет

## **Вопрос 83**

Какие команды необходимо вызвать для показа спецификации при интеграции с Конструкторской библиотекой? (несколько вариантов ответов):

- а. Вставить объекты
- б. Редактировать объекты
- в. Спецификация в чертеже
- г. Спецификация на листе, Показать
- д. Настройка спецификации

# **4. СПИСОК ЛИТЕРАТУРЫ**

## **Основные источники:**

1. Угринович Н.Д. Информатика: учебник,- М.: Кнорус, 2020.

2. Угринович Н.Д. Информатика: Практикум.- М.:Кнорус, 2020

#### **Дополнительные источники:**

3. Аверин В. Н. Компьютерная инженерная графика: учеб. пособие для студ. сред. проф. образования/ В. Н. Аверин. – 3-е изд., испр. – М.: Издательский центр «Академия», 2012.

4. Астафьева Н.Е. Информатика и ИКТ: практикум для профессий и специальностей технического и социально-экономического профилей: учеб. пособие для спо.- М.: Академия, 2014

5. Горев А.Э. Информационные технологии в профессиональной деятельности (автомобильный транспорт). Учебнник для спо.- М.: Юрайт, 2018.

6. Голицына О.Л. Информационные системы и технологии. Учебник . . – М.: ФОРУМ: ИНФРА-М, 2018

7. Михеева Е.В. Информационные технологии в профессиональной деятельности экономиста и бухгалтера: учеб. пособие для спо. - М.: Академия, 2016

8. Михеева Е. В. Практикум по информационным технологиям в профессиональной деятельности: учеб. пособие. - 8-е изд., стер. - М.: Академия, 2008

9. Михеева Е. В. Информационные технологии в профессиональной деятельности: учеб. пособие. - М.: Академия, 2005

- 10. Синаторов С.В. Информационные технологии. Задачник.- М.: Кнорус, 2020
- 11. Синаторов С. В. Информационные технологии. Задачник. М.: Альфа-М: ИНФРА-М, 2009

12. Цветкова М.С. Информатика и ИКТ: учебник для СПО. – 8-е изд., стер. – М.: Академия, 2016

13. Цветкова М.С. Информатика и ИКТ. Практикум для профессий и специальностей технического и социально-экономического профилей: учеб. пособие для СПО. – 3-е изд., стер. – М.: Академия, 2015

14. Феофанов, А.Н. Основы машиностроительного черчения/ А.Н. Феофанов. – М.: Издательский центр «Академия», 2012. – 80 с.

#### **Электронные учебники:**

- 15. Федотова, Е. Л. Информационные технологии в профессиональной деятельности : учебное пособие / Е.Л. Федотова. — Москва : ФОРУМ : ИНФРА-М, 2022. — 367 с. — (Среднее профессиональное образование)
- 16. Федотова Е.Л. Информационные технологии и системы.Учебное пособие для СПО. –М.:ФОРУМ,2020. ЭБС
- 17. Официальный сайт фирмы «Аскон», предоставляющий свободно распространяемое программное обеспечение для образовательных целей www.ascon.ru;
- 18. Самоучитель AUTOCAD http://autocad-specialist.ru/
- 19. Официальный сайт фирмы «Корс-Софт», предоставляющий свободно распространяемое программное обеспечение для образовательных целей [www.kors-soft.ru.](http://www.kors-soft.ru/)

#### **Интернет-ресурсы:**

20. [www.m](http://www.marshal-group.com/programmnoe-upravlenie.html)arshal-group.com

- 21. [www.marshal-group.com/programmnoe-upravlenie.html](http://www.marshal-group.com/programmnoe-upravlenie.html)
- 22. [www.marshal-group.com/elementi-sistem-upravleniya.html](http://www.marshal-group.com/elementi-sistem-upravleniya.html)
- 23. [www.philosoft.ru/docbook-basics.zhtml](http://www.philosoft.ru/docbook-basics.zhtml)
- 24. [www.docbook.ru/doc/sa/](http://www.docbook.ru/doc/sa/)
- 25. <http://www.nestor.minsk.by/kg/2006/26/kg62619.html>

26. [http://fet.aics.ru/metod/it/www/xml\\_labs.html](http://fet.aics.ru/metod/it/www/xml_labs.html)

27. [www.cad.cek.ru/cad/index.php/articles](http://www.cad.cek.ru/cad/index.php/articles)

28. [www.sapr.ru/](http://www.sapr.ru/)

29. [dwg.ru/](http://dwg.ru/)